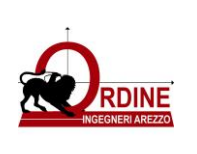

Manuale di gestione del

della provincia di Arezzo

Ver. 1

# **MANUALE DI GESTIONE DEL PROTOCOLLO INFORMATICO E DEI DOCUMENTI DELL'ARCHIVIO**  *Versione 1.0*

# **Ordine degli Ingegneri della provincia di Arezzo**

**Redatto da**

**Nominativo: Funzione:**

**Dott. Ing. Laura Porcellotti Responsabile Gestione** 

Documentale

Verificato e approvato dal Consiglio dell' Ordine nella riunione del 3 Ottobre 2016

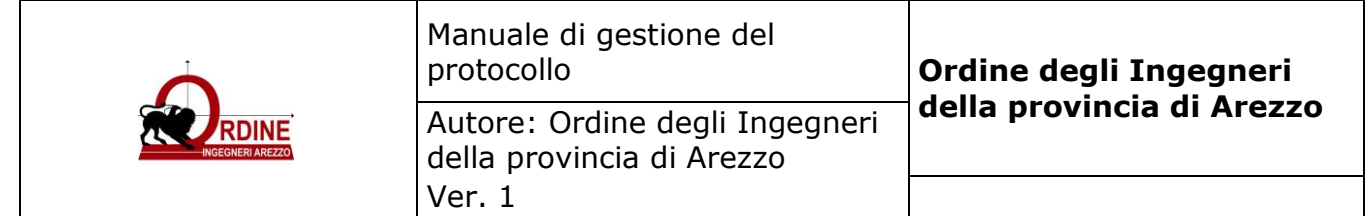

# **Sommario**

 $\lfloor$ 

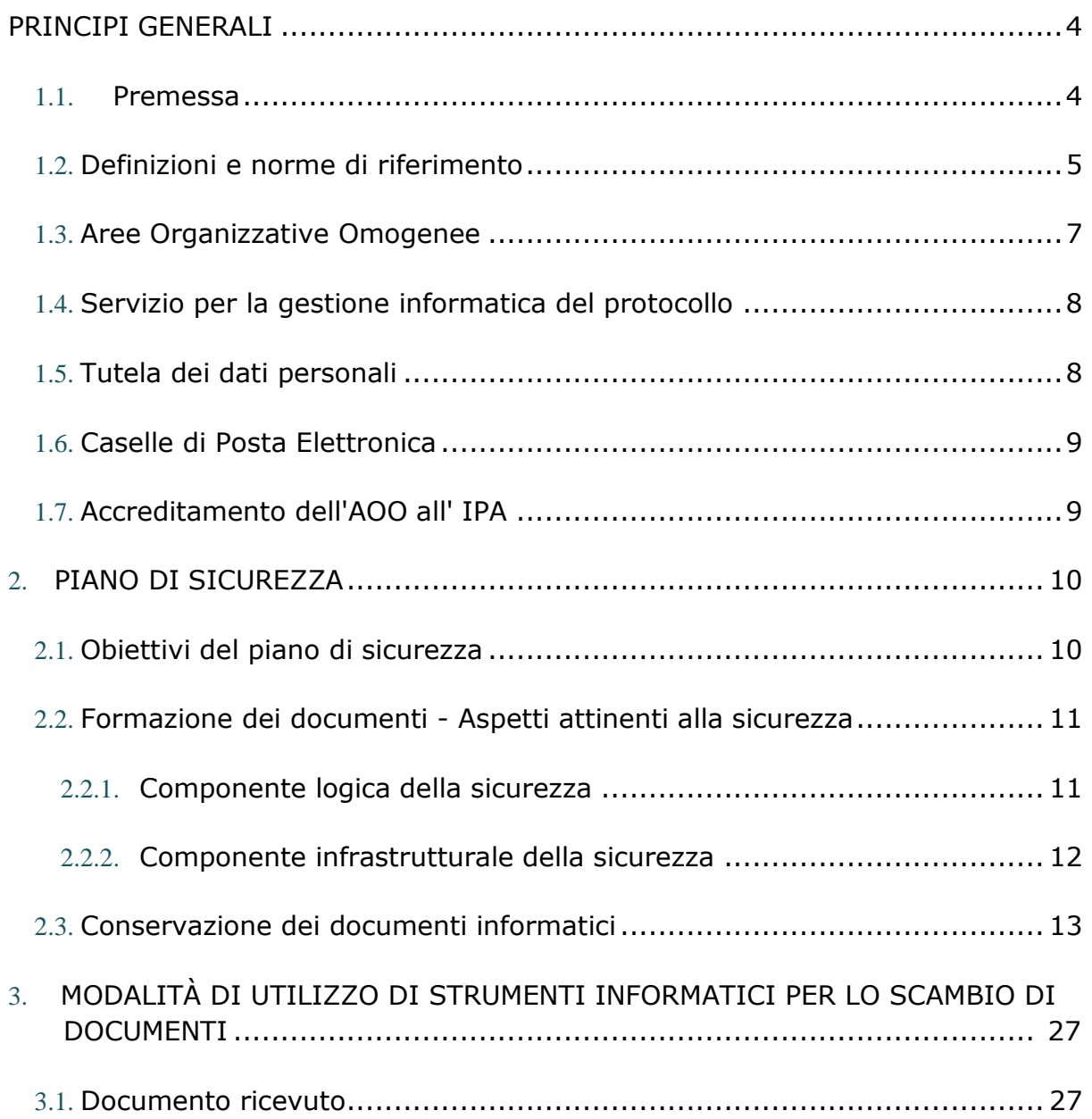

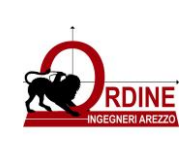

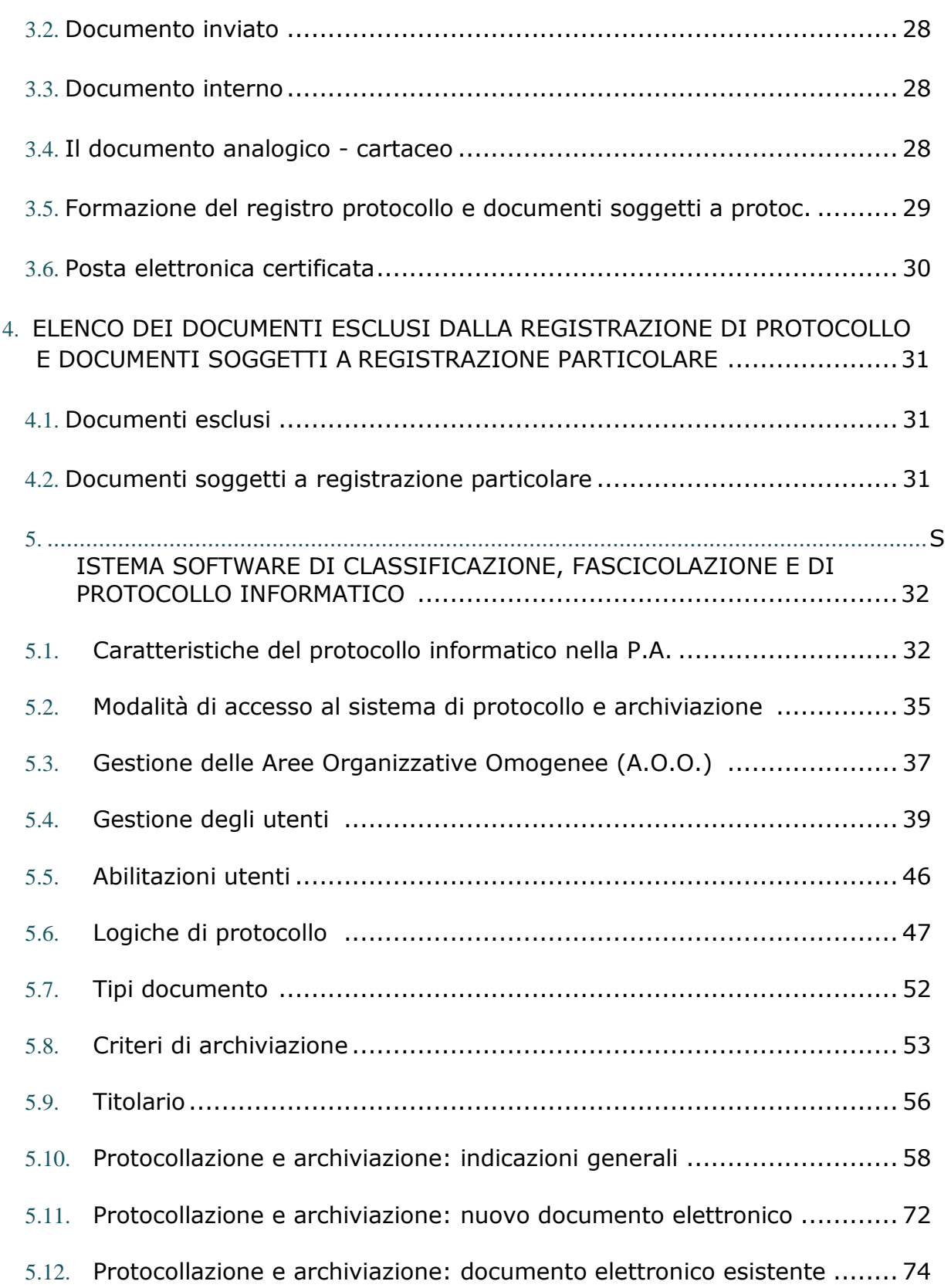

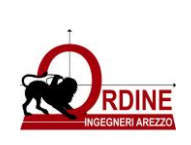

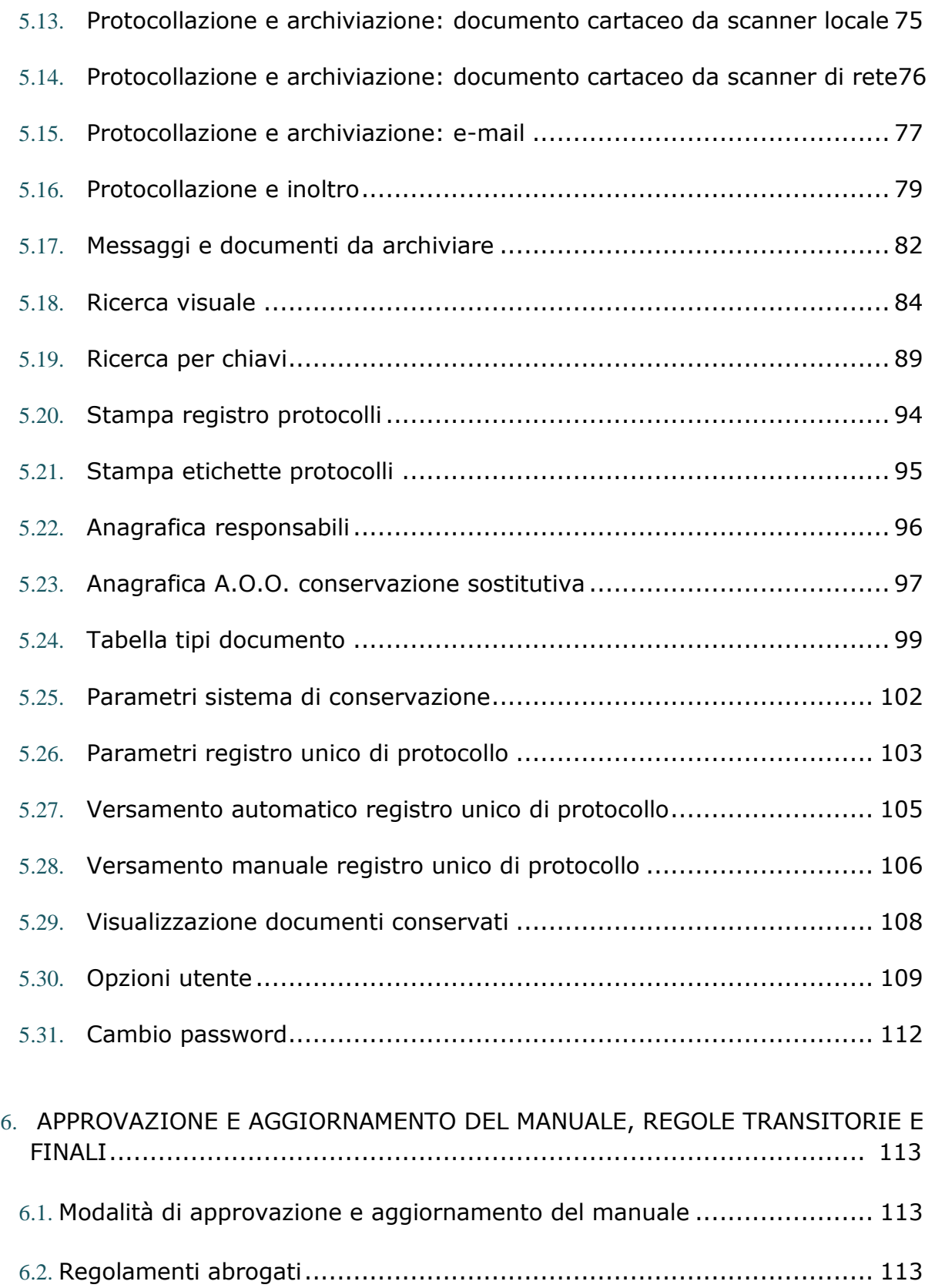

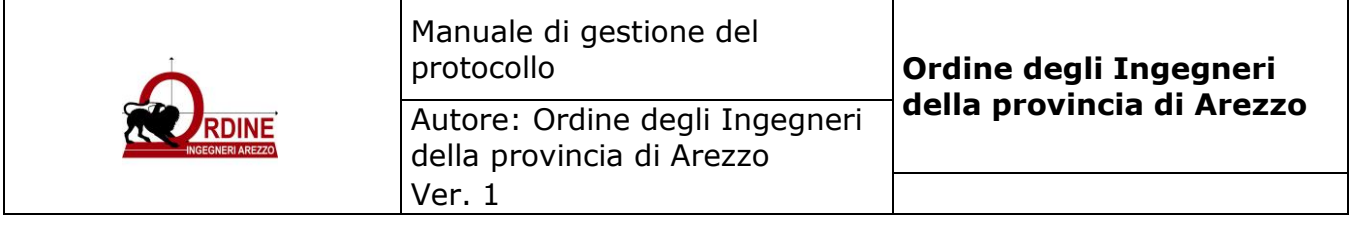

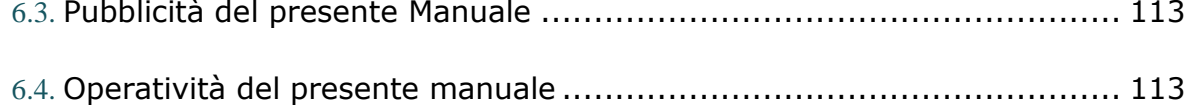

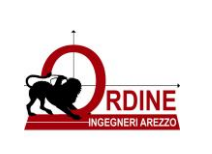

Manuale di gestione del protocollo **Ordine degli Ingegneri della provincia di Arezzo** Autore: Ordine degli Ingegneri della provincia di Arezzo Ver. 1

## <span id="page-5-1"></span><span id="page-5-0"></span>**1.1. Premessa**

II decreto del Presidente del Consiglio dei Ministri 3 dicembre 2013 concernente le "Regole tecniche per il protocollo informatico", articolo 3, comma 1, lettera d), prevede l'adozione del manuale di gestione per tutte le amministrazioni di cui all'articolo 2, comma 2, del decreto legislativo 7 marzo 2005, n. 82, Codice dell'Amministrazione Digitale, dal successivo art. 5, comma 1, "descrive il sistema di gestione anche ai fini della conservazione, dei documenti informatici e fornisce le istruzioni per il corretto funzionamento del servizio per la tenuta del protocollo informatico, della gestione dei flussi documentali e degli archivi".

Dunque ogni pubblica amministrazione deve individuare una o più Aree Organizzative Omogenee, all'interno delle quali sia nominato un responsabile del servizio per la tenuta del protocollo informatico, della gestione dei flussi documentali e degli archivi, ai sensi dell'articolo 50 del Testo unico delle disposizioni legislative e regolamentari in materia di documentazione amministrativa (decreto del Presidente della Repubblica n. 445 del 28 dicembre 2000).

Di seguito viene indicata l'Area Organizzativa Omogenea dell' **Ordine degli Ingegneri della provincia di Arezzo.**

Il seguente Manuale di gestione descrive in dettaglio sia il sistema di gestione documentale, sia le funzionalità del protocollo informatico, secondo quanto dettato dal DPCM del 3 Dicembre 2013.

Il presente documento, pertanto, si rivolge sia agli utenti autorizzati alla gestione del protocollo, compreso ovviamente il responsabile della gestione documentale, sia a tutti i dipendenti della PA ed è stato redatto ai sensi dell'articolo 3, comma 1, lettera d) del decreto del Presidente del Consiglio del 3 dicembre 2013 concernente le "Regole tecniche per il protocollo informatico", descrivendone anche le attività di formazione, registrazione, classificazione, fascicolazione ed archiviazione dei documenti, oltre alla gestione dei flussi documentali ed archivistici in relazione ai procedimenti amministrativi dell'Ordine degli Ingegneri della provincia di Arezzo.

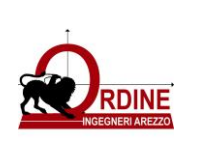

# <span id="page-6-0"></span>**1.2. Definizioni e norme di riferimento**

Ver. 1

Ai fini del presente manuale si intende per:

- "amministrazione", Ordine degli Ingegneri della provincia di Arezzo;
- "Testo Unico", il decreto del Presidente della Repubblica 20 dicembre 2000, n. 445 - Testo unico delle disposizioni legislative e regolamentari in materia di documentazione amministrativa;
- "Regole tecniche", il decreto del Presidente del Consiglio dei Ministri 3 dicembre 2013 concernente le "Regole tecniche per il protocollo informatico";
- "Codice", il decreto legislativo 7 marzo 2005, n. 82 Codice dell'amministrazione digitale. Per le definizioni vedasi l'elenco riportato nell'allegato 1.

Di seguito si riportano gli acronimi utilizzati più frequentemente:

- **AOO** Area Organizzativa Omogenea;
- **MG**  Manuale di Gestione del protocollo informatico, gestione documentale e degli archivi;
- **RPI** Responsabile del Servizio per la tenuta del protocollo informatico, la gestione dei flussi documentali e degli archivi;

Comunque sia in questo manuale verranno utilizzati altri termini, che verranno spiegati man mano nell'argomentazione successiva.

# <span id="page-6-1"></span>**1.3. Area Organizzativa Omogenea**

Per la gestione dei documenti l'Ordine degli Ingegneri della provincia di Arezzo ha istituito un'unica Area Organizzativa Omogenea (AOO) dove è istituito un unico servizio per la tenuta del protocollo informatico, la gestione dei flussi documentali e degli archivi.

All'interno dell'amministrazione il sistema archivistico è unico.

All'interno della AOO il sistema di protocollazione è totalmente centralizzato, nel senso che tutta la corrispondenza, in ingresso e in uscita, è gestita da una sola Area.

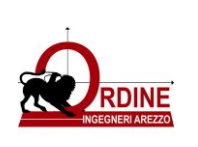

della provincia di Arezzo

Ver. 1

# <span id="page-7-0"></span>**1.4. Servizio per la gestione informatica del protocollo**

Nella AOO è presente il servizio per la tenuta del protocollo informatico, la gestione dei flussi documentali e degli archivi. Al suddetto servizio è preposto il responsabile del servizio di protocollo informatico, della gestione dei flussi documentali e degli archivi (di seguito RPI), nominato dal Consiglio dell'Ordine degli Ingegneri della provincia di Arezzo.

In relazione alla modalità di fruizione del servizio di protocollo adottata dalla AOO, è compito del servizio:

- predisporre lo schema del manuale di gestione del protocollo informatico con la descrizione dei criteri e delle modalità di revisione del medesimo;
- provvedere alla pubblicazione del manuale sul sito istituzionale dell'amministrazione ai sensi dell'amministrazione trasparente;
- abilitare gli utenti dell'AOO all'utilizzo del protocollo;
- garantire il rispetto della normativa durante le operazioni di registrazione e di segnatura di protocollo;
- garantire la corretta conservazione giornaliera del registro giornaliero di protocollo;
- sollecitare il ripristino del servizio in caso di indisponibilità del medesimo;
- garantire il buon funzionamento dei software interni all'AOO e il rispetto delle procedure atte a garantire la registrazione di protocollo, di gestione dei documenti e dei flussi documentali, incluse le funzionalità di accesso dall'esterno e le attività di gestione degli archivi;
- autorizzare le eventuali operazioni di annullamento della registrazione di protocollo;
- vigilare sull'osservanza delle disposizioni delle norme vigenti da parte del personale autorizzato e degli incaricati;
- curare l'apertura, l'uso e la chiusura del registro di protocollazione di emergenza con gli strumenti e le funzionalità disponibili,
- garantire che il documento protocollo informatico sia integro, qualitativamente corretto, immodificabile e visualizzabile.

# <span id="page-7-1"></span>**1.5.Tutela dei dati personali**

L'Ordine degli Ingegneri della provincia di Arezzo titolare dei dati di protocollo e dei dati personali, comuni, sensibili e/o giudiziari, contenuti nella documentazione amministrativa di propria competenza ha ottemperato al dettato del decreto legislativo 30 giugno 2003, n.196 con atti formali aventi rilevanza interna ed esterna.

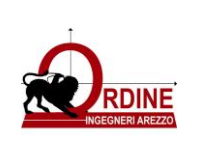

# <span id="page-8-0"></span>**1.6. Caselle di Posta Elettronica**

L'AOO si dota di una casella di posta elettronica certificata istituzionale per la corrispondenza, sia in ingresso che in uscita.

Di seguito viene indicata la PEC che verrà protocollata:

[ordingar@pec.aruba.it](mailto:ordingar@pec.aruba.it)

Inoltre l'AOO si dota di una casella di posta elettronica convenzionale per la corrispondenza, sia in ingresso che in uscita.

Di seguito viene indicata la casella che verrà protocollata:

[info@ordineingegneriarezzo.it](mailto:info@ordineingegneriarezzo.it)

# <span id="page-8-1"></span>**1.7. Accreditamento dell'AOO all' IPA**

L'AOO si è dotata di una casella di posta elettronica certificata attraverso cui trasmette e riceve documenti informatici soggetti alla registrazione di protocollo, e sulla quale si garantisce la lettura almeno una volta al giorno.

Il codice identificativo dell'Ordine degli Ingegneri della provincia di Arezzo è stato generato e attribuito autonomamente dall'amministrazione. L'indice delle pubbliche amministrazioni (IPA) è accessibile tramite il relativo sito internet da parte di tutti i soggetti pubblici o privati.

L'accreditamento all'IPA, peraltro già avvenuto per la Fattura Elettronica verso la Pubblica Amministrazione, ha permesso a quest'ultima di avere il codice di riferimento che verrà gestito ed inserito nel registro di protocollo, sottoposto a conservazione.

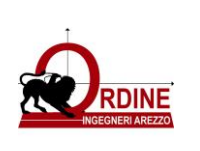

# <span id="page-9-0"></span>**2. PIANO DI SICUREZZA PER LA GESTIONE DEL PROTOCOLLO INFORMATICO**

Vengono qui riportate le misure di sicurezza adottate per la formazione, la gestione, la trasmissione, l'accesso e la conservazione dei documenti informatici, anche in relazione alle norme sulla protezione dei dati personali secondo il Dlgs 196/2003.

# <span id="page-9-1"></span>**2.1. Obiettivi del piano di sicurezza**

Ver. 1

II piano di sicurezza garantisce che:

- i documenti e le informazioni trattate dall'AOO sono disponibili, integre e riservate e che nessun altro utente, non autorizzato, possa accedervi;
- i dati personali comuni, sensibili e/o giudiziari vengono custoditi in modo da ridurre al minimo, mediante l'adozione di idonee e preventive misure di sicurezza, i rischi di distruzione o perdita, anche accidentale, di accesso non autorizzato o di trattamento non consentito o non conforme alle finalità della raccolta, in relazione alle conoscenze acquisite in base al progresso tecnico, alla loro natura e alle specifiche caratteristiche del trattamento.

# <span id="page-9-2"></span>**2.2. Formazione dei documenti - Aspetti attinenti alla sicurezza**

Il sistema operativo del client e del server che ospita i file utilizzati come deposito dei documenti è configurato in maniera da consentire:

- l'accesso esclusivamente tramite login e password del protocollo informatico in modo che qualsiasi altro utente non autorizzato non possa mai accedere ai documenti;
- la registrazione delle attività rilevanti ai fini della sicurezza svolte da ciascun utente, in modo tale da garantire l'identificabilità dell'utente stesso.
- Il sistema di gestione informatica dei documenti, sotto descritto in modo

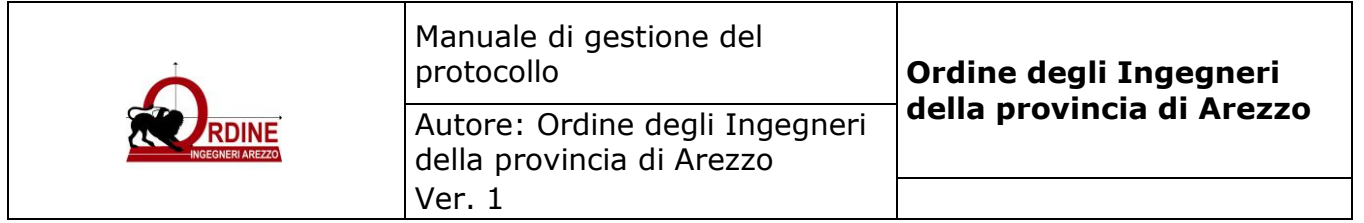

dettagliato:

- garantisce la disponibilità, la riservatezza e l'integrità dei documenti e del registro di protocollo;
- assicura la corretta e puntuale registrazione di protocollo dei documenti in entrata ed in uscita, della PEC indicata e dell'indirizzo istituzionale indicato dall'AOO;
- consente il reperimento delle informazioni riguardanti i documenti registrati e del registro di protocollo;
- consente, in condizioni di sicurezza, l'accesso alle informazioni del sistema da parte dei soggetti interessati, nel rispetto delle disposizioni in materia di "privacy";
- garantisce la correttaorganizzazione dei documenti nell'ambito del sistema di classificazione d'archivio adottato.

#### <span id="page-10-0"></span>**2.2.1 Componente logica della sicurezza**

La componente logica verificata ed attuata per la gestione del protocollo informatico, garantisce i requisiti di integrità, riservatezza, disponibilità e non ripudio dei dati, delle informazioni e dei messaggi:

In base alle esigenze rilevate dall'analisi delle minacce e delle vulnerabilità, è stata implementata una infrastruttura tecnologica di sicurezza con una architettura "a strati multipli di sicurezza" conforme alle best practices correnti.

Risulta comunque ovvio che sono stati adottati i requisiti previsti dalle buone regole di backup e disaster recovery e che vengono definite procedure sia semplici, come antivirus, etc, sia complesse, come sistemi di IPS e IDS.

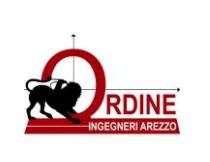

## <span id="page-11-0"></span>**2.2.2 Componente infrastrutturale della sicurezza**

Presso la PA, sono presenti i seguenti impianti:

● luci di emergenza.

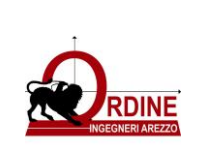

# <span id="page-12-0"></span>**2.3 Conservazione dei documenti informatici e descrizione del flusso di lavorazione dei documenti soggetti a protocollo**

La conservazione dei documenti informatici segue le seguenti disposizioni:

- DPCM 13 novembre 2014, per quanto attiene ai documenti informatici presenti nell'archivio corrente dell'Agenzia
- DPCM 3 dicembre 2013 per i documenti inviati in conservazione.

#### **Descrizione della soluzione**

La soluzione effettua presso Aruba DocFly la conservazione dei Registri di protocollo informatico delle PA caricati dal cliente sul documentale Ktreedoc.

L'utente carica su Ktreedoc in cartelle organizzate in base alla PA i registri di protocollo con un file di segnatura e un file di log. Per ognuno di questi file carica un indice del pacchetto di versamento che ne contiene le informazioni utili alla creazione del pacchetto di archiviazione su Aruba Docfly.

Un task schedulato dal lunedì al venerdì raccoglie tutti gli indici caricati il giorno lavorativo precedente<sup>1</sup> che non siano stati già conservati e li invia ad Aruba DocFly con tutti i documenti facenti parte del pacchetto di versamento. DocFly, in caso non ci siano errori, genera il pacchetto di archiviazione non appena viene caricato l'ultimo file indicato negli indici.

Su Ktreedoc l'indice e i documenti correlati vengono segnati come "conservati".

1

<sup>&</sup>lt;sup>1</sup> Il lunedì processa i documenti caricati venerdì, sabato e domenica

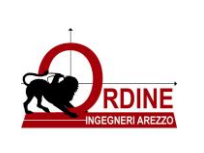

#### **Operazioni cliente<sup>2</sup>**

Richiesta di attivazione di una nuova PA

Per attivare un account per una PA occorre fornire a Seen Solution tutti i dati indicati nell'appendice E più la scheda di conservazione allegata con dati e firma della PA.

In seguito Seen Solution comunicherà un nome utente e una password per accedere a Ktreedoc.

#### **Caricamento dei registri**

Le seguenti operazioni si intendono ripetute per ogni cartella delle PA.

- cerca la cartella con nome "Registro di Protocollo Informatico" all'interno della cartella root della PA
- effettua l'upload dei seguenti file $3$ 
	- pdf di tipo "Registro Giornaliero di Protocollo"
	- xml di tipo "Segnatura\_di\_Protocollo"<sup>4</sup>
	- pdf di tipo "Log\_di\_Registro"
	- 3 xml di tipo "Indice\_del\_Pacchetto\_di\_Versamento"<sup>5</sup> con nome che inizi con il prefisso "IPDV-" seguito da una stringa che renda univoco il nome all'interno del pacchetto di archiviazione.
- collega i file di segnatura e di log al registro
- collega ciascun indice al rispettivo documento

#### **Richiesta di stato**

 $\ddot{\phantom{a}}$ 

Il cliente può verificare lo stato del workflow di un documento o dell'indice per capire a che punto del processo si trova. Gli stati sono tre:

"Da versare su Aruba", il documento si trova in questo stato non appena viene caricato su Ktreedoc

<sup>&</sup>lt;sup>2</sup> la lista dei metodi del ws che il cliente dovrà utilizzare si trova nell'appendice A

<sup>&</sup>lt;sup>3</sup> il set di metadati per Ktreedoc è indicato nell'appendice D

<sup>&</sup>lt;sup>4</sup> i dati da inserire nel file di segnatura sono indicati nell'appendice C

<sup>&</sup>lt;sup>5</sup> informazioni più dettagliate sugli indici si trovano nell'appendice B

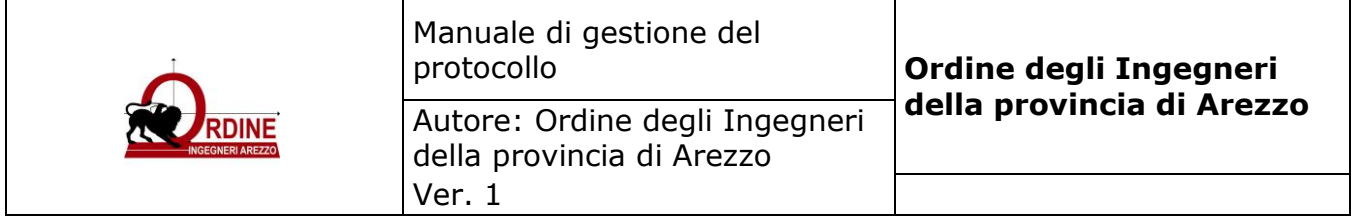

- "Versato su Aruba", il documento è stato caricato nell'archivio di DocFly ma non ha ancora passato le verifiche della piattaforma
- "Conservato nel Pacchetto di Archiviazione", il file è stato correttamente conservato sulla piattaforma aruba

## **Appendice A: Metodi del WS di Ktreedoc utilizzati dal cliente<sup>6</sup>**

#### *Ricerca della cartella "Registro di Protocollo Informatico"*

Utilizzare la funzione *get\_folder\_contents*, in grassetto i parametri da variare:

```
...
   <soapenv:Body>
    <soapenv:get_folder_contents 
soapenv:encodingStyle="http://schemas.xmlsoap.org/soap/encoding/">
    <session_id 
xsi:type="xsd:string">d9mq5qt6glidhb7ri55ldqo603</session_id>
    <folder_id xsi:type="xsd:int">890</folder_id>
    <depth xsi:type="xsd:int">1</depth>
    <what xsi:type="xsd:string">F</what>
    </soapenv:get_folder_contents>
   </soapenv:Body>
...
```
Dalla risposta selezionare il campo items->item->id della cartella con campo *filename* uguale a "Registro di Protocollo Informatico", i campi sono indicati in grassetto:

... <SOAP-ENV:Body> <SOAP-ENV:get\_folder\_contentsResponse> <item xsi:type="ns4:kt\_folder\_contents"> <status\_code xsi:type="xsd:int">0</status\_code> <message xsi:type="xsd:string"/> <folder\_id xsi:type="xsd:int">890</folder\_id>

 $\overline{a}$ 

<sup>&</sup>lt;sup>6</sup> tutte le session\_id indicate si intendono restituite all'atto del login, sono omesse per semplicità le operazioni di login e logout. Il login si intende effettuato con le credenziali della PA

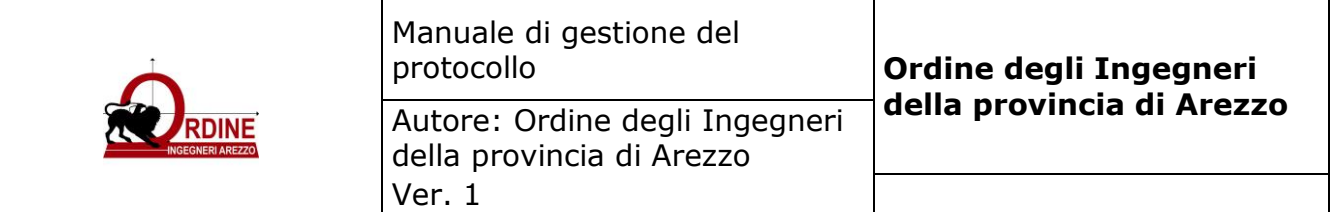

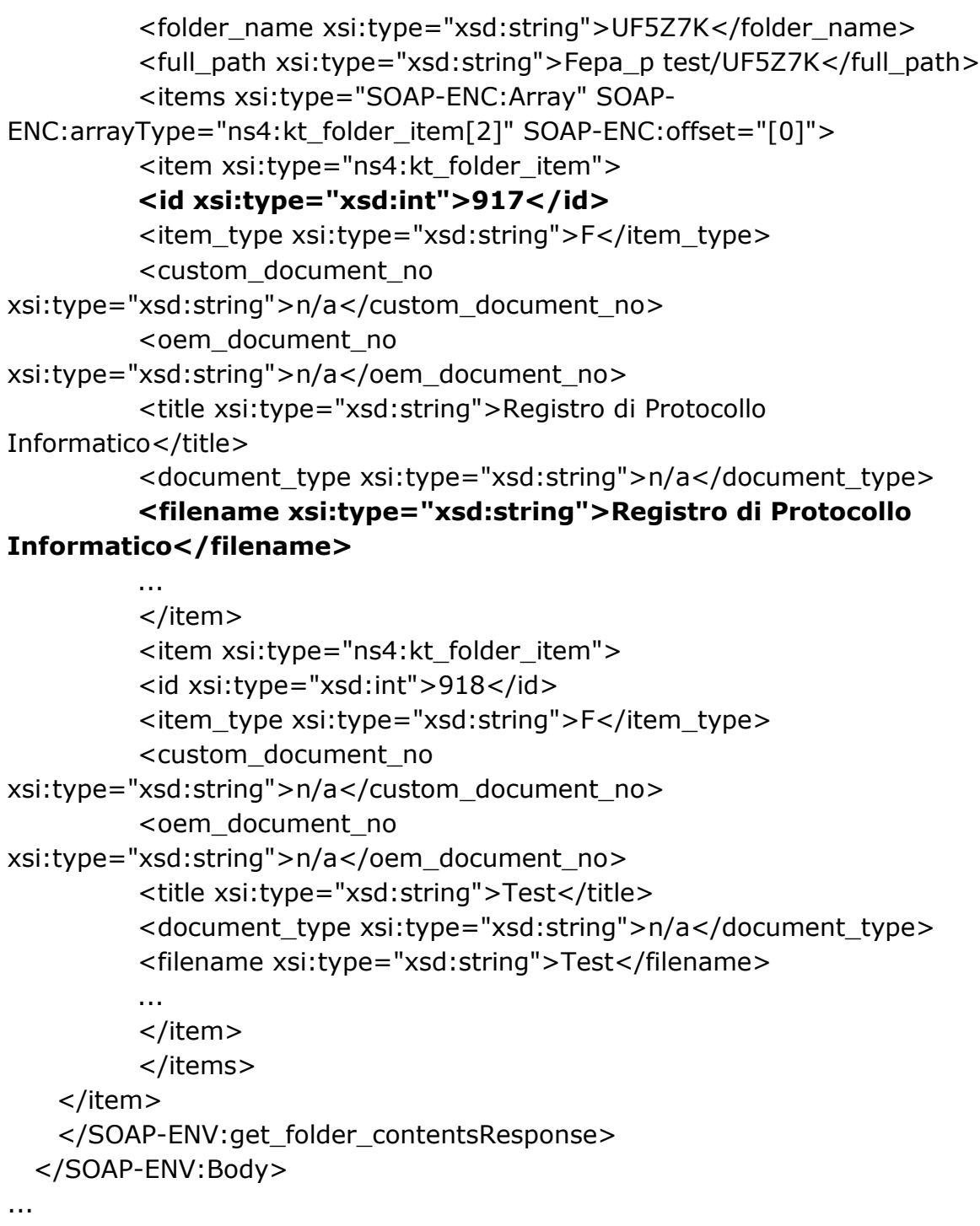

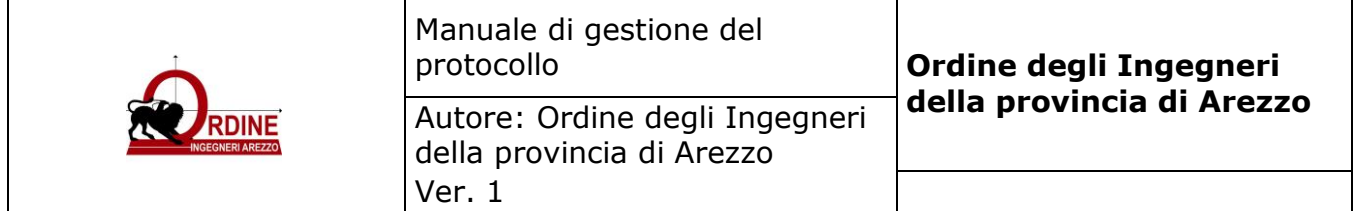

#### *Upload dei documenti*

Le seguenti operazioni vanno ripetute per ognuno dei quattro tipi di documento indicati nel paragrafo "Operazioni cliente".

Utilizzare la funzione *get\_document\_type\_metadata* per recuperare le strutture dei metadati da compilare. Indicare nel campo *document\_type* il tipo di documento:

```
...
   <soapenv:Body>
    <soapenv:get_document_type_metadata 
soapenv:encodingStyle="http://schemas.xmlsoap.org/soap/encoding/">
    <session_id 
xsi:type="xsd:string">d9mq5qt6glidhb7ri55ldqo603</session_id>
    <document_type 
xsi:type="xsd:string">Registro_Giornaliero_di_Protocollo</document
_type>
    </soapenv:get_document_type_metadata>
```

```
 </soapenv:Body>
```

```
…
```
Riempire i campi metadata->fieldset->fields->field->value indicati in grassetto (ignorare il fieldset "Tag Cloud"):

```
...
   <SOAP-ENV:Body>
    <SOAP-ENV:get_document_type_metadataResponse>
    <return xsi:type="ns4:kt_metadata_response">
           <status_code xsi:type="xsd:int">0</status_code>
           <message xsi:type="xsd:string"/>
           <metadata xsi:type="SOAP-ENC:Array" SOAP-
ENC:arrayType="ns4:kt_metadata_fieldset[2]" SOAP-ENC:offset="[0]">
           <fieldset xsi:type="ns4:kt_metadata_fieldset">
           <fieldset xsi:type="xsd:string">Tag Cloud</fieldset>
           ...
           </fieldset>
           <fieldset xsi:type="ns4:kt_metadata_fieldset">
```
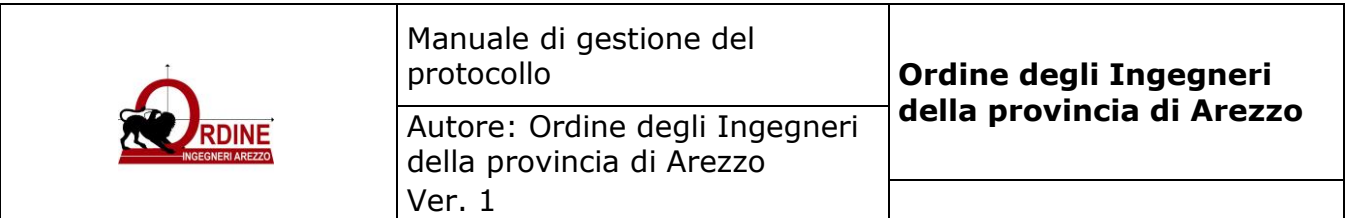

 <fieldset xsi:type="xsd:string">Registro di Protocollo</fieldset> <description xsi:type="xsd:string">Registro di Protocollo</description> <fields xsi:type="SOAP-ENC:Array" SOAP-ENC:arrayType="ns4:kt\_metadata\_field[3]" SOAP-ENC:offset="[0]"> <field xsi:type="ns4:kt\_metadata\_field"> <name xsi:type="xsd:string">Codice Fiscale PA</name> <required xsi:type="xsd:boolean">false</required> **<value xsi:type="xsd:string">n/a</value>** <description xsi:type="xsd:string">Codice Fiscale PA</description> <control\_type xsi:type="xsd:string">string</control\_type> </field> <field xsi:type="ns4:kt\_metadata\_field"> <name xsi:type="xsd:string">Data Registro</name> <required xsi:type="xsd:boolean">false</required> **<value xsi:type="xsd:string">n/a</value>** <description xsi:type="xsd:string">Data Registro</description> <control\_type xsi:type="xsd:string">string</control\_type> </field> <field xsi:type="ns4:kt\_metadata\_field"> <name xsi:type="xsd:string">Numero di Registro</name> <required xsi:type="xsd:boolean">false</required> **<value xsi:type="xsd:string">n/a</value>** <description xsi:type="xsd:string">Numero di Registro</description> <control\_type xsi:type="xsd:string">string</control\_type> </field> </fields> </fieldset> </metadata> </return> </SOAP-ENV:get\_document\_type\_metadataResponse> </SOAP-ENV:Body> …

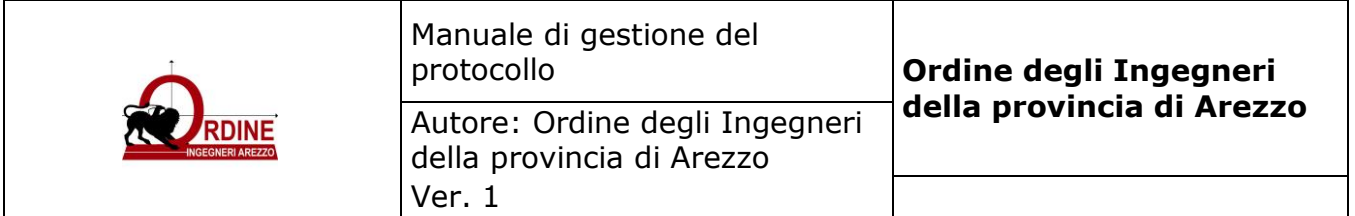

Caricare i documenti (codificati in base64) tramite *add\_base64\_document\_with\_metadata* inserendo i parametri in grassetto (utilizzare la struttura riempita precedentemente nel campo *metadata* e passare un'array vuoto nel campo *sysdata)*:

```
...
  <soapenv:Body>
    <soapenv:add_base64_document_with_metadata 
soapenv:encodingStyle="http://schemas.xmlsoap.org/soap/encoding/">
    <session_id 
xsi:type="xsd:string">d9mq5qt6glidhb7ri55ldqo603</session_id>
    <folder_id xsi:type="xsd:int">917</folder_id>
    <title xsi:type="xsd:string">20150929_azienda_a.pdf</title>
    <filename 
xsi:type="xsd:string">20150929_azienda_a.pdf</filename>
    <documentype 
xsi:type="xsd:string">Registro_Giornaliero_Di_Protocollo</document
ype>
    <base64 xsi:type="xsd:string">MjAxNTA5Mj...</base64>
    <metadata xsi:type="urn:kt_metadata_fieldsets" 
soapenc:arrayType="urn:kt_metadata_fieldset[]" 
xmlns:urn="urn:KnowledgeTree"/>
    <sysdata xsi:type="urn:kt_sysdata" 
soapenc:arrayType="urn:kt_sysdata_item[]" 
xmlns:urn="urn:KnowledgeTree"/>
    </soapenv:add_base64_document_with_metadata>
   </soapenv:Body>
</soapenv:Envelope>
```
Dalla risposta è possibile recuperare l'id del documento:

```
...
   <SOAP-ENV:Body>
    <SOAP-ENV:add_base64_document_with_metadataResponse>
    <return xsi:type="ns4:kt_document_detail">
          <document_id xsi:type="xsd:int">194455</document_id>
          <custom_document_no 
xsi:type="xsd:string">n/a</custom_document_no>
```
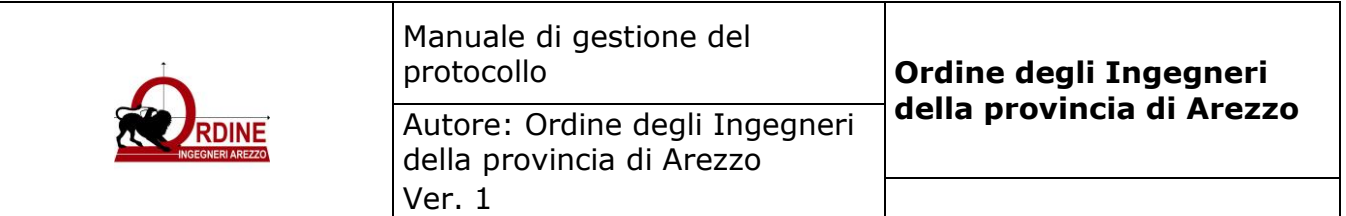

```
 <oem_document_no 
xsi:type="xsd:string">n/a</oem_document_no>
           <title xsi:type="xsd:string">20150929_azienda_a.pdf</title>
           <document_type xsi:type="xsd:string">Registro di 
Protocollo</document_type>
           <filename 
xsi:type="xsd:string">20150929_azienda_a.pdf</filename>
           <filesize xsi:type="xsd:int">7</filesize>
           <folder_id xsi:type="xsd:int">917</folder_id>
           <created_by xsi:type="xsd:string">Administrator</created_by>
    ...
```
### *Collegamento dei documenti*

Utilizzare la funzione *link\_documents* indicando gli id dei documenti da collegare:

```
<soapenv:Envelope xmlns:xsi="http://www.w3.org/2001/XMLSchema-
instance" xmlns:xsd="http://www.w3.org/2001/XMLSchema" 
xmlns:soapenv="http://schemas.xmlsoap.org/soap/envelope/">
   <soapenv:Header/>
   <soapenv:Body>
    <soapenv:link_documents 
soapenv:encodingStyle="http://schemas.xmlsoap.org/soap/encoding/">
    <session_id 
xsi:type="xsd:string">d9mq5qt6glidhb7ri55ldqo603</session_id>
    <parent_document_id 
xsi:type="xsd:int">194455</parent_document_id>
    <child_document_id 
xsi:type="xsd:int">194456</child_document_id>
    <type xsi:type="xsd:string">Attachment</type>
    </soapenv:link_documents>
   </soapenv:Body>
</soapenv:Envelope>
```
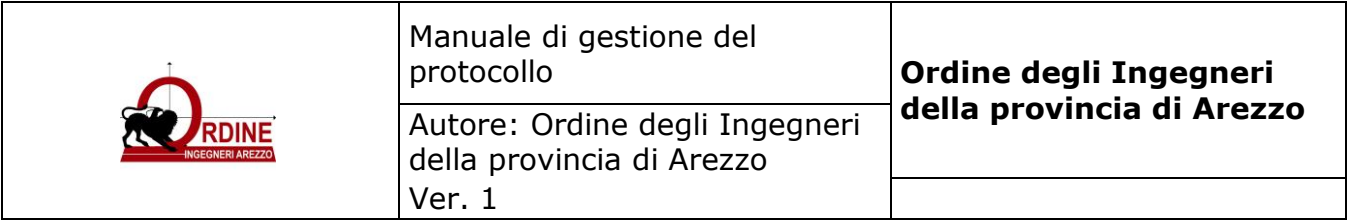

#### *Verifica dello stato di un documento*

Per verificare lo stato di un documento occorre conoscerne l'id restituito al momento dell'upload. In alternativa è possibile recuperare la lista dei documenti utilizzando la funzione *get\_folder\_contents* illustrata all'inizio di questo paragrafo utilizzando il valore "D" per il parametro *what.*

Utilizzare la funzione *get\_document\_detail*:

```
...
   <soapenv:Body>
    <soapenv:get_document_detail 
soapenv:encodingStyle="http://schemas.xmlsoap.org/soap/encoding/">
    <session_id 
xsi:type="xsd:string">d9mq5qt6glidhb7ri55ldqo603</session_id>
    <document_id xsi:type="xsd:int">194455</document_id>
    <detail xsi:type="xsd:string"></detail>
    </soapenv:get_document_detail>
   </soapenv:Body>
</soapenv:Envelope>
```
Dalla risposta esaminare il campo *workflow\_state:*

```
..
  <SOAP-ENV:Body>
    <SOAP-ENV:get_document_detailResponse>
    <return xsi:type="ns4:kt_document_detail">
          <document_id xsi:type="xsd:int">194455</document_id>
          <custom_document_no 
xsi:type="xsd:string">n/a</custom_document_no>
          <oem_document_no 
xsi:type="xsd:string">n/a</oem_document_no>
          <title xsi:type="xsd:string">20150929_azienda_a.pdf</title>
          <document_type 
xsi:type="xsd:string">Registro_Giornaliero_di_Protocollo</document_type>
          <filename 
xsi:type="xsd:string">20150929_azienda_a.pdf</filename>
```
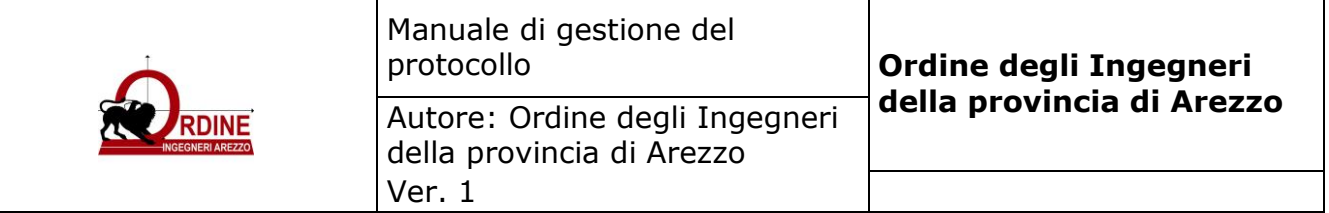

# <workflow xsi:type="xsd:string">Conservazione RPI</workflow> **<workflow\_state xsi:type="xsd:string">Da versare ad**

#### **Aruba</workflow\_state>**

...

 <full\_path xsi:type="xsd:string">/Fepa\_p test/UF5Z7K/Registro di Protocollo Informatico/20150929\_azienda\_a.pdf</full\_path>

 ... </return> </SOAP-ENV:get\_document\_detailResponse> </SOAP-ENV:Body>

...

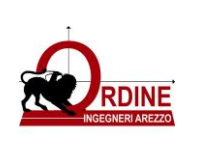

## **Appendice B: XML dell'indice**

In allegato ci sono i template dei tre indici. Infatti, contengono lo stesso set di metadati e differiscono solo per il valore del tag <docClass>

Gli id che precedono i nomi delle classi vengono forniti da Seen Solution all'atto della creazione dell'utente PA in quanto vengono generati da Aruba Docfly in base all' archivio destinato alla PA. È possibile recuperare automaticamente questi indici leggendoli dal file "class\_id.txt" presente nella cartella "Registro di Protocollo Informatico" della PA, che avrà ad esempio questa forma:

Registro\_Giornaliero\_di\_Protocollo=1440 Segnatura\_di\_Protocollo=1441 Log di Registro=1442

All'interno dell'indice per ciascun documento sono obbligatori  $<sup>7</sup>$  i metadati:</sup>

- <docid> assegna al documento un identificativo univoco, dal lato di chi versa, al singolo documento. Normalmente tale dato viene ottenuto da un sistema documentale
- <filename> indica il nome del documento, comprensivo di eventuale estensione, così come viene memorizzato su file system
- <mimetype> indica il tipo di documento, nel senso informatico del termine, secondo la RFC 2046
- <closingDate> indica la data di chiusura del documento, ovvero la data di ultima modifica precedente alla messa in conservazione
- <hash> contiene l'impronta del documento prodotte esclusivamente tramite SHA-256 e codificate in base64

I metadati nella sezione <mandatory> devono essere presenti nell'indice ma è obbligatorio valorizzare solo i campi singlemetadata->value che hanno i nomi indicati di seguito, gli altri possono essere lasciati vuoti:

- <complexmetadata> "soggettoproduttore"
- se presente un secondo produttore:
	- Nome\_soggetto\_produttore\_2
	- Cognome soggetto produttore 2

1

<sup>&</sup>lt;sup>7</sup> come indicato nel paragrafo 3.2 di [questa](http://www.agid.gov.it/sites/default/files/documenti_indirizzo/produzione_e_conservazione_del_registro_giornaliero_di_protocollo_0.pdf) circolare Agid

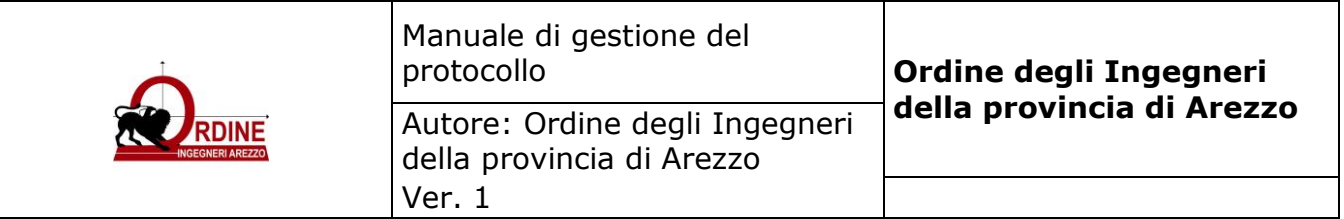

- Codice\_fiscale\_soggetto\_produttore\_2
- Codice\_identificativo\_amministrazione\_(IPA)
- Denominazione\_dellamministrazione
- aooDiRiferimento
- per il responsabile della gestione documentale:
	- Cognome\_responsabile\_gestione\_documentale
	- Nome\_responsabile\_gestione\_documentale
	- Codice\_fiscale\_responsabile\_gestione\_documentale
- oggettodocumento
- Codice identificativo del registro
- Numero\_progressivo\_del\_registro
- Anno
- Numero prima registrazione effettuata sul registro
- Numero\_ultima\_registrazione\_effettuata\_sul\_registro
- Data\_prima\_registrazione\_effettuata\_sul\_registro
- Data\_ultima\_registrazione\_effettuata\_sul\_registro

I metadati nella sezione <extraInfos> possono non figurare nell'indice.

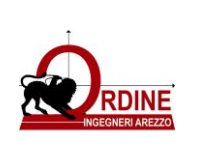

## **Appendice C: XML della segnatura**

Di seguito sono indicati i dati da inserire nel file xml della segnatura:

- Codice indentificativo PA
- Codice indentificativo Area Organizzativa Omogenea

Per ogni protocollo:

- Data di protocollo
- Progressivo di protocollo
- Oggetto protocollo
- Mittente
- Destinatario
- Impronta SHA256
- Allegati (con impronta SHA256)

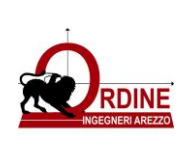

## **Appendice D: Tipi e metadati definiti in Ktreedoc**

Ai seguenti tre tipi

- "Registro\_Giornaliero\_di\_Protocollo"
- "Segnatura\_di\_Protocollo"
- "Log di Registro"

è associato il seguente set di metadati che corrispondono a quelli indicati come obbligatori per gli indici nell'appendice B:

- docid
- closingDate
- hash
- soggettoproduttore\_cognome
- soggettoproduttore denominazione
- soggettoproduttore\_codicefiscale
- soggettoproduttore\_partitaiva
- soggettoproduttore\_nome
- Nome soggetto produttore 2
- Cognome\_soggetto\_produttore\_2
- Codice fiscale soggetto produttore 2
- Codice\_identificativo\_amministrazione\_(IPA)
- Denominazione dellamministrazione
- aooDiRiferimento
- Cognome\_responsabile\_gestione\_documentale
- Nome responsabile gestione documentale
- Codice\_fiscale\_responsabile\_gestione\_documentale
- oggettodocumento
- Codice identificativo del registro
- Numero\_progressivo\_del\_registro
- **Anno**
- Numero\_prima\_registrazione\_effettuata\_sul\_registro
- Numero\_ultima\_registrazione\_effettuata\_sul\_registro
- Data\_prima\_registrazione\_effettuata\_sul\_registro
- Data\_ultima\_registrazione\_effettuata\_sul\_registro

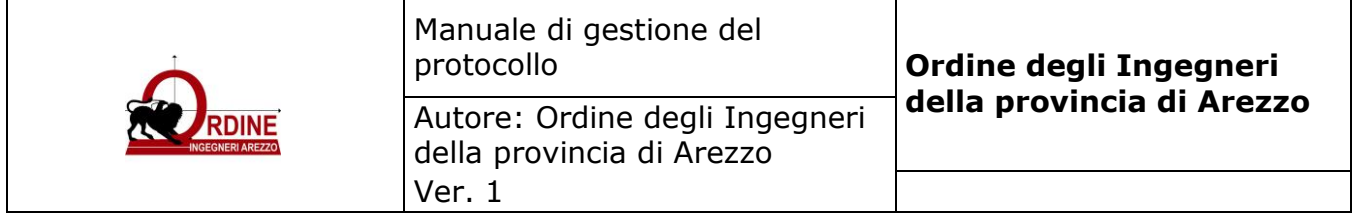

Al tipo "Indice\_del\_Pacchetto\_di\_Versamento" sono associati i metadati

- $\bullet$  pdvid<sup>8</sup>
- Data
- Classe\_documentale<sup>9</sup>
- Codice\_ufficio\_pa
- Codice\_fiscale\_pa
- Partita\_iva\_pa

 $\overline{a}$ 8 indicato nell'omonimo tag dell'indice

<sup>&</sup>lt;sup>9</sup> indicato nel tag <docClass> dell'indice

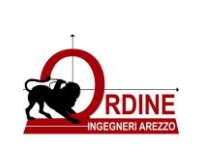

### **Appendice E: Dati anagrafici per attivazione PA**

Vengono di seguito elencati i dati richiesti per l'attivazione di un nuovo archivio per la PA:

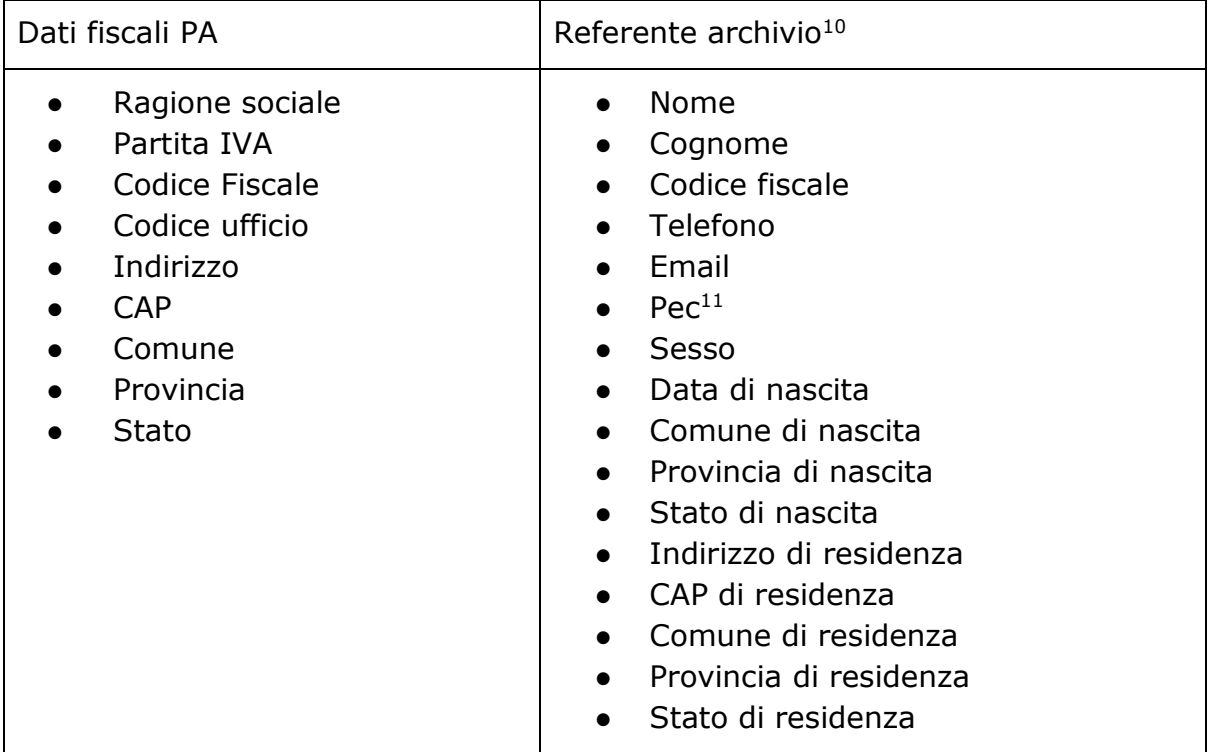

 $\ddot{\phantom{a}}$ 

<sup>&</sup>lt;sup>10</sup> Tale figura rappresenta il Resp. Conservazione/Resp. Produttore all'interno della PA che, nello specifico, coincide con il Resp. della Gestione Documentale come d D.P.C.M. del 03/12/2013

<sup>11</sup> verrà usata quella di Seen Solution

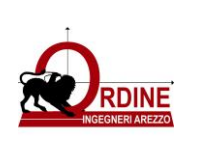

# <span id="page-28-0"></span>**3. MODALITÀ DI UTILIZZO DI STRUMENTI INFORMATICI PER LO SCAMBIO DI DOCUMENTI**

II presente capitolo spiega, in modo sufficiente, ma esausitivo, il modo in cui i documenti vengono gestiti dalla PA.

Nell'ambito del processo di gestione documentale, il documento amministrativo è così classificabile:

- ricevuto;
- inviato;
- interno;

Il documento amministrativo è così classificabile:

Ver. 1

- informatico;
- analogico.

Secondo quanto previsto dall'art. 40 del decreto legislativo n. 82/2005 "1. Le pubbliche amministrazioni che dispongono di idonee risorse tecnologiche formano gli originali dei propri documenti con mezzi informatici secondo le disposizioni di cui al presente codice e le regole tecniche di cui all'articolo 71. Fermo restando quanto previsto dal comma 1, la redazione di documenti originali su supporto cartaceo, nonché la copia di documenti informatici sul medesimo supporto è consentita solo ove risulti necessaria e comunque nel rispetto del principio dell'economicità'.

Pertanto, soprattutto nella fase transitoria di migrazione verso l'adozione integrale delle tecnologie digitali da parte dell'amministrazione, che avverà l'11 Agosto 2016, il documento amministrativo può essere disponibile anche nella forma analogica e quindi non digitale/elettronica.

## <span id="page-28-1"></span>**3.1. Documento ricevuto**

La corrispondenza in ingresso può essere acquisita dalla AOO con diversi mezzi e modalità in base alla tecnologia di trasporto utilizzata dal mittente. Un documento informatico può essere recapitato:

- 1. a mezzo posta elettronica convenzionale o certificata;
- 2. su supporto rimovibile quale, ad esempio, *cd rom, dvd, floppy disk, pen drive,*

Un documento analogico può essere recapitato:

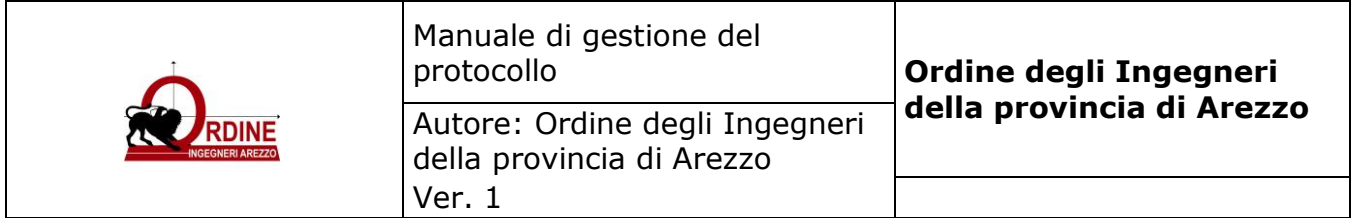

- 1. a mezzo posta convenzionale o corriere;
- 2. a mezzo posta raccomandata;
- 3. per telegramma;
- 4. consegna brevi mano

## <span id="page-29-0"></span>**3.2. Documento inviato**

I documenti informatici, compresi gli eventuali allegati, sono inviati, per mezzo della posta elettronica certificata e/o convenzionale se la dimensione del documento e/o di eventuali allegati, non supera la dimensione massima prevista, dal sistema di posta utilizzato.

In caso contrario, il documento informatico viene copiato, su supporto digitale non rimovibile (server) comunicando per mezzo della posta elettronica certificata e/o convenzionale al destinatario l'indirizzo sul quale è disponibile il documento.

## <span id="page-29-1"></span>**3.3. Documento interno**

I documenti interni sono formati con tecnologie informatiche con rilevanza amministrativa giuridico- probatoria, o con tecnologie analogiche: in questo caso il documento viene prodotto con strumenti informatici, stampato e sottoscritto in forma autografa sia sull'originale che sulla copia e successivamente protocollato.

## <span id="page-29-2"></span>**3.4. Il documento analogico - cartaceo**

<span id="page-29-3"></span>Per documento analogico si intende un documento amministrativo cartaceo che può essere con strumenti informatici (ad esempio, una lettera prodotta tramite un sistema di videoscrittura o text editor) e poi stampato.

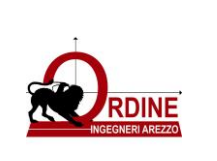

# **3.5. Formazione del registro di protocollo e dei documento soggetti a protocollazione**

I documenti sono prodotti con sistemi informatici come previsto dalla vigente normativa.

Il registro giornaliero di protocollo deve ricomprendere le informazioni minime richieste dall'art. 53, co. 1, del DPR 445/2000 e dalla Circolare n. 60 del 201311. In particolare, la registrazione di protocollo per ogni documento ricevuto o spedito richiede la memorizzazione delle seguenti informazioni: a) il numero di protocollo del documento generato automaticamente dal sistema; b) la data di registrazione di protocollo assegnata automaticamente dal sistema e registrata in forma non modificabile; c) il mittente per i documenti ricevuti o, in alternativa, il destinatario o i destinatari per i documenti spediti; d) l'oggetto del documento; e) la data e il protocollo del documento ricevuto, se disponibili; f) l'impronta del documento informatico, se trasmesso per via telematica; g) indicazione del registro nell'ambito del quale è stata effettuata la registrazione Di conseguenza, il registro giornaliero di protocollo deve contenere, in modo ordinato e progressivo, l'elenco delle informazioni inserite con l'operazione di registrazione di protocollo nell'arco di uno stesso giorno.

Le regole sulla formazione dei registri e repertori informatici sono contenute nell'art. 14 del DPCM 13 novembre 201412. In particolare, il primo comma dell'articolo richiamato stabilisce che il registro di protocollo13 è formato ai sensi dell'art. 3, comma 1, lettera d), ossia mediante la "generazione o raggruppamento anche in via automatica di un insieme di dati o registrazioni, provenienti da una o più basi dati, anche appartenenti a più soggetti interoperanti, secondo una struttura logica predeterminata e memorizzata in forma statica".

Nella fase di formazione del registro giornaliero di protocollo quindi, deve essere, in primis, garantita la staticità del documento informatico contenente le registrazioni effettuate nell'arco dello stesso giorno. Secondo quanto disposto dalle regole tecniche14, la staticità di un documento informatico è rappresentata dalla capacità dello stesso di garantire "l'assenza di tutti gli elementi dinamici, quali macroistruzioni, riferimenti esterni o codici eseguibili, e l'assenza delle informazioni di ausilio alla redazione, quali annotazioni, revisioni, segnalibri, gestite dal prodotto software utilizzato per la redazione". Garantita la staticità del documento informatico "Registro giornaliero di protocollo", è necessario garantire anche la sua immodificabilità15 e integrità16 nel tempo. L'art. 3, del DPCM 13.11.2014, al co. 6, stabilisce che nel caso di documento informatico formato ai sensi del comma 1, lettera d), come nel caso di specie, le caratteristiche di immodificabilità e di integrità sono determinate con la produzione di un'estrazione statica dei dati e il trasferimento della stessa nel

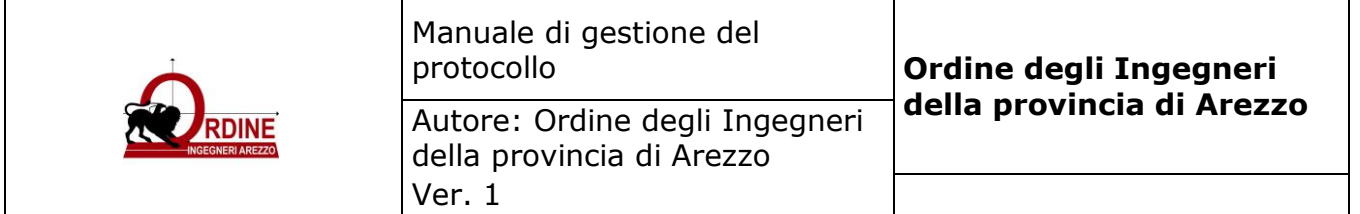

Sistema di Conservazione. Il documento informatico "Registro giornaliero di protocollo" dovrà quindi possedere le seguenti tre caratteristiche: - staticità; immodificabilità; - integrità

La scelta dei formati idonei alla conservazione del Registro giornaliero di protocollo deve, quindi, essere strumentale in modo tale che il documento assuma le caratteristiche di immodificabilità e di staticità sopra richiamate. E' pertanto opportuno fare riferimento all'allegato 2, "Formati", delle regole tecniche.

I metadati sono un insieme di dati (ergo, informazioni) associati a un documento informatico utili per identificarlo e descriverne il contesto, il contenuto e la struttura, nonché per permetterne la gestione nel tempo nel Sistema di Conservazione. Nell'allegato 5 alle regole tecniche in commento, sono riportati i metadati minimi da associare ad ogni documento informatico ai quali, nel caso di specie, è opportuno aggiungerne degli ulteriori.

# <span id="page-31-0"></span>**3.6. Posta elettronica certificata**

Lo scambio dei documenti soggetti alla registrazione di protocollo è effettuato mediante messaggi, codificati in formato XML, conformi ai sistemi di posta elettronica compatibili con il protocollo SMTP/MIME definito nelle specifiche pubbliche RFC 821-822, RFC 2045-2049 e successive modificazioni o integrazioni.

L'utilizzo della posta elettronica certificata (PEC) consente di:

- firmare elettronicamente il messaggio;
- conoscere in modo inequivocabile la data e l'ora di trasmissione;
- garantire l'avvenuta consegna all'indirizzo di posta elettronica dichiarato dal destinatario; interoperare e cooperare dal punto di vista applicativo con altre AOO appartenenti alla stessa e ad altre amministrazioni.

Gli automatismi sopra descritti consentono, in prima istanza, la generazione e l'invio in automatico di "ricevute di ritorno" costituite da messaggi di posta elettronica generati dal sistema di protocollazione della AOO ricevente. Ciascun messaggio di ritorno si riferisce ad un solo messaggio protocollato.

I messaggi di ritorno, sono classificati in:

- conferma di ricezione;
- notifica di eccezione;

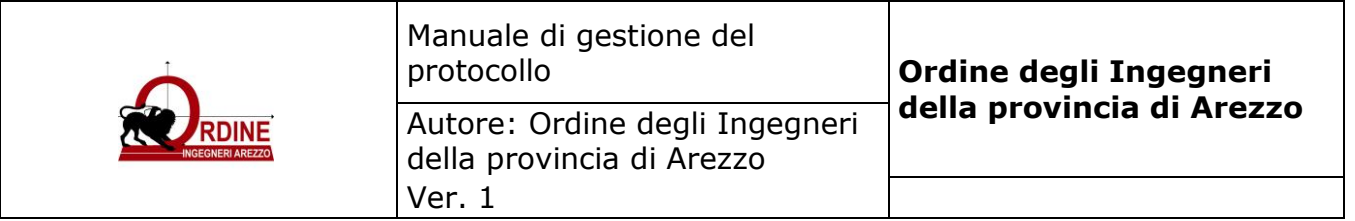

- aggiornamento di conferma;
- annullamento di protocollazione;

sono scambiati in base allo stesso standard SMTP previsto per i messaggi di posta elettronica protocollati in uscita da una AOO e sono codificati secondo lo stesso standard MIME.

Il servizio di posta elettronica certificata è strettamente correlato all'indice della pubblica amministrazione (IPA), dove sono pubblicati gli indirizzi istituzionali di posta certificata associati alle AOO.

Il documento informatico trasmesso per via telematica si intende inviato e pervenuto al destinatario se trasmesso all'indirizzo elettronico da questi dichiarato. La data e l'ora di formazione, di trasmissione o di ricezione di un documento informatico, redatto in conformità alla normativa, vigente e alle relative regole tecniche sono opponibili ai terzi. La trasmissione del documento informatico per via telematica, con una modalità che assicuri l'avvenuta consegna, equivale alla notifica per mezzo della posta nei casi consentiti dalla legge.

# <span id="page-32-0"></span>**4. ELENCO DEI DOCUMENTI ESCLUSI DALLA REGISTRAZIONE DI PROTOCOLLO E DOCUMENTI SOGGETTI A REGISTRAZIONE PARTICOLARE**

## <span id="page-32-1"></span>**4.1. Documenti esclusi**

Sono, esclusi dalla registrazione di protocollo tutti i documenti di cui all'art. 53, comma 5, del decreto del Presidente della Repubblica 28 dicembre 2000, n. 445 come riportato nell'allegato 11.

# <span id="page-32-2"></span>**4.2. Documenti soggetti a registrazione particolare**

Sono esclusi dalla registrazione di protocollo generale e sono soggetti a registrazione particolare le tipologie di documenti di seguito riportati:

Nessun documento.

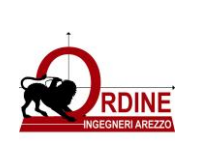

# **5. SISTEMA SOFTWARE DI CLASSIFICAZIONE, FASCICOLAZIONE E DI PROTOCOLLO INFORMATICO**

Di seguito viene descritta la soluzione per il protocollo informatico, comprensiva di fascicolazione e di classificazione dei documenti oggetto di protocollo ed è utile anche all'utente autorizzato alla protocollazione e alla fascicolazione e classificazione della pratica per verificare la correttezza normativa e di processo.

# **5.1. Caratteristiche del sistema di protocollo nella P.A.**

- 1. Il sistema di protocollo informatico assicura:
	- a) univoca identificazione ed autentificazione degli utenti
	- b) la protezione delle informazioni relative a ciascun utente nei confronti degli altri;
	- c) la garanzia di accesso alle risorse esclusivamente agli utenti abilitati;
	- d) la registrazione delle attività rilevanti ai fini della sicurezza svolte da ciascun utente, in modo tale da garantirne l'identificazione.
- 2. Il sistema di protocollo informatico deve consentire il controllo differenziato dell'accesso alle risorse del sistema per ciascun utente o gruppo di utenti.
- 3. Il sistema di protocollo informatico deve consentire il tracciamento di qualsiasi evento di modifica delle informazioni trattate e l'individuazione del suo autore.
- 4. Il registro giornaliero di protocollo è trasmesso entro la giornata lavorativa successiva al sistema di conservazione, garantendone l'immodificabilità del contenuto.

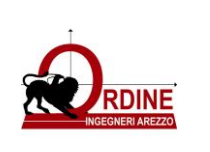

# **5.2. Modalità di accesso al sistema di protocollo e archiviazione**

Il sistema è interamente basato sul concetto "**chi può fare cosa**". Si possono pertanto definire diversi tipi di permission su ogni singolo documento ed il sistema garantisce, nel caso di integrazione con Active Directory, che tali permission siano applicate a livello di file system.

L'utilizzo del sistema documentale è pertanto **necessariamente sottoposto a login** in quanto tutte le funzioni di gestione ed interrogazione sono sottoposte ad autorizzazione.

Il **tipo di login** eseguito può variare in funzione delle impostazioni definite in configurazione generale. In particolare il login può essere eseguito:

- **SULL'APPLICAZIONE**. In questo caso il sistema di login è indipendente da qualunque altra cosa ed il controllo sull'autorizzazione d'accesso viene eseguito esclusivamente sugli utenti configurati all'interno dell'applicazione.
- **SU ACTIVE DIRECTORY**. Questo tipo di login richiede che sia disponibile in rete un server LDAP. In questo caso il login viene effettuato innanzi tutto in **Active Directory** e solo se ha successo, si controlla che l'utente di Active Directory sia stato importato nel sistema documentale. Questo secondo passo è necessario per recuperare le autorizzazioni e le permission concesse all'utente all'interno del sistema documentale. **Ne consegue che non tutti gli utenti di Active Directory possono accedere al sistema documentale, ma solamente quelli che sono stati importati**. Nel caso in cui sia attivo questo tipo di login, ma l'utente che sta tentando l'accesso non è censito in Active Directory, potrà comunque accedere al sistema documentale solo se è stato configurato.

Nel caso in cui il tipo di login sia **sull'applicazione**, l'utente deve inserire manualmente il proprio utente e la propria password dal form seguente:

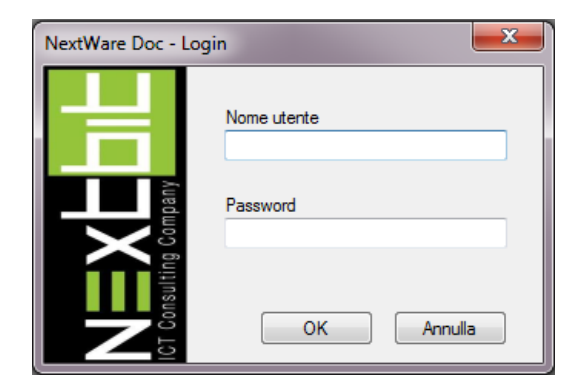

**NB: solo la password è sensibile alle**  maiuscole / minuscole **sensitive).**

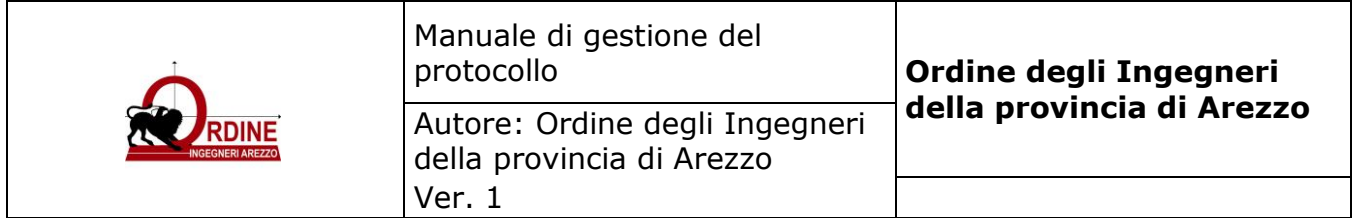

Nel caso invece in cui il login sia su **Active Directory**, è possibile definire in configurazione generale, se è ammesso il **login automatico**. In caso affermativo **ciascun utente ha libertà di decidere** se continuare ad eseguire manualmente il login digitando utente e password, oppure se eseguirlo automaticamente: in questo caso il sistema utilizza il profilo con cui l'utente si è loggato al sistema operativo per eseguire il login in Active Directory: se il profilo utente è stato anche importato nel sistema documentale, il login è automatico e non viene nemmeno esposto il form di login; in caso contrario, appare il form di login e l'utente deve loggarsi manualmente come descritto sopra.
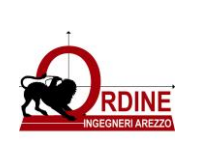

# **5.3. Gestione delle Aree Organizzative Omogenee (A.O.O.)**

Il registro protocollo deve far riferimento all'Area Organizzativa Omogena (A.O.O.) dell'Ente. Nel caso in cui vi siano più AOO, ogn'una di esse dovrà avere una numerazione separata progressiva del proprio registro di protocollo. Per adempiere a questa indicazione, il sistema si avvale della funzione di gestione delle unità organizzative.

Per unità organizzativa s'intende una qualunque entità per la quale debba essere attivata la gestione documentale. Si tratta su una struttura basata su due livelli che, nel caso di una P.A., assume il significato di Area Organizzativa Omogenea (1° livello) e Ufficio (2° livello opzionale).

Lo scopo di questa struttura è naturalmente quello di **archiviare separatamente i documenti per ciascuna unità organizzativa** tenendo conto che:

- 1. Gli utenti possono essere abilitati o esclusi dalla gestione del primo livello (A.O.O.) o del secondo livello (ufficio) della struttura;
- 2. Le logiche di protocollo possono essere diverse tra le varie unità organizzative;
- 3. I due livelli dell'unità organizzativa (A.O.O. e Ufficio) costituiscono insieme al tipo documento i criteri di archiviazione dei documenti;
- 4. Devono essere codificati entrambi i livelli della struttura;
- 5. Questa struttura può essere gestita solo nel caso in cui in configurazione generale sia attivata la gestione delle unità organizzative.

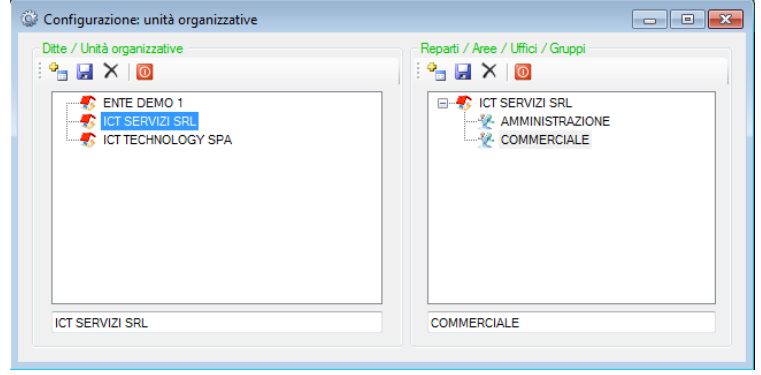

La parte **sinistra** di questo form è dedicata alla gestione del **primo livello** (A.O.O.);

La parte **destra** è invece dedicata alla gestione del **secondo livello** (ufficio).

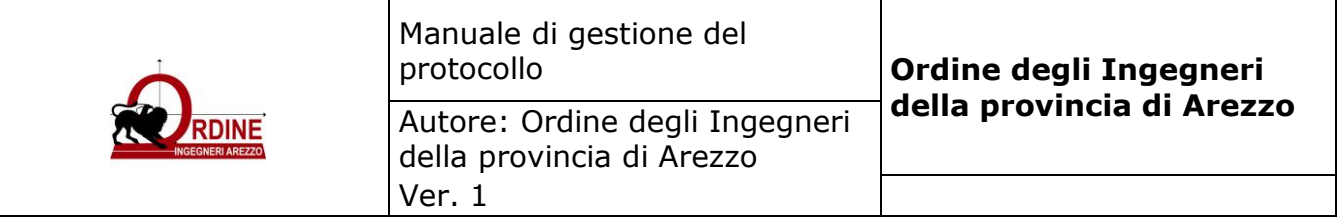

#### Per **inserire una nuova unità organizzativa** procedere come segue:

- 1. Posizionarsi sul campo del 1° livello, digitare il testo, quindi cliccare il bottone per aggiungere la A.O.O.: la nuova A.O.O. apparirà nell'elenco soprastante;
- 2. Selezionare la A.O.O. appena aggiunta: verrà visualizzata nell'elenco di sinistra;
- 3. Posizionarsi sul campo del 2° livello, digitare il testo, quindi cliccare il bottone per aggiungere l'ufficio; ripetere questa operazione per tutti gli uffici da aggiungere alla A.O.O.

**NB**: pur essendo necessario codificare almeno un elemento nel 2° livello, non è necessario codificare tutti i vari uffici: è possibile codificare quindi un solo 2° livello con la stessa denominazione della A.O.O.

#### Per **modificare una A.O.O.** procedere come segue:

- 1. Cliccare la A.O.O. da modificare: il testo sarà proposto nel campo del 1° livello;
- 2. Modificare il testo e cliccare il bottone "Registr"; il testo modificato sarà sostituito nella lista soprastante.

Per **modificare un ufficio** procedere come segue:

- 1. Cliccare l'ufficio da modificare: il testo sarà proposto nel campo del 2° livello;
- 2. Modificare il testo e cliccare il bottone "Registra"; il testo modificato sarà sostituito nella lista soprastante.

#### Per **eliminare una A.O.O.** procedere come segue:

- 1. Cliccare la A.O.O. da eliminare: il testo sarà proposto nel campo del 1° livello;
- 2. Cliccare il bottone "Elimina". Alla conferma, la A.O.O. sarà eliminata solo se non è già stata utilizzata; non deve perciò avere né documenti archiviati, né protocolli acquisiti, né criteri di archiviazione codificati. Siccome l'eliminazione di una A.O.O. comporta anche l'eliminazione di tutti i suoi uffici, i vincoli sopra citati vengono valutati anche per ciascuno dei suoi uffici; non è perciò eliminabile una A.O.O. per la quale anche per uno solo dei suoi uffici uno solo dei vincoli non sia soddisfatto.

#### Per **eliminare un ufficio** procedere come segue:

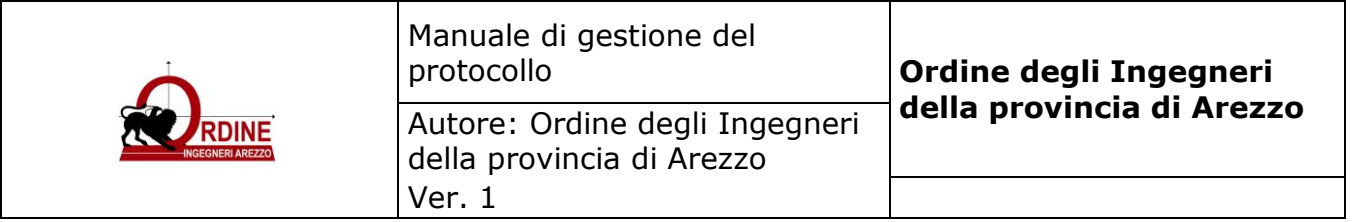

- 1. Cliccare l'ufficio da modificare: il testo sarà proposto nel campo del 2° livello;
- 2. Cliccare il bottone "Elimina". Alla conferma, l'ufficio sarà eliminato solo se non è già stato utilizzato; non deve perciò avere né documenti archiviati, né protocolli acquisiti, né criteri di archiviazione codificati.

# **5.4. Gestione degli utenti**

Gli utenti autorizzati ad utilizzare il sistema documentale devono essere necessariamente codificati, tuttavia in presenza di un server LDAP, possono anche essere importati da Active Directory. L'importazione oltre che essere utile per velocizzare la codifica degli utenti, riveste un altro e più importante compito: gli utenti importati infatti potranno eseguire il login direttamente su Active Directory, ed inoltre i permessi che vengono associati sui documenti a livello di file system corrisponderanno esattamente a quelli impostati nel sistema documentale.

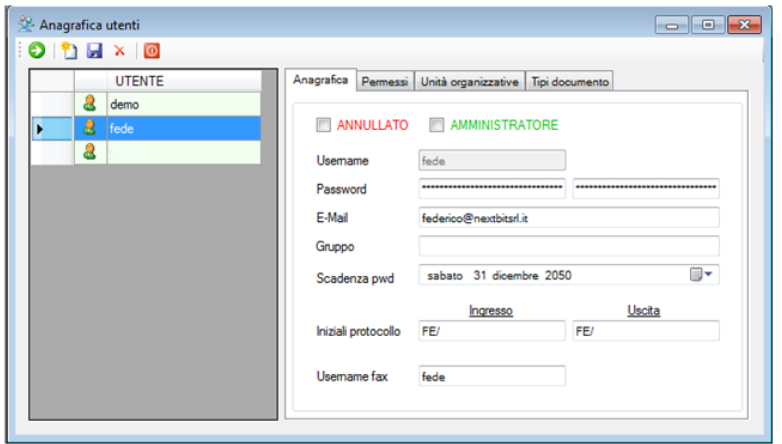

- **USERNAME**. Inserire il nome utente. E' obbligatorio.
- **PASSWORD**. Inserire la password e la password di conferma.
- **INDIRIZZO E-MAIL**. E' un campo facoltativo. Gli utenti che hanno impostato un indirizzo e-mail valido potranno ricevere i documenti inoltrati per conoscenza anche per e-mail oltre che con il sistema di messaggistica interno.
- **GRUPPO**. Opzionale. Se viene inserito potrà essere utilizzato nelle procedure di archiviazione ed inoltro dei documenti al fine di velocizzare l'impostazione delle permission; si potranno infatti impostare le permission a livello di gruppo e gestire a livello di utente solo le eventuali eccezioni.
- **SCADENZA PASSWORD**. Indicare la scadenza della password. Alla

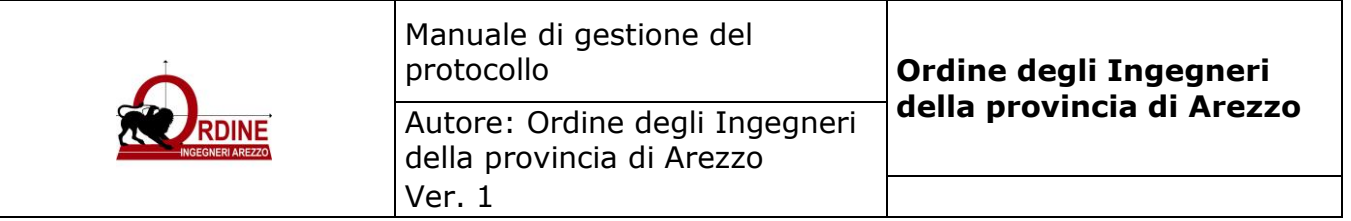

scadenza il sistema richiederà all'utente di modificarla. Per default la prima volta viene impostata a sei mesi.

- **INIZIALI PROTOCOLLO**. Opzionali. Se inserite costituiranno insieme ai prefissi impostati a livello di ufficio, parte integrante del protocollo attribuito ai documenti.
- **USERNAME FAX**. E' necessario nel caso in cui si voglia attivare l'archiviazione dei fax ed indica il nome che l'utente assume nel server fax.
- **ANNULLATO**. Spuntando questo flag e registrando, l'utente sarà annullato (non eliminato) e non potrà più accedere al sistema documentale fin quando non verrà riattivato. Contemporaneamente sparirà da tutti gli elenchi quindi nemmeno gli altri utenti potranno inoltragli documenti, ecc.
- **AMMINISTRATORE**. Indica il Responsabile della Gestione Documentale. Un utente di questo tipo ha il privilegio di vedere tutti i documenti a prescindere dalle permission, di annullare i protocolli registrati dai colleghi/collaboratori, di modificare i protocolli registrati dai colleghi/collaboratori se non ancora inviati al sistema di conservazione

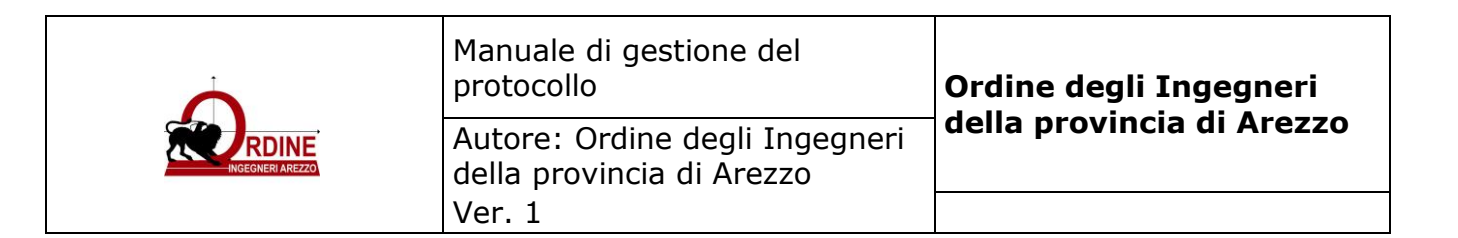

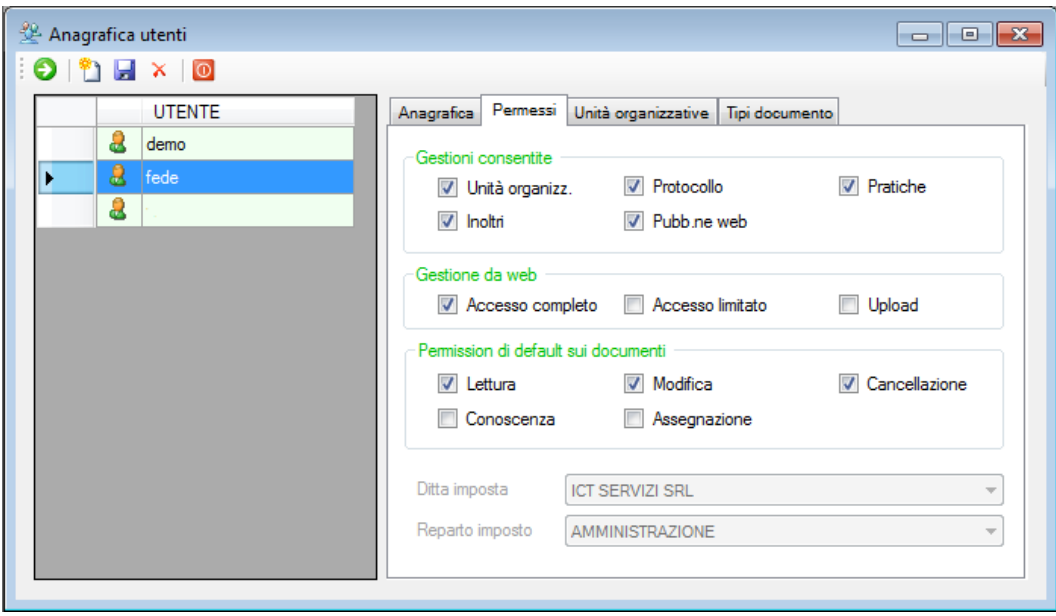

- **· UNITA' ORGANIZZATIVE**. Questo flag è disponibile solo se è attiva la gestione delle unità organizzative ed indica se l'utente è abilitato a gestirle. Se non fosse abilitato, si dovrà indicare quali sono i suoi A.O.O. e ufficio imposti.
- **PROTOCOLLO**. Questo flag è disponibile solo se è attiva la gestione del protocollo ed indica se l'utente è abilitato alla protocollazione.
- **PRATICHE**. Questo flag è attivo solo se non è attiva la gestione del titolario ed indica se l'utente è abilitato a creare nuove pratiche. Se non è abilitato può solo selezionare pratiche esistenti. Se è attiva la gestione del titolario, nessun utente è abilitato alla gestione delle pratiche.
- **INOLTRI**. Questo flag è disponibile solo se è attiva la gestione degli inoltri ed indica se l'utente è abilitato ad inoltrare e ricevere i documenti .
- **PUBBLICAZIONE WEB**. Questo flag è disponibile solo se è attiva la pubblicazione web ed indica se l'utente può pubblicare documenti verso il mondo esterno. Nel caso in cui sia abilitato, dovrà anche conoscere la password impostata in configurazione.
- **ACCESSO COMPLETO DA WEB**. Se spuntato l'utente potrà collegarsi al sistema documentale anche da browser mediante l'interfaccia web ed avrà a disposizione l'interfaccia completa. Questa opzione è alternativa alla successiva.

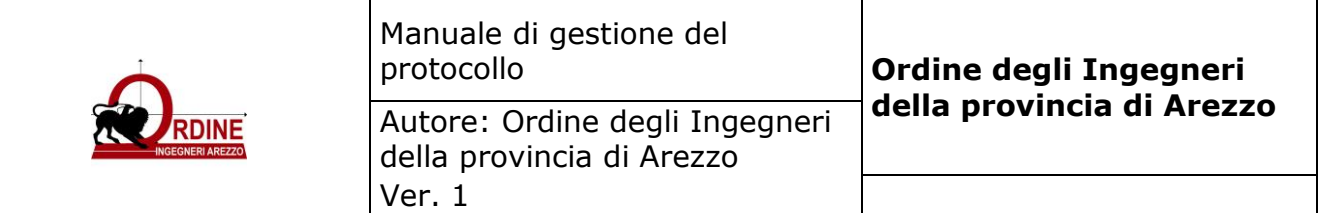

- **ACCESSO LIMITATO DA WEB**. Se spuntato l'utente potrà collegarsi al sistema documentale anche da browser mediante l'interfaccia web ed avrà a disposizione l'interfaccia semplificata. Questa opzione è alternativa alla successiva.
- **UPLOAD DA WEB**. Se spuntato l'utente potrà collegarsi al sistema documentale anche da browser mediante l'interfaccia web, avrà a disposizione l'interfaccia completa e potrà fare anche l'upload dei documenti oltre al download.
- **PERMISSION IN LETTURA, MODIFICA, CANCELLAZIONE**. Queste opzioni vengono utilizzate dal sistema per preimpostare la griglia delle permission in fase di archiviazione dei documenti. Le permission qui indicate tuttavia potranno essere modificate in funzione delle esclusioni alla gestione di A.O.O., Uffici e tipi documenti impostate nella pagina successiva di gestione e dai defaults se impostati.
- **PERMISSION PER DOCUMENTI PER CONOSCENZA E IN ASSEGNAZIONE**. Queste opzioni vengono utilizzate dal sistema per preimpostare la griglia delle permission in fase di inoltro dei documenti. Le permission qui indicate tuttavia potranno essere modificate in funzione delle esclusioni alla gestione di A.O.O., Uffici e tipi documenti impostate nella pagina successiva di gestione e dai defaults se impostati.
- **A.O.O. E UFFICIO IMPOSTI**. Nel caso in cui sia attiva la gestione delle unità organizzative, ma l'utente non sia abilitato a gestirle, è necessario indicare qual è la A.O.O. e l'ufficio che vengono imposti all'utente. Ciò significa che in questa condizione l'utente potrà accedere solamente ai documenti di questa la A.O.O. e di questo ufficio.

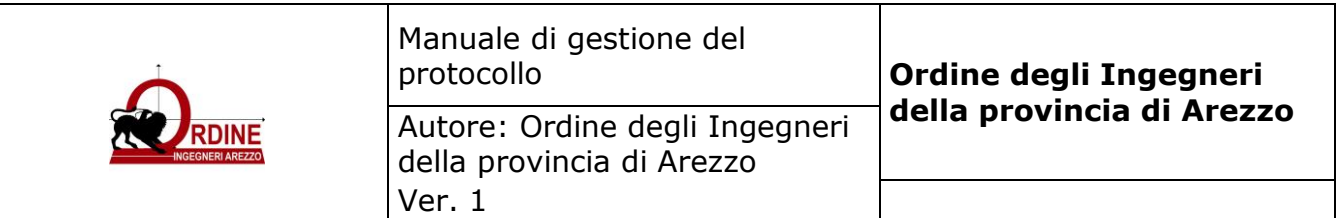

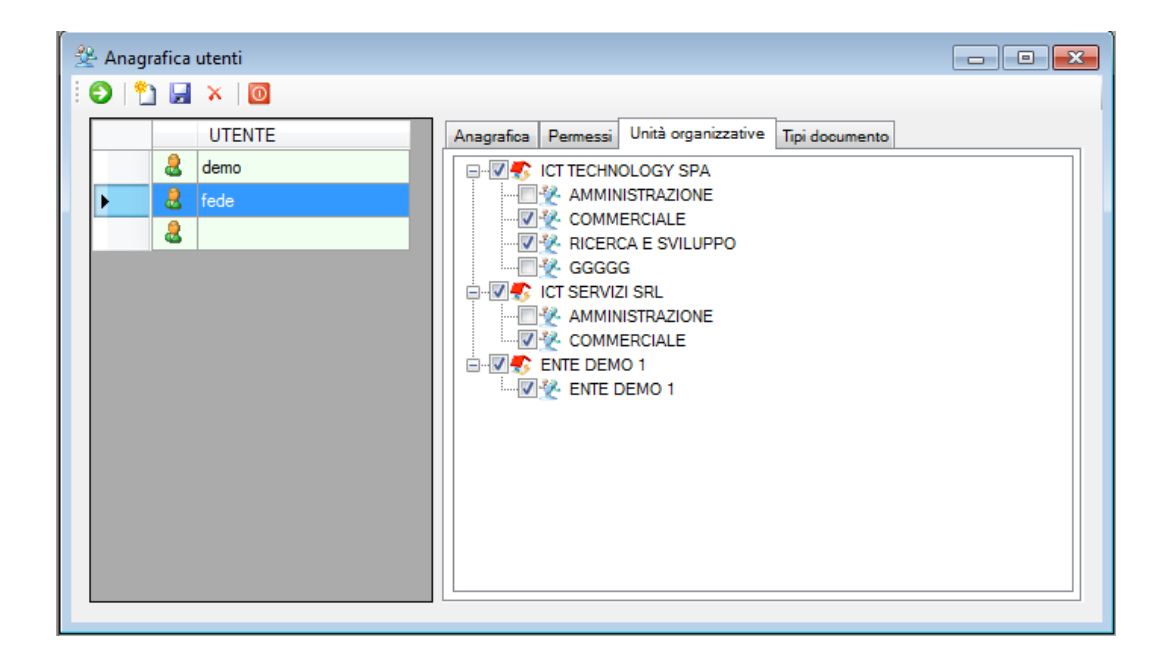

**· UNITA' ORGANIZZATIVE**. Spuntare le A.O.O. ed Uffici per i quali l'utente è abilitato ad operare. Le A.O.O. / Uffici per i quali non è abilitato non potrà né gestirle, né visualizzarne i documenti archiviati. Questa gestione è disponibile solo se è attivata la gestione delle unità organizzative.

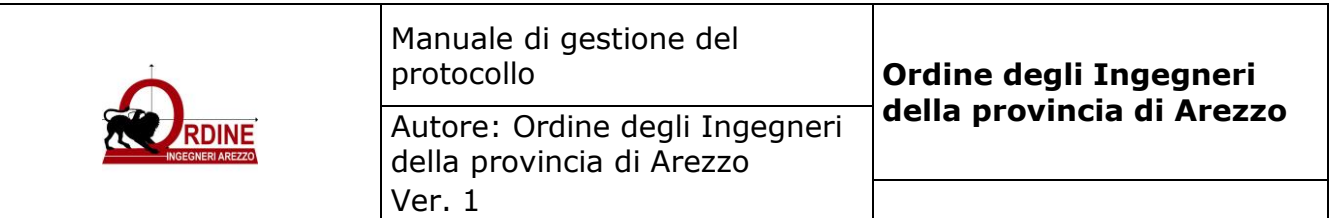

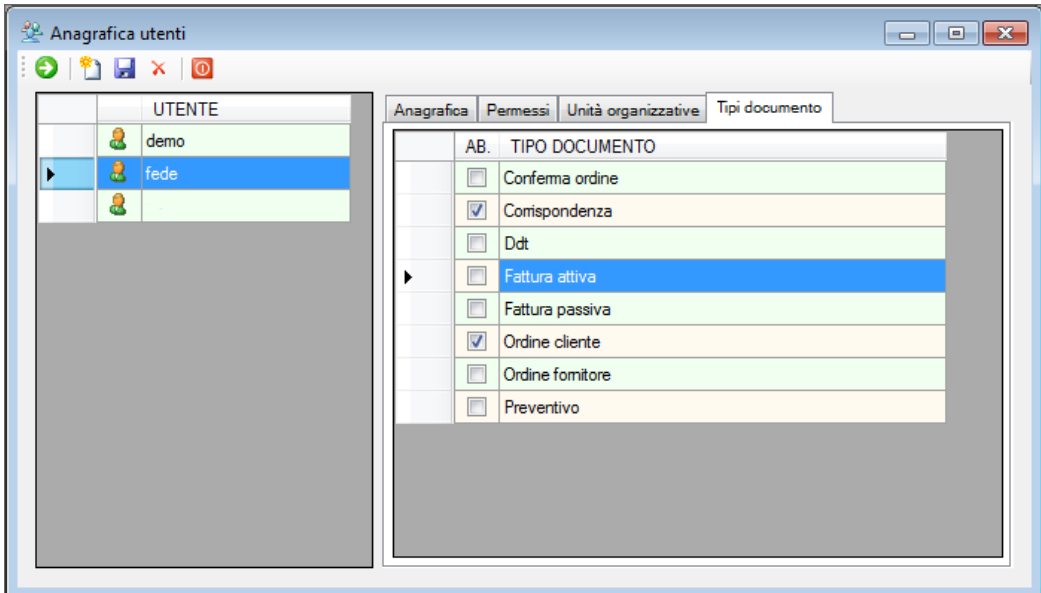

**TIPI DOCUMENTO**. Spuntare i tipi documento che l'utente è abilitato a gestire. I tipi documento per i quali non è abilitato non potrà utilizzarli in archiviazione, né potrà visualizzare i documenti archiviati di quel tipo.

Per **inserire un nuovo utente** cliccare sul bottone "Nuovo", compilare i dati richiesti, quindi cliccare sul bottone "Registra".

Per **modificare** un utente selezionarlo dalla griglia, modificare i dati, quindi cliccare sul bottone "Registra".

Per **eliminare** un utente selezionarlo dalla griglia, quindi cliccare sul bottone "Elimina". È consentita l'eliminazione di un utente solo se non è proprietario di documenti.

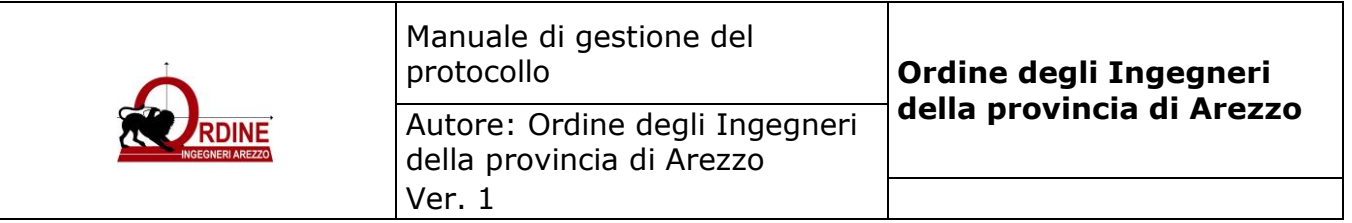

Per **importare gli utenti da Active Directory** cliccare sul bottone "Importa" quindi digitare il nome del dominio e cliccare il bottone "Cerca", selezionare infine gli utenti da importare e cliccare sul bottone "Importa".

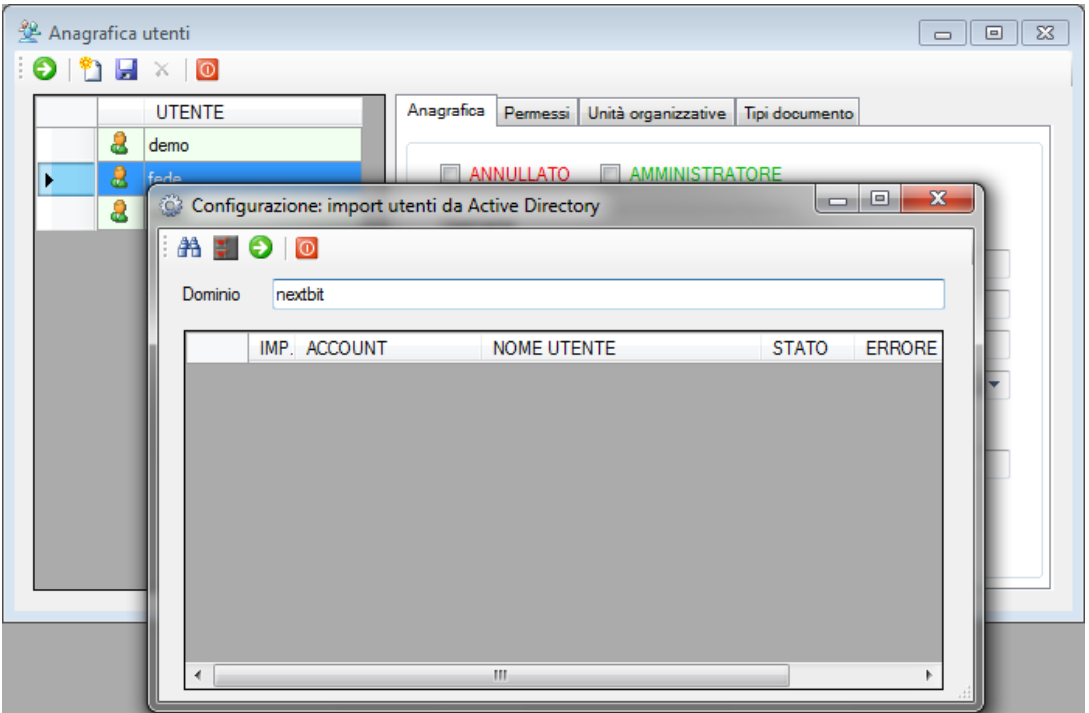

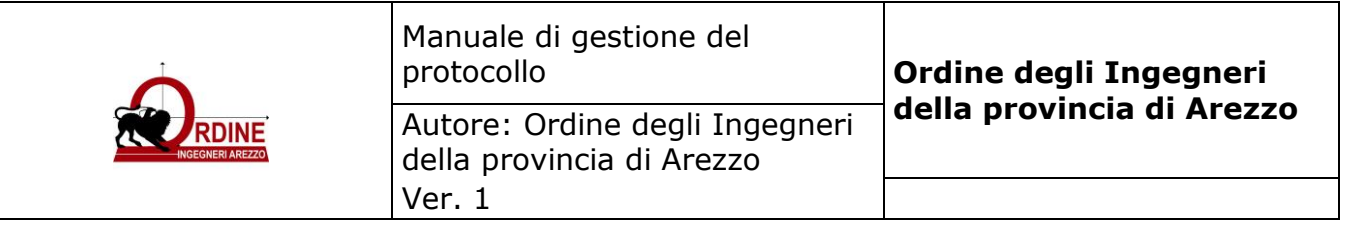

## **5.5. Gestione abilitazioni utente**

Per ciascun utente autorizzato ad utilizzare il sistema documentale possono essere gestite le abilitazioni: in questo modo è possibile limitare l'accesso sia ai moduli che alle funzioni ci ciascun modulo.

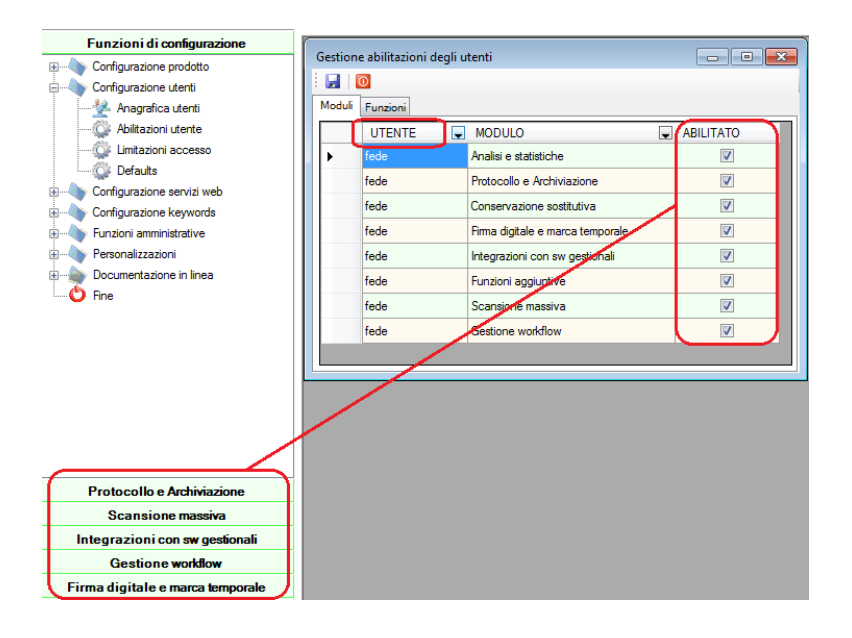

La prima pagina di questo form consente di definire le abilitazioni sui **moduli**: se un utente non è abilitato alla gestione di un particolare modulo, esso non viene visualizzato nella parte sinistra del form principale pertanto l'utente non può gestirlo.

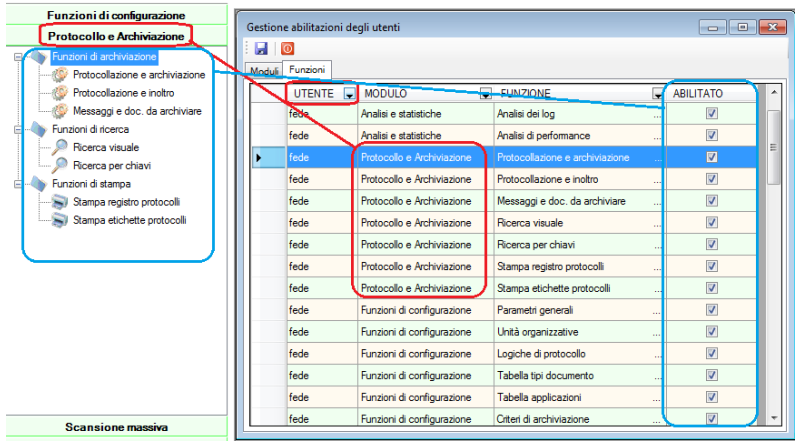

La seconda pagina di questo form consente di definire le abilitazioni per le **funzioni di ciascun modulo**: se un utente è abilitato ad un modulo, ma non è abilitato ad una particolare funzione, essa non viene visualizzata nel menù pertanto non può essere gestita.

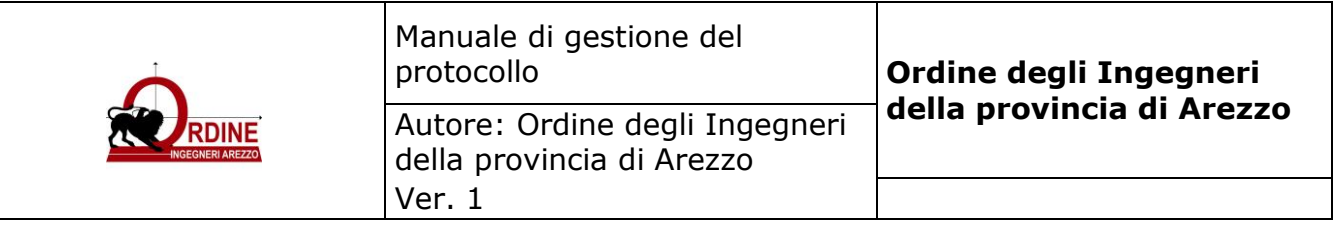

# **5.6. Configurazione logiche di protocollo**

Per attivare la gestione del protocollo, è necessario definire quali logiche debbano essere applicate nelle procedure di protocollazione.

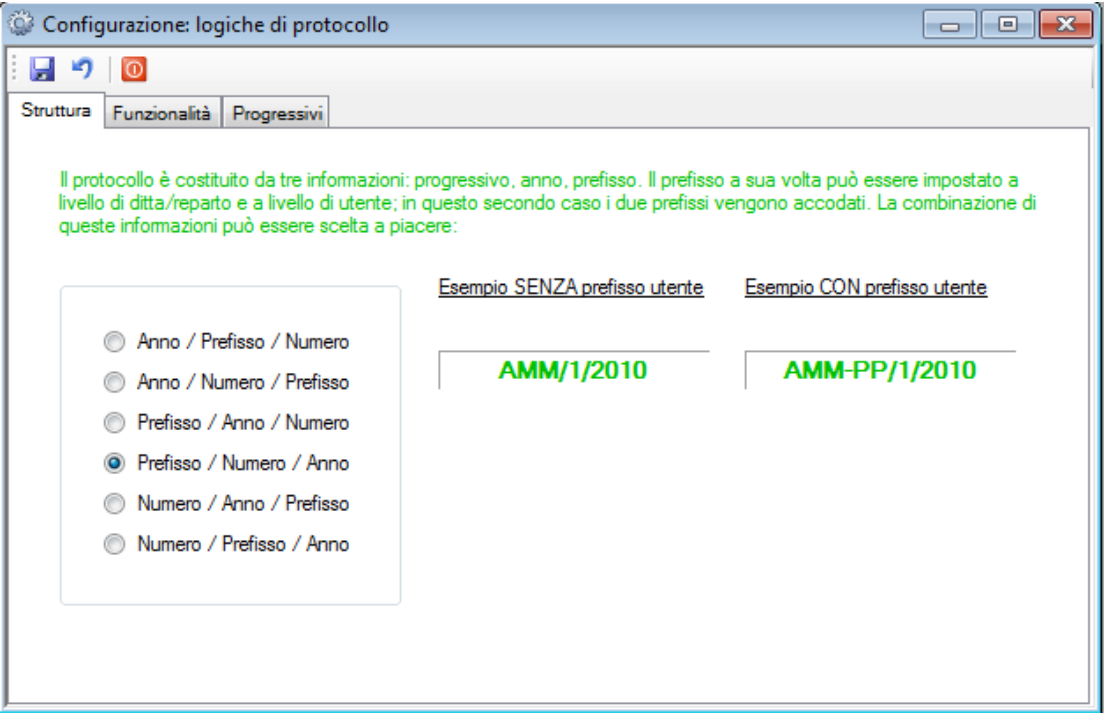

Il protocollo è costituito da tre informazioni: **anno, numero progressivo nell'anno e prefisso**. Solo il prefisso è opzionale e viene impostato automaticamente prendendolo dall'ufficio (alla terza pagina di questo form), dall'utente o da entrambi. Se non si vuole gestire il prefisso pertanto, non dovrà essere inserito né negli uffici, né negli utenti.

In questa prima pagina di configurazione si deve solo scegliere la struttura che si vuole adottare vale a dire la combinazione preferita, tra quelle possibili, delle tre informazioni sopra citate. Cliccando sulla combinazione vengono mostrati gli esempi di come verrebbe il protocollo.

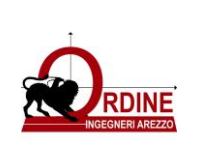

Manuale di gestione del protocollo **Ordine degli Ingegneri della provincia di Arezzo** Autore: Ordine degli Ingegneri della provincia di Arezzo Ver. 1

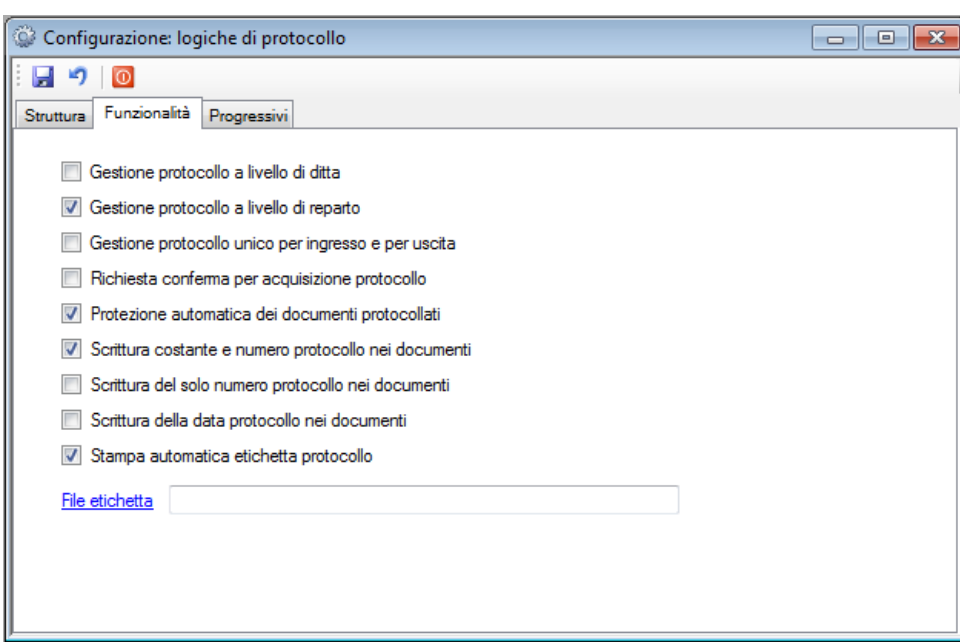

- **GESTIONE PROTOCOLLO A LIVELLO DI A.O.O. E UFFICIO**: queste opzioni sono disponibili solo se è attiva la gestione delle unità organizzative e sono tra loro alternative. Se viene scelta la protocollazione a livello di A.O.O., tutti i documenti saranno archiviati facendo riferimento alla medesima serie di protocolli (si parla di serie di protocolli in quanto ne sono disponibili tre in ingresso e tre in uscita – si veda più avanti) a prescindere dall' ufficio; viceversa ciascun ufficio avrà a disposizione i propri protocolli.
- **GESTIONE PROTOCOLLO UNICO IN INGRESSO E IN USCITA**. Spuntare questo flag se s'intende utilizzare una numerazione unica sia per i documenti in ingresso che per i documenti in uscita. Viceversa la numerazione del protocollo sarà separata tra documenti in ingresso e documenti in uscita.
- **RICHIESTA CONFERMA PER ACQUISIZIONE PROTOCOLLO**. Se questo flag viene spuntato, l'utente riceverà un messaggio e dovrà confermare la A.O.O. e ufficio selezionati prima di poter acquisire il protocollo.
- **PROTEZIONE AUTOMATICA DEI DOCUMENTI PROTOCOLLATI**. Spuntare questo flag se s'intende inibire la possibilità di modificare o annullare i documenti protocollati.
- **SCRITTURA COSTANTE E NUMERO PROTOCOLLO NEI DOCUMENTI**. Spuntare questo flag se si vuole che la costante "Protocollo" seguita dal numero di protocollo acquisito venga passata ai documenti in fase di creazione. Questa opzione è in alternativa alla seguente. Questa possibilità

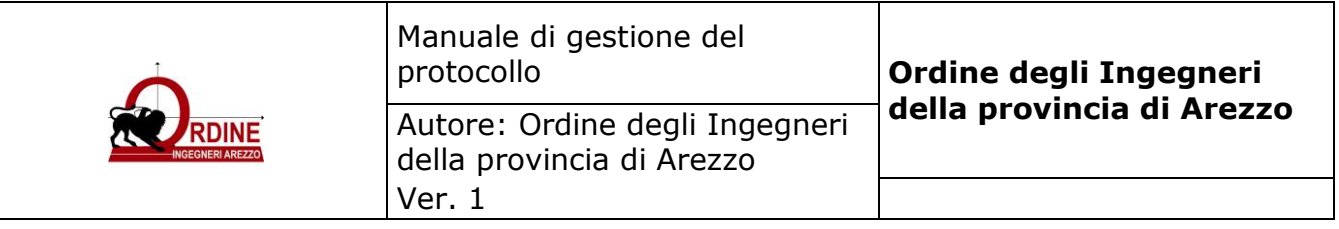

può essere rifiutata dall'applicazione richiamata per creare il documento.

- **SCRITTURA DEL SOLO NUMERO PROTOCOLLO NEI DOCUMENTI**. Spuntare questo flag se si vuole che solo il numero di protocollo acquisito, senza costante, venga passato ai documenti in fase di creazione. Questa opzione è in alternativa alla precedente. Questa possibilità può essere rifiutata dall'applicazione richiamata per creare il documento.
- **SCRITTURA DELLA DATA PROTOCOLLO NEI DOCUMENTI.** Spuntare questo flag se si vuole che la data del protocollo acquisito venga passato ai documenti in fase di creazione. Questa possibilità può essere rifiutata dall'applicazione richiamata per creare il documento.
- **STAMPA AUTOMATICA ETICHETTA PROTOCOLLO**. Spuntare questo flag se s'intende ottenere la stampa automatica dell'etichetta contenente il protocollo, con relativo codice a barre, da apporre al documento protocollato. In questo caso è necessario indicare anche qual è il file etichetta da utilizzare.
- **FILE ETICHETTA**. Deve essere selezionato il file etichetta da utilizzare nel caso in cui sia spuntata l'opzione precedente. Può essere ricercato cliccando sulla link label.

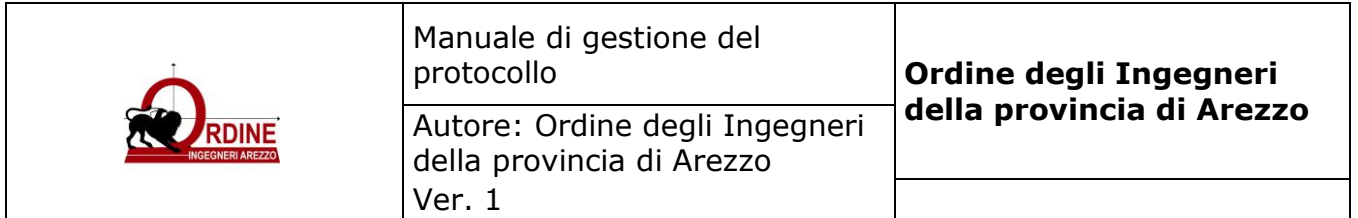

Da questo form vengono gestiti i prefissi ed i progressivi per i numeri di protocollo. In accordo con la gestione delle unità organizzative selezionata in configurazione generale, i protocolli possono essere gestiti per A.O.O. / ufficio. In ogni caso i progressivi sono annui, perciò per poter gestire una serie di protocolli è necessario selezionare A.O.O., ufficio e anno. Fatto ciò verranno visualizzati i prefissi ed i progressivi correnti che potranno essere modificati. Delle tre serie di protocolli a disposizione va utilizzato sempre il primo. Evidentemente si può fare in modo di utilizzare un solo protocollo in ingresso ed un solo protocollo in uscita per tutti i tipi documento, come pure utilizzare addirittura un unico protocollo senza distinguere tra documenti in ingresso ed in uscita se spuntato il flag di gestione protocollo unico.

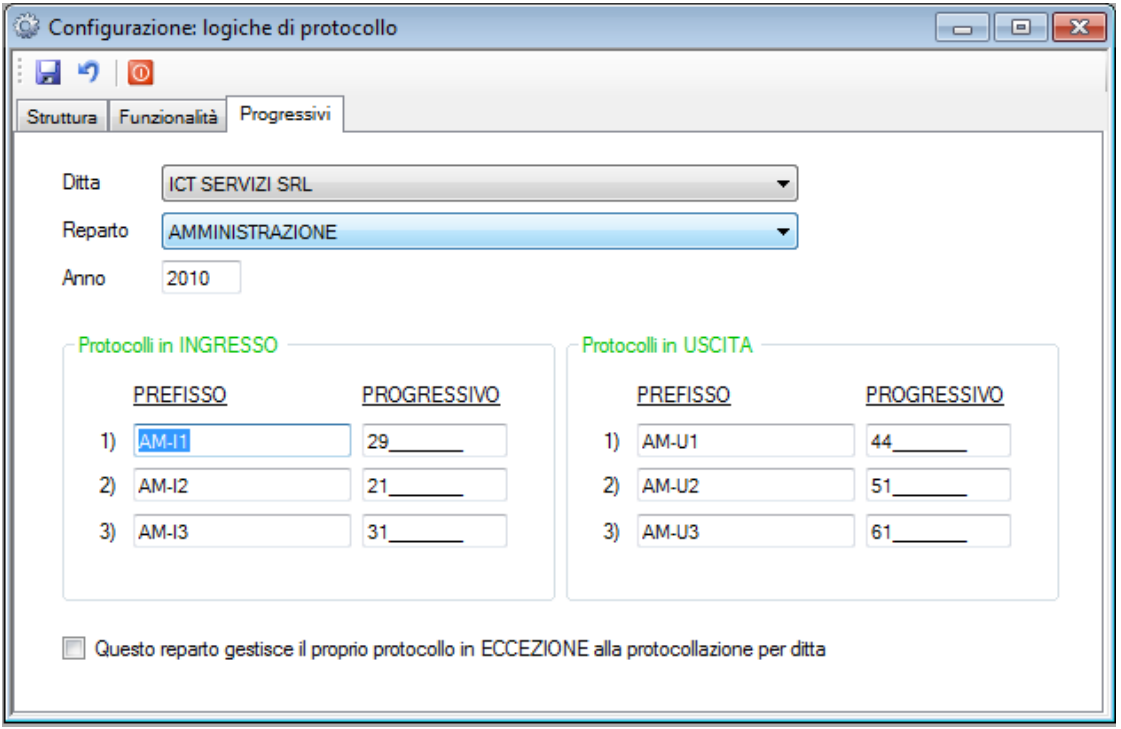

La configurazione di protocollo da utilizzare nella P.A. per la gestione del registro unico di protocollo è la seguente:

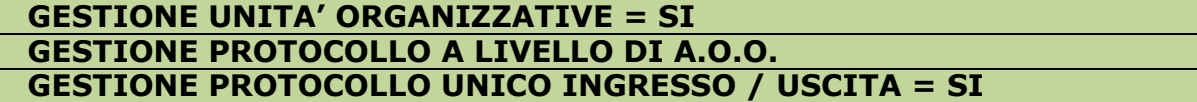

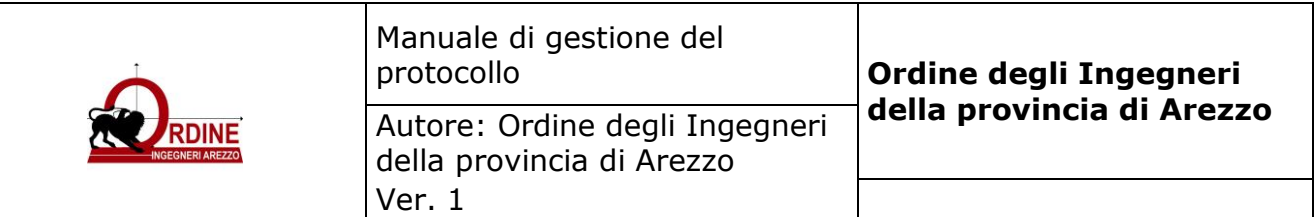

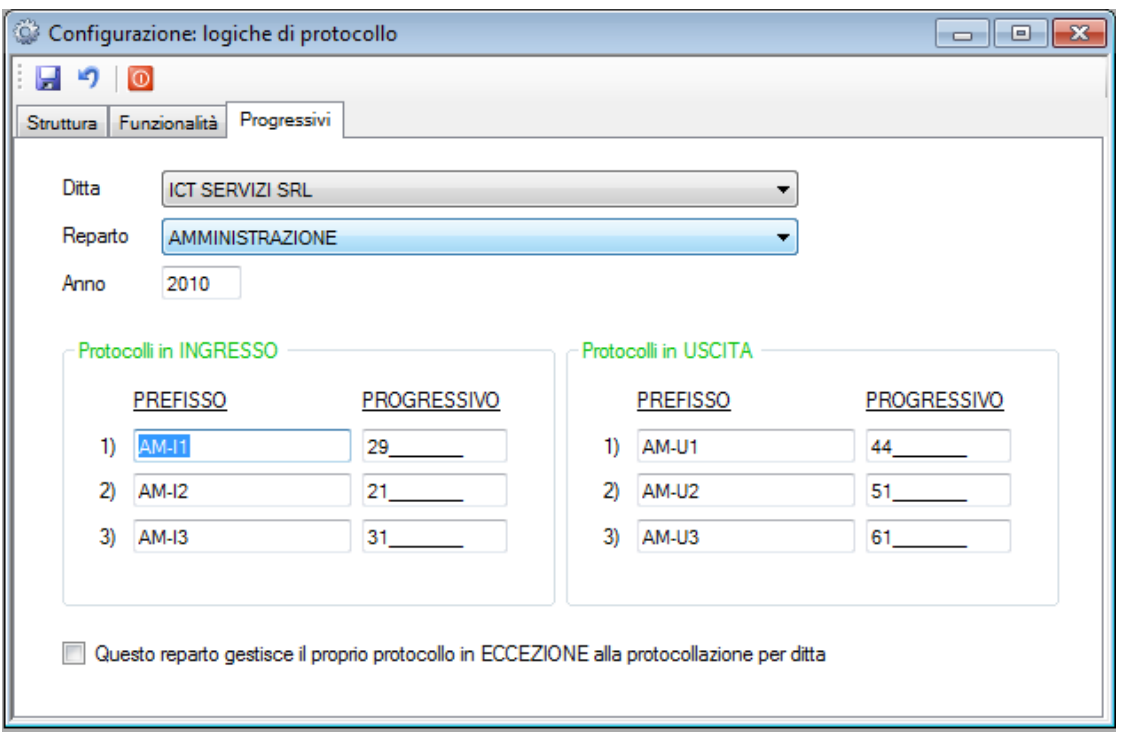

- **A.O.O. E UFFICIO**. Possono essere selezionati solo se è attiva la gestione delle unità organizzative; in caso contrario viene gestita una serie unica di protocolli.
- **ANNO**. I progressivi sono annui; è necessario selezionare l'anno per poterli vedere e variare.
- **PREFISSI**. I prefissi sono facoltativi; se vengono inseriti costituiranno parte integrante del numero di protocollo attribuito ai documenti.
- **PROGRESSIVI**. Sono i progressivi annui di protocollazione e vengono gestiti in automatico dal sistema; devono essere modificati solo se necessario.
- **ECCEZIONE ALLA PROTOCOLLAZIONE PER A.O.O**. Questa opzione non va utilizzata nella P.A.

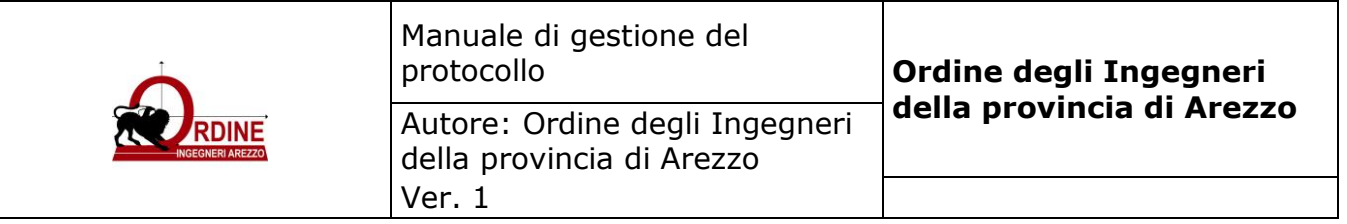

# **5.7. Configurazione tipi di documento**

Questa tabella serve per gestire i diversi tipi di documento che si decide di gestire nel sistema documentale. L'utilizzo dei tipi di documento è duplice:

- 1. Gli utenti possono essere abilitati o esclusi dalla gestione di determinati tipi di documento;
- 2. I tipi documento insieme ai due livelli dell'unità organizzativa (A.O.O. e ufficio) costituiscono i criteri di archiviazione dei documenti;

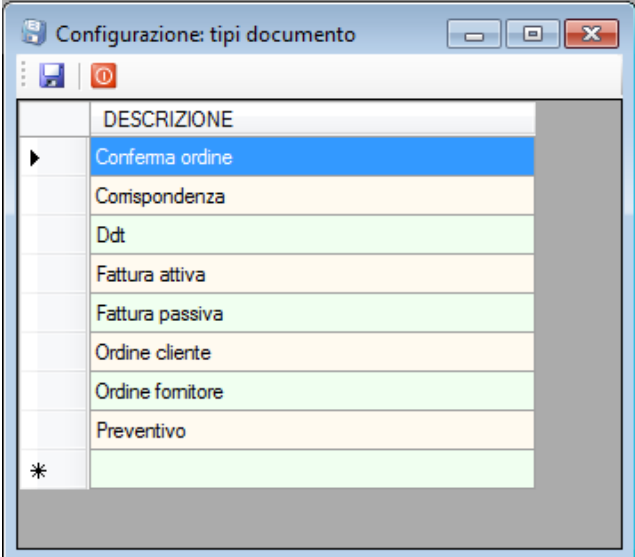

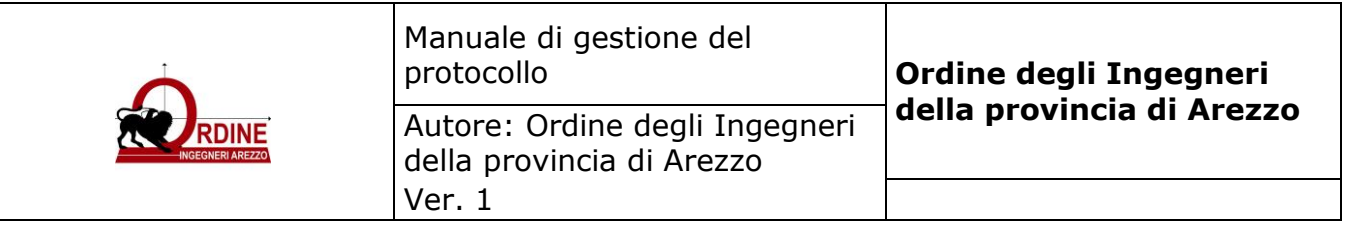

## **5.8. Configurazione criteri di archiviazione**

Un criterio di archiviazione impone la logica con cui il documento viene salvato. Un criterio corrisponde alla combinazione dei seguenti parametri: A.O.O., reparto e tipo documento. Se ditta e reparto non sono gestite (si veda gestione unità organizzative in configurazione generale), il criterio corrisponde al solo tipo documento.

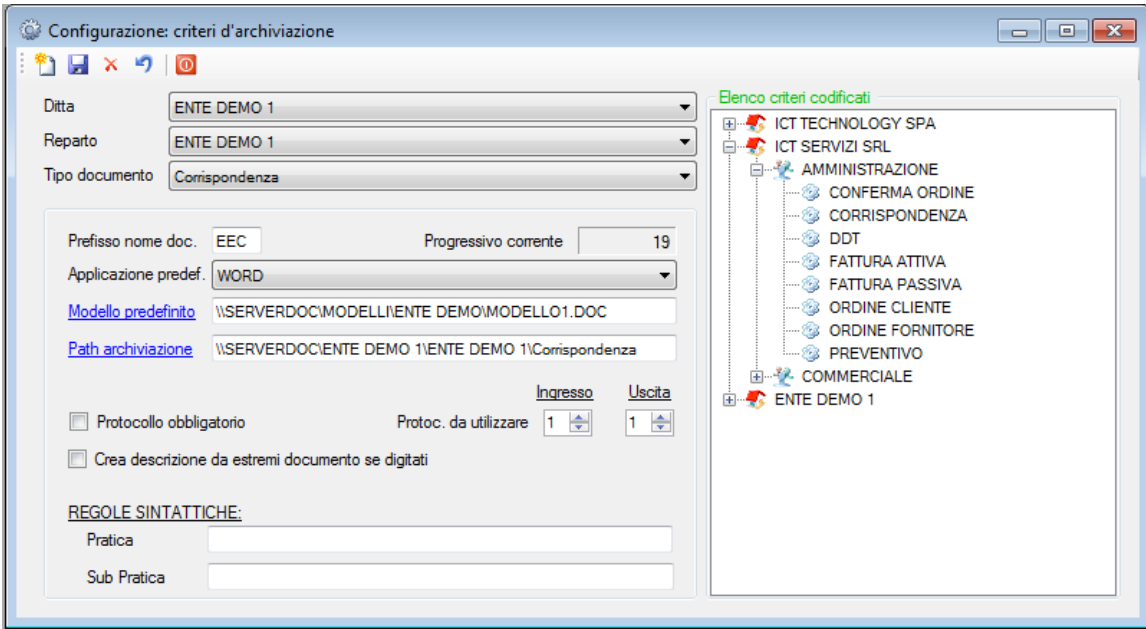

- **PREFISSO NOME DOCUMENTO**. Viene utilizzata dal sistema come parte iniziale del nome per i documenti che vengono creati. Il nome completo è costituito dal prefisso e dal progressivo corrente che viene aggiornato alla creazione di ogni nuovo documento appartenente a questo criterio.
- **APPLICAZIONE PREDEFINITA**. E' l'applicazione che il sistema propone ogni volta che l'utente vuole creare un documento appartenente a questo criterio. L'utente ha tuttavia facoltà di scegliere un'applicazione diversa tra quelle consentite.
- **MODELLO PREDEFINITO**. E' un parametro opzionale. Se impostato deve corrispondere ad un modello di documento compatibile con l'applicazione predefinita; in questo caso l'applicazione viene aperta ed il nuovo documento creato automaticamente a partire da questo modello. Può essere ricercato cliccando sulla link label. Affinchè il modello sia disponibile da tutti i client, si deve utilizzare un path nella forma di percorso assoluto (ES. [\\Server\.](file://///Server)..) piuttosto che una mappatura di rete (ES. F:\..). I modelli di documento possono ricevere dal sistema documentale alcuni parametri

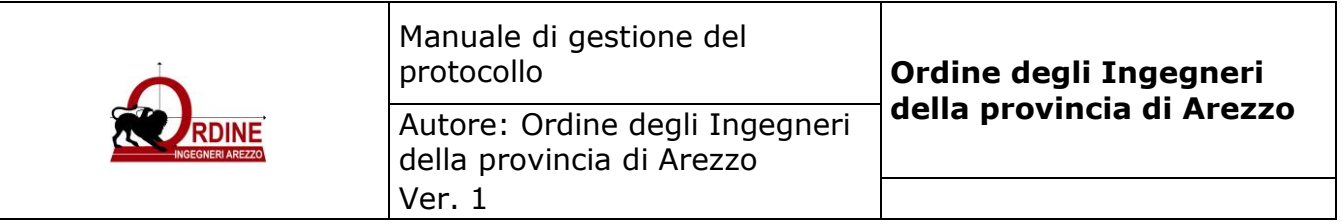

(protocollo, ragione sociale, indirizzo, ecc): consultare a tale proposito l'appendice B.

- **PATH DI ARCHIVIAZIONE**. E' il percorso nel quale i documenti appartenenti a questo criterio vengono archiviati. Può essere ricercato cliccando sulla link label. Affinchè il percorso sia disponibile da tutti i client, si deve utilizzare un path nella forma di percorso assoluto (ES. [\\Server\.](file://///Server)..) piuttosto che una mappatura di rete (ES. F:\..). **Il client che non dovesse avere accesso a questo percorso non sarà in grado di archiviare i documenti.** Dal momento che un criterio di archiviazione è basato su ditta e reparto, è possibile impostare percorsi di archiviazione anche su server diversi: ciò può essere particolarmente utile nel caso di installazione su rete geografica per archiviare i documenti locali in server dipartimentali diminuendo così il traffico di rete.
- **PROTOCOLLO OBBLIGATORIO**. Spuntare questo flag se si vuole rendere obbligatoria la protocollazione per i documenti appartenenti a questo criterio. In questo caso tali documenti non potranno essere archiviati senza protocollo.
- **PROTOCOLLO DA UTILIZZARE IN INGRESSO E IN USCITA**. Indicare quale protocollo deve essere utilizzato, tra i tre disponibili in ingresso ed i tre disponibili in uscita, per protocollare il documento. Se tutti i criteri utilizzano lo stesso protocollo (ad esempio il primo), la numerazione sarà unica per tutti; se invece un particolare tipo di documento utilizza da solo un particolare protocollo (ad esempio il secondo), questo tipo documento seguirà la propria numerazione.
- **CREA DESCRIZIONE DA ESTREMI DOCUMENTO.** Spuntare questo flag se si desidera che, in fase di archiviazione, la descrizione / oggetto del documento venga automaticamente compilata dal sistema basandosi sul tipo documento, il numero e la data. Questo automatismo viene utilizzato solo se tutte e tre le informazioni sopra citate sono state inserite.
- **REGOLE SINTATTICHE**. Nel caso in cui non sia impostata la gestione del titolario e sia invece attiva la gestione libera che consente agli utenti di creare liberamente la struttura di archiviazione, si possono definire alcune regole che il sistema impone nella creazione dei primi due livelli di archiviazione (pratica e sub pratica). Questi due campi sono facoltativi; se compilati possono assumere uno dei seguenti valori:
	- a. **Una qualunque stringa di testo:** in questo caso la pratica / sub pratica digitata dall'utente deve corrispondere esattamente a quanto scritto nella regola (ES. "Fatture attive");
	- b. **Stringa di testo seguita dalla costante %A:** in questo caso l'utente dovrà digitare esattamente il testo contenuto nella prima parte della regola seguito dall'anno (ES. la regola "Fatture attive %A" comporta che, per essere accettato, il campo pratica o subpratica sia

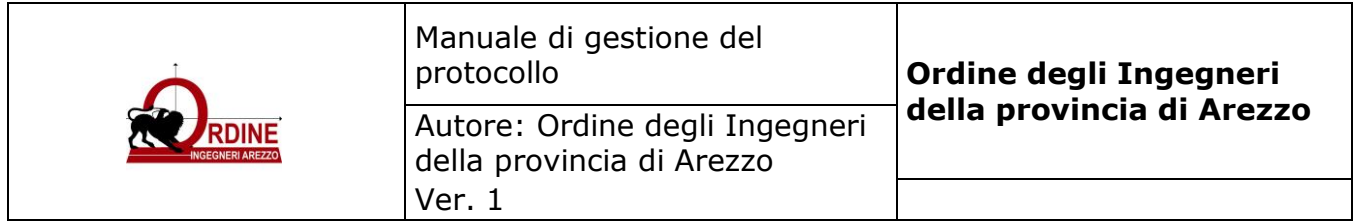

"Fatture attive 2010")

c. **Solo la costante %\*:** ciò significa che il campo deve contenere obbligatoriamente qualche valore, ma non ne viene controllato il contenuto.

Per **inserire manualmente** un nuovo criterio è sufficiente selezionare ditta e reparto, se gestiti, e tipo documento, quindi compilare i dati e registrare.

E' sempre possibile **far generare al sistema tutti i criteri mancanti**, sia in fase iniziale che successivamente (ad esempio a seguito della creazione di nuove ditte, reparti o tipi documento) cliccando sul bottone di generazione: in questo caso il sistema chiede qual è il percorso radice (ricordarsi di esprimerlo in forma assoluta - \\Server\...), quindi crea tutti gli abbinamenti mancanti impostando dei valori di default e creando una alberatura a partire dal percorso radice con un livello per ogni ditta, un sottolivello per ogni reparto, un ulteriore sottolivello per ogni tipo documento.

Si può selezionare un criterio per **modificarlo o eliminarlo** selezionandolo con doppio click dall'albero oppure selezionando manualmente ditta, reparto e tipo documento.

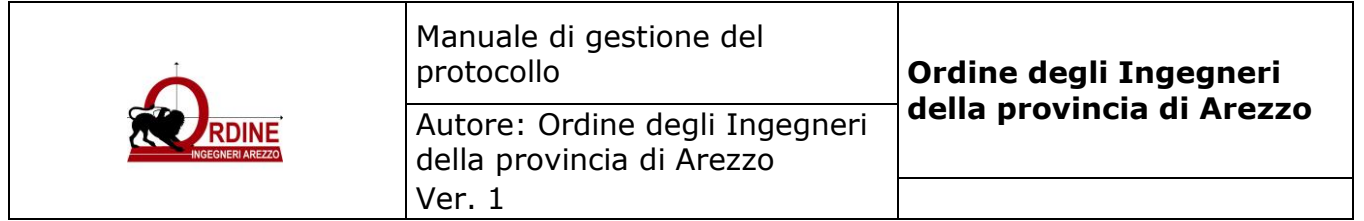

## **5.9. Configurazione titolario**

Nel caso in cui sia impostata la gestione del titolario, gli utenti possono archiviare i documenti utilizzando esclusivamente la struttura predefinita essendo liberi di creare esclusivamente l'ultimo livello (fascicolo). Perciò è necessario definire la struttura di archiviazione preventivamente.

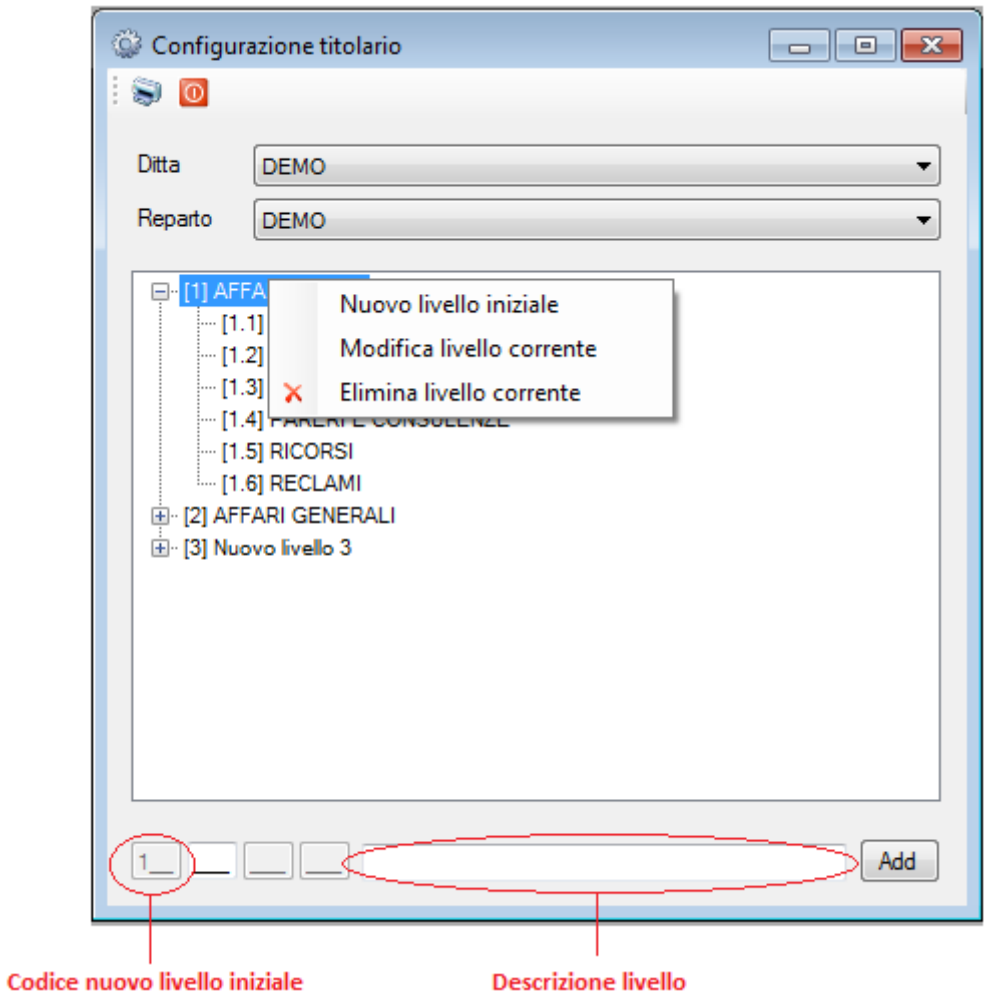

Nel caso in cui sia attiva la gestione delle *unità organizzative*, deve esistere un titolario per ogni ufficio, quindi per prima cosa devono essere selezionati A.O.O. e ufficio. Se il titolario è già esistente viene visualizzato nel form.

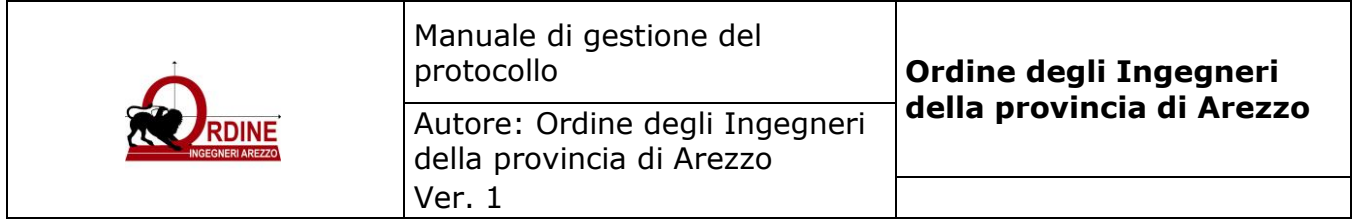

Per **inserire un nuovo titolario** va inserito il codice del primo livello e la sua descrizione, quindi va cliccato il bottone "Add". Il ramo corrispondente viene visualizzato nell'albero. Per aggiungere sottolivelli al ramo è sufficiente selezionarlo dall'albero quindi inserire il codice del livello e la descrizione e cliccare sul bottone registra.

Per **modificare o eliminare** un ramo è sufficiente selezionarlo dall'albero, quindi cliccando col bottone destro del mouse selezionare l'opzione "Modifica" oppure "Elimina". L'eliminazione è consentita solo se il ramo non contiene documenti.

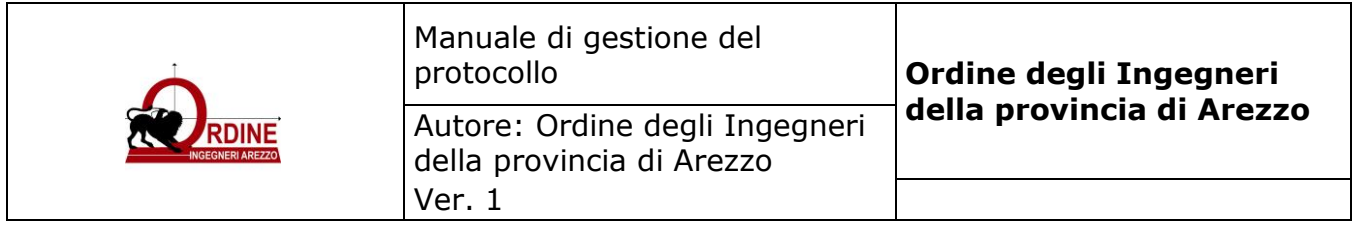

### **5.10. Protocollazione e archiviazione**

Questo form **accentra tutte le funzioni di archiviazione**: qualunque documento, sia esso di tipo elettronico che cartaceo, può essere protocollato ed archiviato da qui. Di conseguenza il form è strutturato in diverse parti che saranno descritte di seguito una per una.

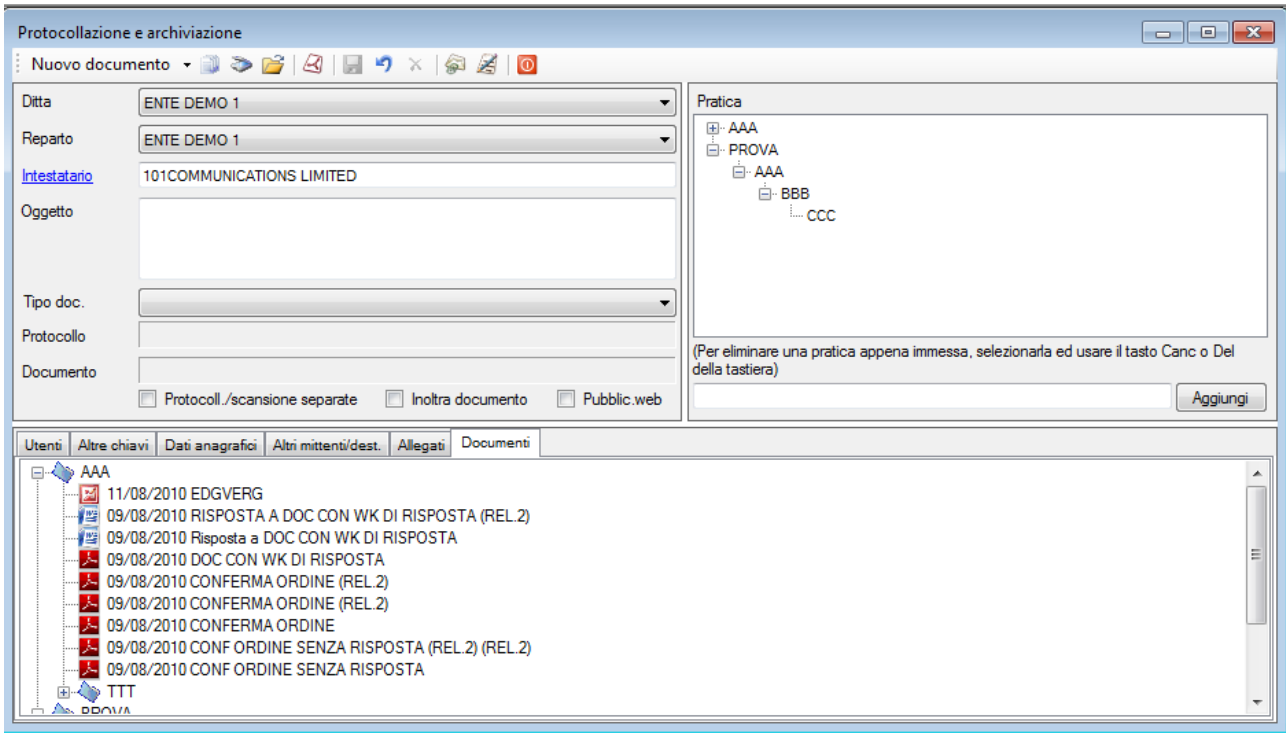

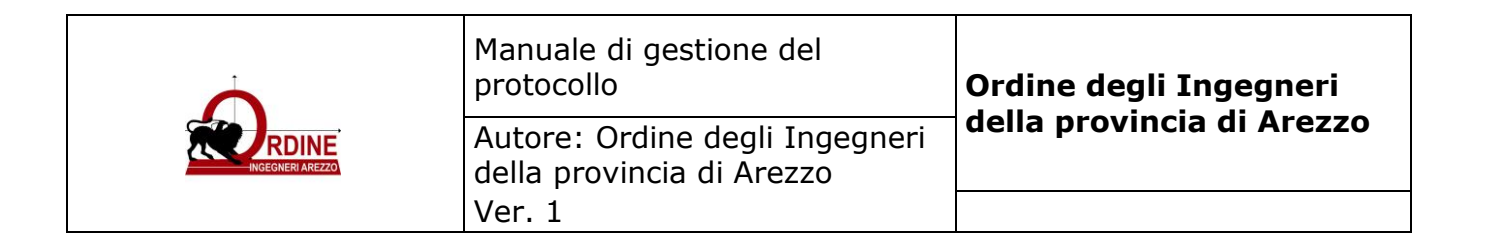

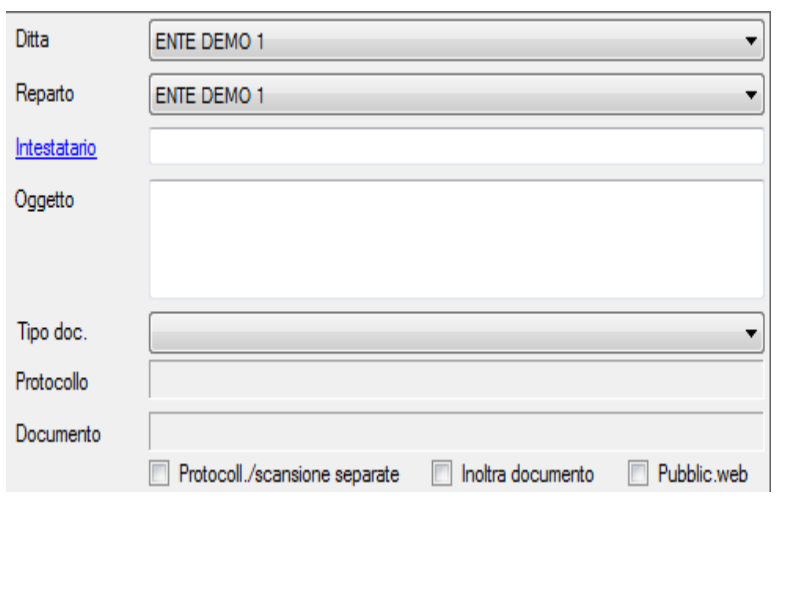

La parte superiore sinistra è dedicata **all'inserimento delle chiavi di archiviazione più comuni**. Oltre ad essere le più comuni, tali chiavi di archiviazione sono anche quelle che impostano l'archiviazione del documento e per tale motivo sono tutte obbligatorie. Più<br>precisamente le chiavi precisamente le relative alle unità organizzative (A.O.O. e ufficio) sono gestibili, ed in questo caso obbligatorie, nel caso in cui sia stata attività la gestione delle unità organizzative altrimenti non sono gestibili.

- **A.O.O. E UFFICIO.** L'archiviazione dei documenti, nel caso in cui sia abilitata la gestione delle unità organizzative, è separata per ciascuna A.O.O. e ufficio. In questo modo, in fase di ricerca, i documenti vengono proposti in funzione della A.O.O. e dell'ufficio selezionati a meno che l'utente non voglia compiere una ricerca che non tenga conto né della A.O.O., né del'ufficio. L'archiviazione separata per A.O.O. e ufficio ha impatto anche nella gestione del protocollo (si veda a tale proposito la sezione dedicata alla configurazione delle logiche di protocollo) e nelle abilitazioni degli utenti (alcuni utenti possono essere abilitati a gestire determinate A.O.O. e uffici e non altri – si veda la sezione dedicata alla *gestione delle abilitazioni utenti*).
- **INTESTATARIO.** L'intestatario è il soggetto a cui il documento logicamente si riferisce (quindi il soggetto a cui il documento è intestato). Normalmente corrisponde al mittente nel caso dei documenti in ingresso ed al destinatario nel caso dei documenti in uscita. Digitando il testo, il sistema propone automaticamente gli intestatari corrispondenti che possono anche essere ricercati cliccando sulla link label; tutto ciò allo scopo di evitare duplicazioni nell'inserimento degli intestatari. Per inserire un nuovo intestatario è sufficiente scriverlo in questo campo e, opzionalmente, compilare anche i suoi dati anagrafici - si veda a tale scopo la sezione corrispondente. Se inseriti i dati anagrafici vengono riportati nella stampa del registro documenti.
- **OGGETTO / DESCRIZIONE**. Questo campo serve per registrare la descrizione o l'oggetto del documento che sarà proposto in tutte le funzioni di ricerca allo scopo di riconoscerlo. L'effettivo contenuto di questa label, e quindi

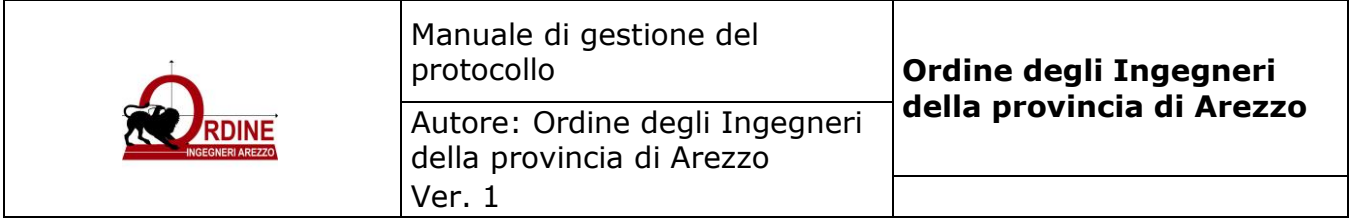

il nome del campo, viene definito nella configurazione dei parametri generali.

- **TIPO DOCUMENTO**. Per poter archiviare il documento si deve selezionare il tipo o categoria cui appartiene scegliendone una tra quelle disponibili. Ciascun utente può selezionare tra i tipi documento cui è stato abilitato.
- **PROTOCOLLO**. In questa label viene visualizzato il numero di protocollo dopo che è stato acquisito.
- **DOCUMENTO**. In questa label viene visualizzato il nome del documento elettronico selezionato per l'archiviazione.
- **PROTOCOLLAZIONE E SCANSIONE SEPARATA**. Volendo archiviare un documento cartaceo, il procedimento usuale consiste nel digitare le chiavi di archiviazione, acquisire il protocollo e quindi scansionare il documento. In questo modo viene eseguita una scansione per ogni documento e tale procedimento è adatto nel caso in cui si utilizzi uno scanner da tavolo fisicamente connesso al proprio pc. Nel caso in cui invece si voglia utilizzare uno scanner di rete per archiviare più documenti insieme, è più utile separare la fase di protocollazione / archiviazione da quella di scansione. Spuntando questo flag si ha la possibilità di registrare in sequenza le chiavi di archiviazione e di acquisire il protocollo per ciascun documento da archiviare (in questo momento si può stampare l'etichetta del protocollo ed apporla al documento cartaceo originale); al termine si può procedere con la scansione di tutti i documenti con lo scanner di rete (il quale crea un'immagine per ciascun documento in una cartella di rete) ed infine si possono abbinare le immagini ottenute con le chiavi ed i protocolli precedentemente registrati. Si veda più avanti il dettaglio di questa procedura. Questa procedura è utile anche quando si desideri archiviare i documenti in uscita che vanno redatti, stampati e portati alla firma, quindi scansionati e inviati.
- **INOLTRA DOCUMENTO**. Nel caso in cui, in configurazione generale, sia stata attivata la gestione dei messaggi, è possibile inoltrare per conoscenza un documento ad altri utenti nel momento stesso dell'archiviazione; in questo modo l'utente destinatario riceverà un messaggio oppure un e-mail di avvertimento. Si veda più avanti il dettaglio di questa procedura.
- **PUBBLICAZIONE WEB.** Nel caso in cui, in configurazione generale, sia stata attivata la gestione della pubblicazione web, è possibile inviare il documento che si sta archiviando ad un server ftp unitamente ad un riassunto ed alle chiavi di archiviazione. Con questo sistema è possibile alimentare un eventuale motore di ricerca web già esistente direttamente in fase di archiviazione e senza alcun costo operativo aggiuntivo.

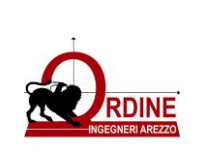

Manuale di gestione del protocollo **Ordine degli Ingegneri** 

della provincia di Arezzo

**della provincia di Arezzo** Autore: Ordine degli Ingegneri

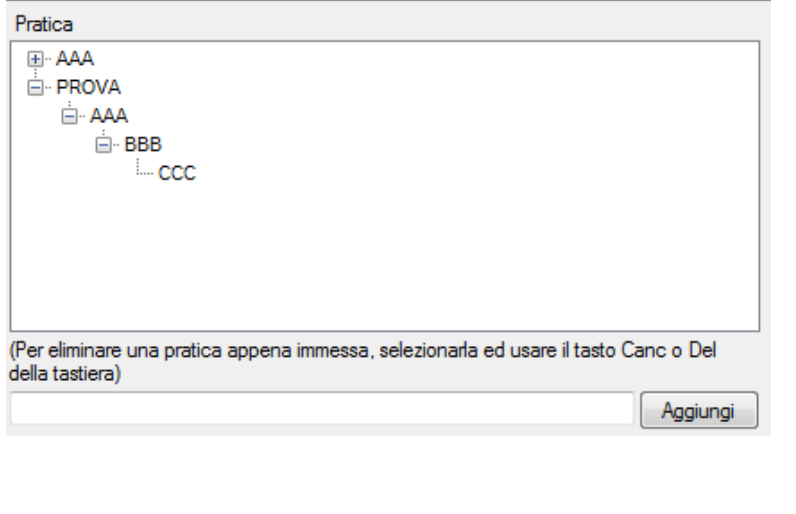

Ver. 1

La parte superiore destra del form è dedicata **alla gestione dell'albero di archiviazione**. Ciascun documento deve essere archiviato o in una pratica ed eventuali sub pratiche facoltative oppure in un titolario. La scelta tra queste due modalità viene impostata dalla gestione della configurazione generale. In ogni caso la struttura di archiviazione è riconducibile ad un albero gerarchico ed in questa modalità viene visualizzato in tutte le funzioni di archiviazione e ricerca.

#### **TITOLARIO**

Nel caso in cui sia attivata la gestione del titolario, la struttura di archiviazione, che può essere diversa per A.O.O. e ufficio, è fissa e l'utente può liberamente aggiungere elementi solo all'ultimo livello (fascicolo). Per selezionare il ramo in cui il documento deve essere archiviato è sufficiente sfogliare l'albero e cliccare il ramo corrispondente. Per creare un nuovo fascicolo è necessario posizionarsi sul ramo che lo deve contenere quindi digitare il nome del fascicolo nella casella sottostante e cliccare sul bottone "Aggiungi". Per eliminare un fascicolo è sufficiente sfogliare l'albero, cliccare il ramo corrispondente quindi digitare il taso "Del" o "Canc" – **NB: si può eliminare un fascicolo solo se non contiene documenti**.

#### **PRATICA E SUBPRATICHE**

Nel caso invece in cui sia attiva la gestione delle pratiche e sub-pratiche, la struttura è libera e può essere implementata dagli utenti tenendo però in considerazione alcuni fattori:

- a. Il primo livello Pratica è obbligatorio; gli altri sono facoltativi;
- b. Il nome effettivo dei campi Pratica, Supratica1, 2, 3 viene definito in configurazione generale;
- c. Agli utenti possono essere posti dei vincoli nella digitazione delle nuove pratiche e subpratiche tramite l'impostazione di regole sintattiche legate al tipo documento per fare in modo che ci sia coerenza nelle modalità di archiviazione tra tutti gli utenti (ad esempio si può impostare una regola

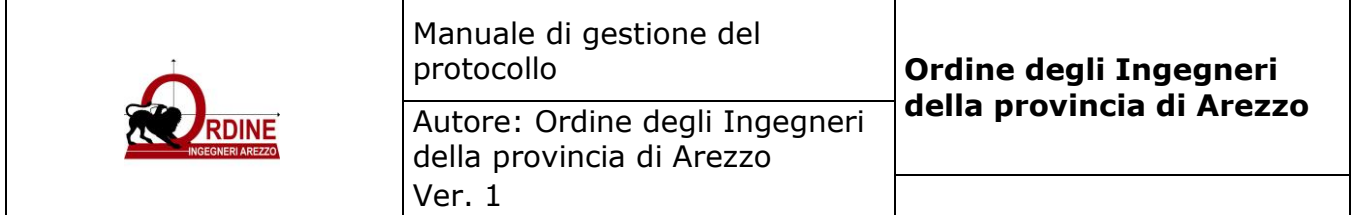

che impone che il tipo documento "Fattura" venga archiviato in una pratica che deve chiamarsi obbligatoriamente "Fatture" e che sia seguita dall'anno);

d. Non tutti gli utenti potrebbero essere autorizzati a creare nuove pratiche e sub-pratiche; ciò dipende dai permessi concessi all'utente. Un utente che non può creare nuove pratiche deve necessariamente scegliere tra quelle esistenti.

Per selezionare il ramo in cui il documento deve essere archiviato è sufficiente sfogliare l'albero e cliccare il ramo corrispondente. Per creare una nuova pratica è necessario digitare il nome nella casella sottostante senza essere posizionati su nessun ramo dell'albero, quindi cliccare il bottone "Aggiungi". Per creare una nuova sub pratica è necessario posizionarsi sul ramo che la deve contenere quindi digitare il nome della sub pratica nella casella sottostante e cliccare sul bottone "Aggiungi". Per eliminare una pratica o subpratica è sufficiente sfogliare l'albero, cliccare il ramo corrispondente quindi digitare il taso "Del" o "Canc" – **NB: si può eliminare una pratica o sub pratica solo se non contiene documenti**.

La parte inferiore del form di archiviazione è suddivisa in diverse pagine ciascuna delle quali dedicata ad un compito specifico.

 **UTENTI**. Questa pagina serve per applicare le permission al documento che si sta archiviando. Ciascun documento è necessariamente associato alle permission il cui scopo è quello di **garantire la sicurezza** limitandone o consentendone la visibilità e l'accesso da parte degli utenti. Tutte le funzioni di ricerca tengono conto delle permission pertanto un documento sarà visibile e/ modificabile in funzione dei valori qui impostati. **NB: nel caso in cui gli uenti del sistema documentale siano stati importati da Active Directory, le permission vengono impostate anche a livello di file system garantendo in questo modo la sicurezza anche al di fuori del sistema documentale.**

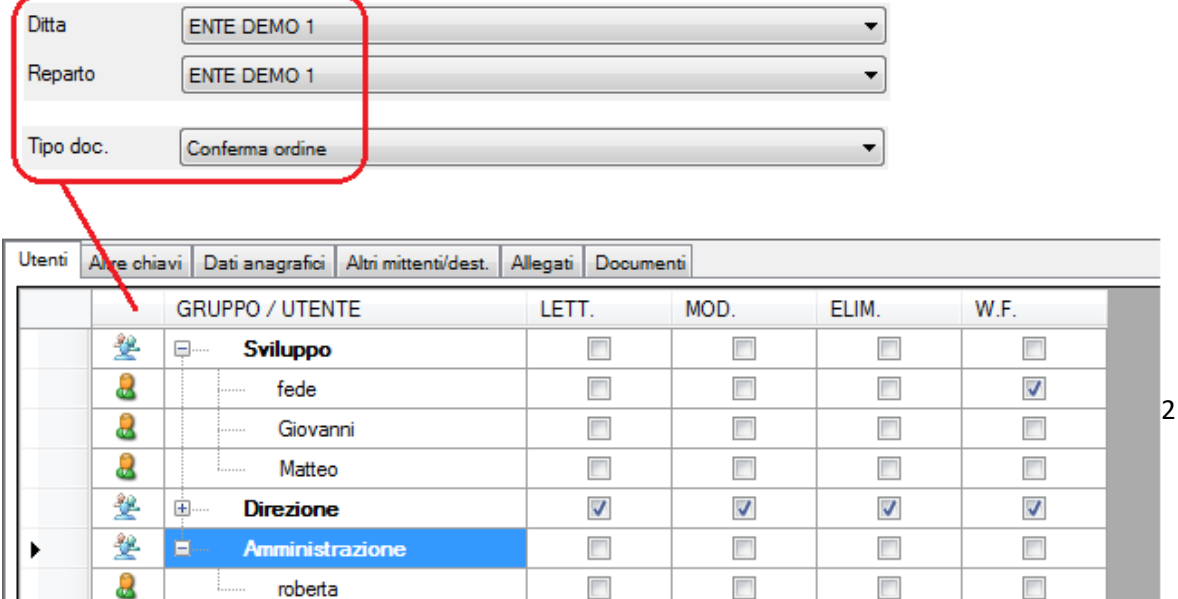

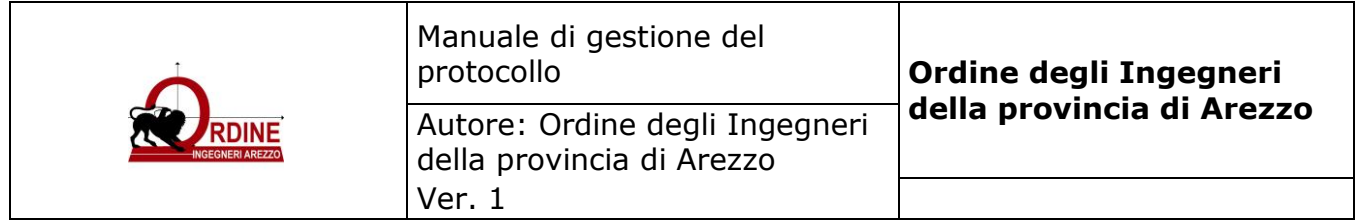

Le permission vengono automaticamente impostate dal sistema a seguito della selezione di A.O.O. e ufficio (se abilitati) e tipo documento e vengono valorizzate:

- **in primo luogo** in base alle permission ed alle unità organizzative ed ai tipi documento abilitati agli utenti in configurazione;
- **in secondo luogo** dai *default* che, se impostati, hanno priorità rispetto alla configurazione degli utenti.

L'utente che sta archiviando il documento, essendone il proprietario, ha facoltà di modificare le permission proposte dal sistema qualora sia necessario: in questo caso, lo può fare a livello di gruppo (in questo modo le permission vengono ripetute su tutti gli utenti del gruppo) oppure a livello di singolo utente aprendo il suo gruppo di appartenenza.

Ciascun documento viene associato a quattro permission:

- la **permission in lettura** limita la visibilità del documento: utenti che non hanno questa permisison non possono vedere il documento;
- la **permission in modifica** limita la possibilità di modificare il documento: utenti che hanno la permission precedente, ma non hanno questa possono vederlo, ma non possono modificarlo;
- la **permission in eliminazione** limita la possibilità di eliminare un documento: utenti che hanno le permission precedenti, ma non hanno questa possono vederlo e modificarlo, ma non eliminarlo;
- la **permission di workflow** consente o nega la *gestione del workflow* sul documento.

**NB: l'effettiva possibilità di modificare o eliminare un documento** dipende anche dalle *impostazioni del protocollo* in quanto quest'ultimo può essere configurato in maniera tale da impedire a chiunque la modifica o eliminazione dei documenti protocollati: in questo caso le permission in modifica ed eliminazione vengono ignorate.

**NB:** l'eliminazione di un documento consiste in un **annullamento logico**: i documenti eliminati vengono visualizzati con carattere rosso barrato e non possono più essere aperti.

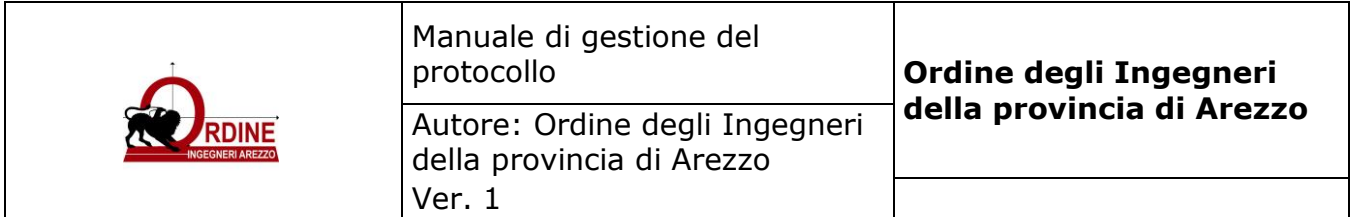

 **ALTRE CHIAVI**. Questa pagina è dedicata all'inserimento delle altre chiavi di archiviazione in aggiunta a quelle più comuni già viste in precedenza. In particolare nella **parte sinistra** del form possono essere inserite le **chiavi standard** mentre nella **parte destra** possono essere inserite le **chiavi personalizzate** nel caso in cui siano state configurate.

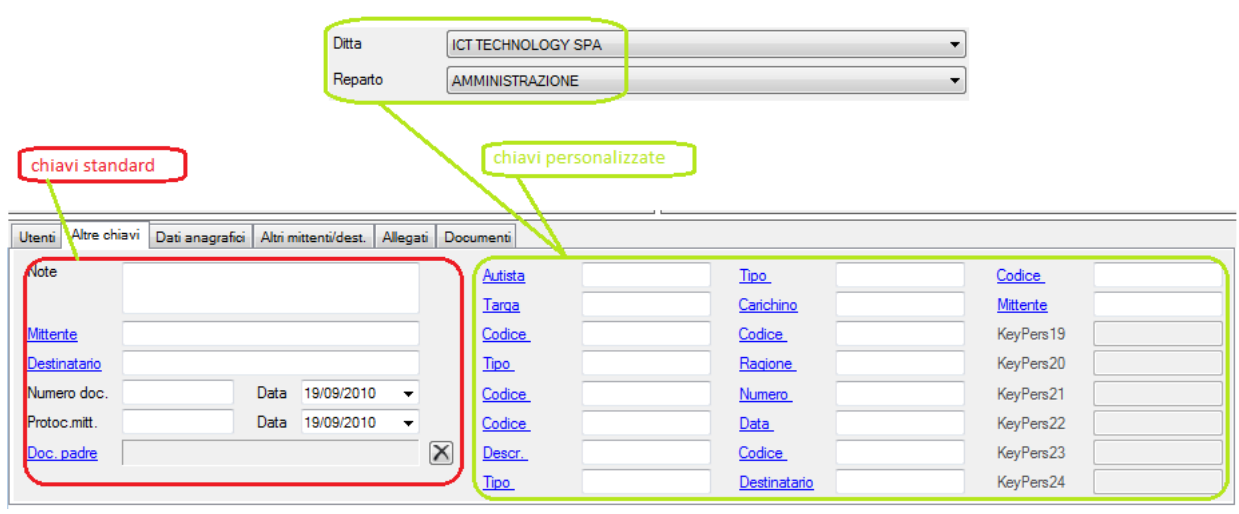

- **NOTE**. Questa è una chiave di archiviazione facoltativa;
- **MITTENTE**. Questa chiave viene automaticamente impostata uguale all'intestatario nel caso che il documento sia in ingresso mentre viene automaticamente impostato col nome dell'utente nel caso in cui il documento sia in uscita; in entrambi i casi può essere modificato dall'utente. Digitando il testo, il sistema propone automaticamente i soggetti corrispondenti che possono anche essere ricercati cliccando sulla link label; tutto ciò allo scopo di evitare duplicazioni nell'inserimento. Per inserire un nuovo mittente è sufficiente scriverlo in questo campo;
- **DESTINATARIO**. Questa chiave viene automaticamente impostata uguale all'intestatario nel caso che il documento sia in uscita mentre viene automaticamente impostato col nome dell'utente nel caso in cui il documento sia in ingresso; in entrambi i casi può essere modificato dall'utente. Digitando il testo, il sistema propone automaticamente i soggetti corrispondenti che possono anche essere ricercati cliccando sulla link label; tutto ciò allo scopo di evitare duplicazioni nell'inserimento. Per inserire un nuovo destinatario è sufficiente scriverlo in questo campo;
- **NUMERO E DATA DOCUMENTO**. Sono chiavi facoltative, possono risultare utili nella ricerca di documenti come fatture o altri documenti contabili;

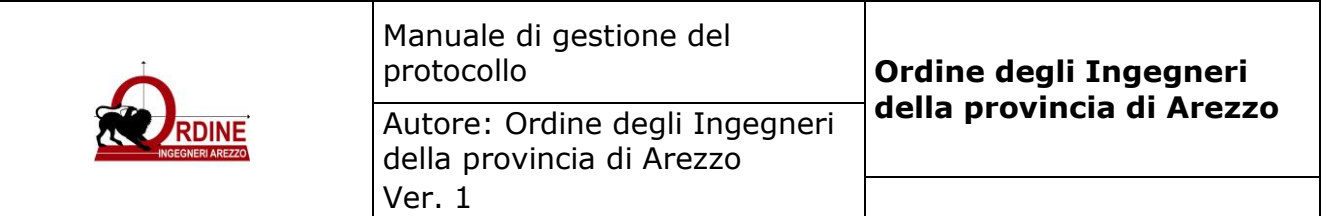

- **NUMERO E DATA PROTOCOLLO MITTENTE**. In caso di documenti in ingresso, possono essere registrati il numero e la data di protocollo che il mittente ha apposto sul documento potendople poi utilizzare come chiavi di ricerca;
- **DOCUMENTO PADRE**. Archiviando un documento è possibile metterlo in relazione gerarchica con un altro documento già archiviato: in questo modo viene alimentata la visualizzazione dei documenti padre / figlio (ad esempio si può mettere in relazione una conferma d'ordine ricevuta con la precedente offerta inviata al cliente, ecc.). Un documento padre può appartenere allo stsso o ad altro intestatario e può essere selezionato cliccando sulla link label e può essere eliminato cliccando sul bottone posto alla destra del campo;
- **CHIAVI DI ARCHIVIAZIONE PERSONALIZZATE**. Si tratta di ventiquattro chiavi di ricerca aggiuntive il cui significato viene definito direttamente dal Cliente con l'apposita funzione di configurazione. Da notare queste chiavi di ricerca vengono codificate per A.O.O. pertanto possono essere abilitate o meno ed assumere significati diversi in base alla A.O.O. selezionata. Sono tutte chiavi di archiviazione facoltative e se inserite vengono utilizzate come chiavi di ricerca aggiuntive. Delle ventiquattro chiavi a disposizione vengono abilitate solo quelle configurate per la A.O.O. selezionata.

**DATI ANAGRAFICI**. Questa pagina è dedicata all'inserimento dei dati anagrafici dell'intestatario. Si tratta di dati facoltativi che, se inseriti, vengono riportati nella stampa del registro dei documenti.

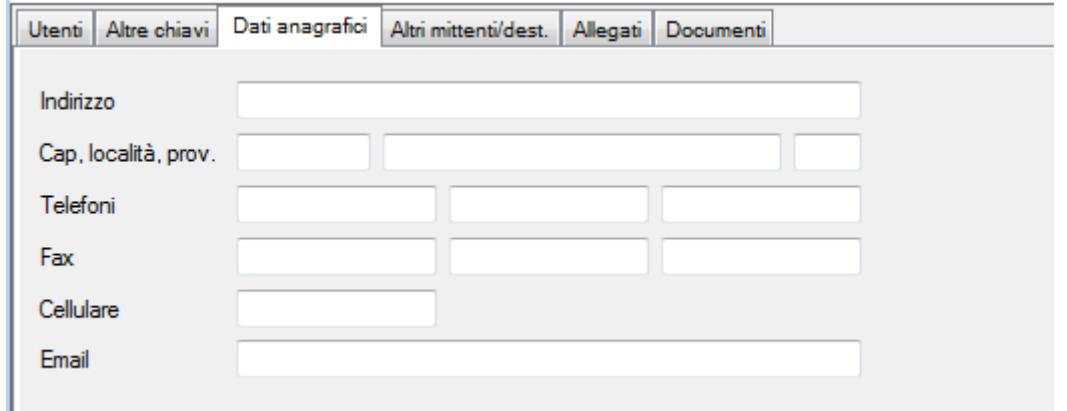

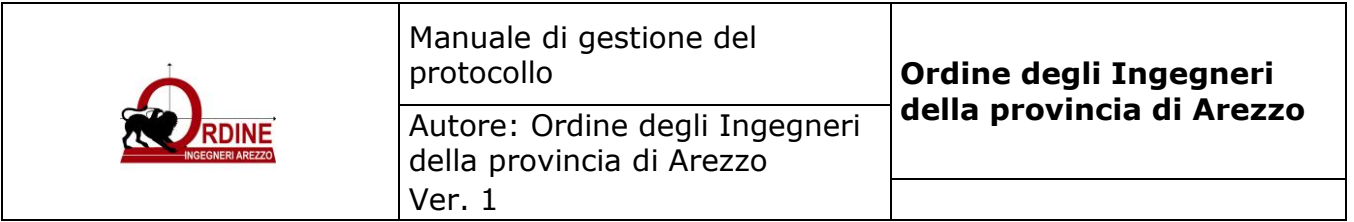

**ALTRI MITTENTI E DESTINATARI**. Scopo di questa pagina è quello di **consentire l'archiviazione di un singolo documento su più soggetti** (ad esempio la stessa fattura potrebbe essere archiviata sia nel cliente che nell'agente) **o su diversi uffici** (ad esempio sia in amministrazione che nel commerciale).

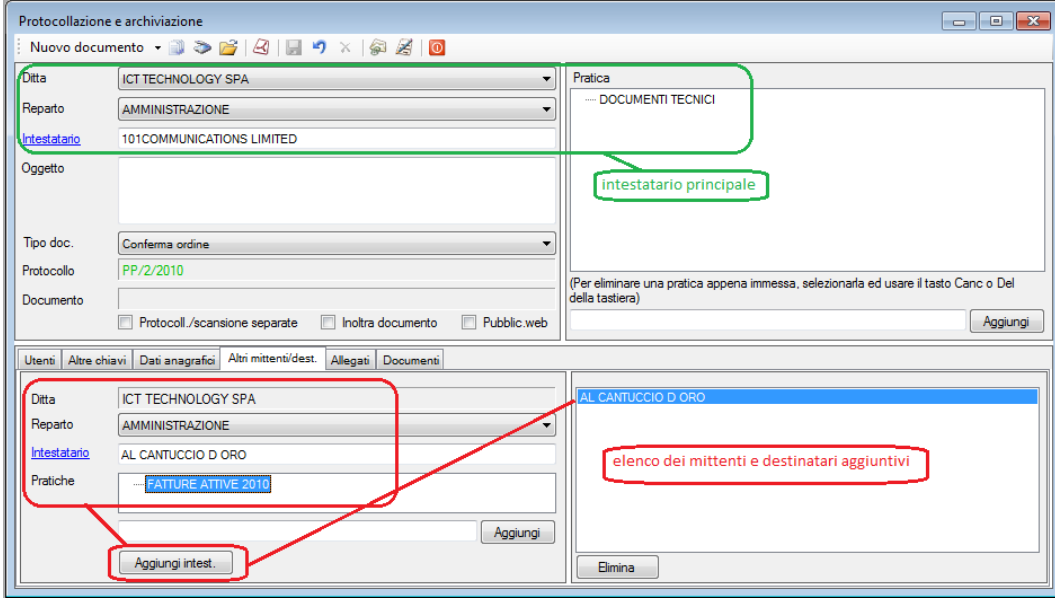

Per quanto sopra da questa pagina è possibile gestire le seguenti chiavi di archiviazione:

- **UFFICIO.** Gestibile solo se è abilitata la gestione delle unità organizzative.
- **INTESTATARIO.** Ulteriore soggetto, oltre all'intestatario principale, a cui il documento logicamente si riferisce. Digitando il testo, il sistema propone automaticamente gli intestatari corrispondenti che possono anche essere ricercati cliccando sulla link label; tutto ciò allo scopo di evitare duplicazioni nell'inserimento degli intestatari. Per inserire un nuovo intestatario è sufficiente scriverlo in questo campo.
- **PRATICHE**. Dopo aver scelto l'intestatario aggiuntivo, viene visualizzato il suo albero di archiviazione dal quale deve essere selezionata la pratica / sub pratica oppure il ramo del titolario dove deve essere archiviato il documento. Nel caso in cui si debba aggiungere una pratica o subpratica o fascicolo ci comporerà come descritto in precedenza.

Una volta impostati i tre campi sopra descritti, cliccando il bottone "Aggiungi intest." Il soggetto viene accodato nell'elenco di destra. Questa operazione può essere ripetuta tutte le volte che si vuole per aggiungere ulteriori mittenti e

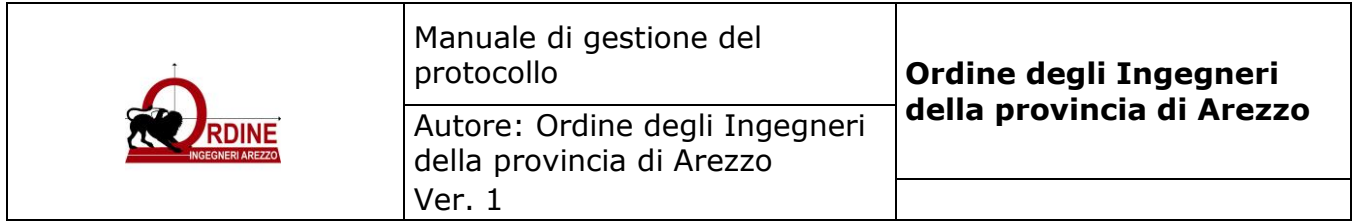

destinatari per quanti ne sono necessari.

 **ALLEGATI**. Archiviando un documento è possibile associare tanti allegati quanti ne sono necessari. Tutti gli allegati vengono legati al documento come figli e pertanto alimentano la visualizzazione gerarchica padre / figlio.

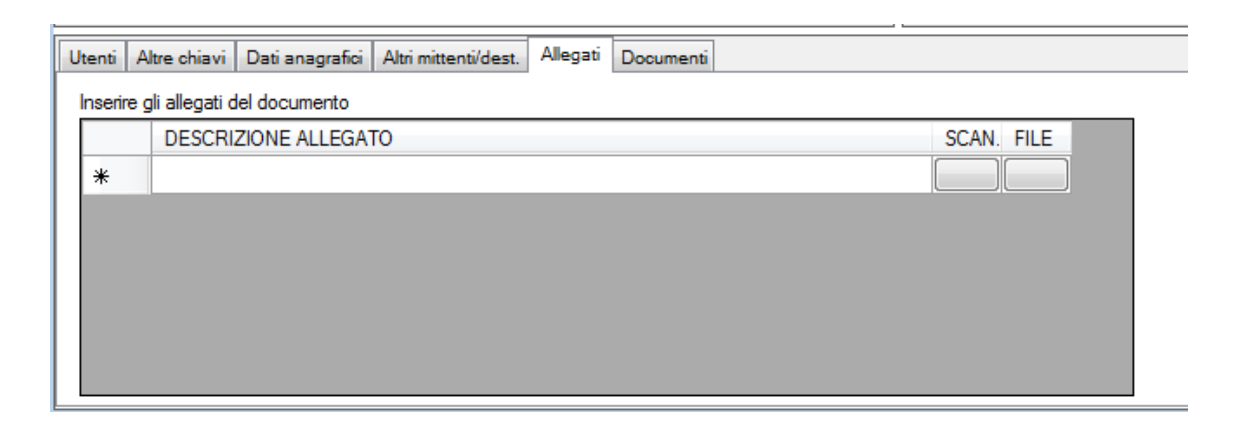

Un allegato può consistere in un documento già in formato elettronico disponibile nel proprio pc o in rete, oppure può essere un documento cartaceo da scansionare. Per questo motivo nella griglia sono disponibili i due bottoni: "**SCAN**" richiama la funzione di scannerizzazione di uno scanner locale mentre "**FILE**" consente di sfogliare la rete per selezionare il file da allegare. Per ciascun allegato deve essere inserita la propria descrizione che corrisponde all'oggetto / descrizione visualizzato in tutte le funzioni di ricerca.

**DOCUMENTI.** Questa pagina è adibita alla visualizzazione dell'albero di archiviazione dell'intestatario selezionato ed è comprensivo delle pratiche e sub pratiche oppure del titolario e di tutti i documenti contenuti.

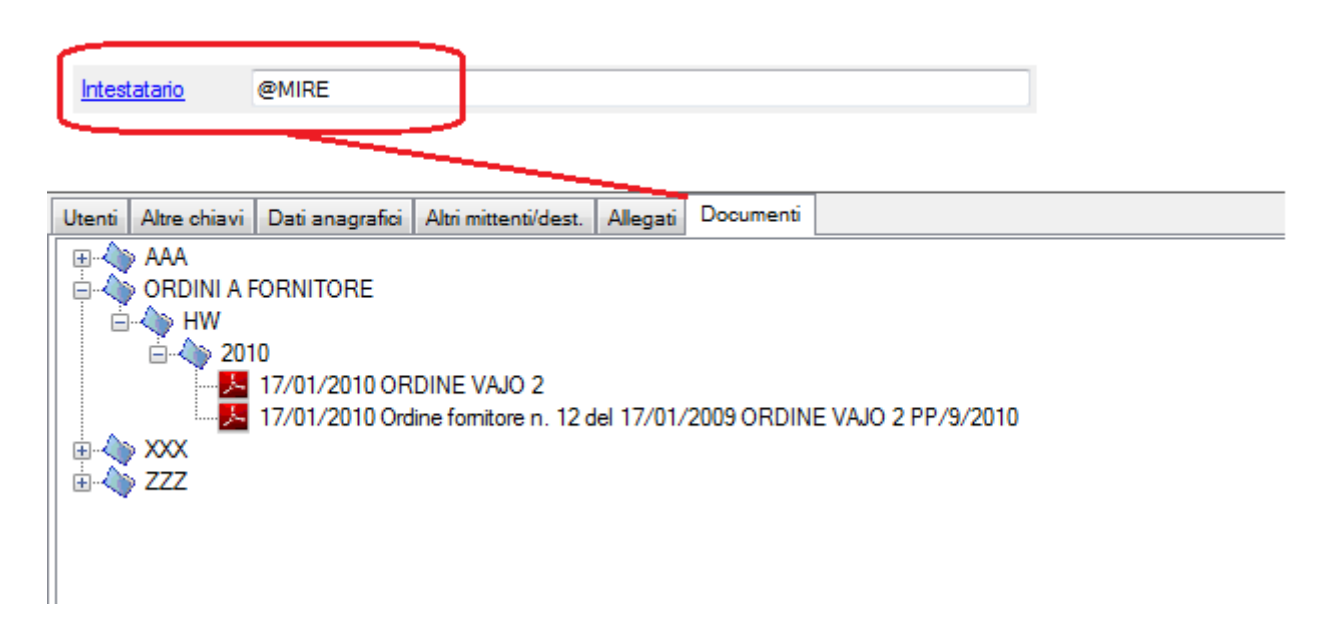

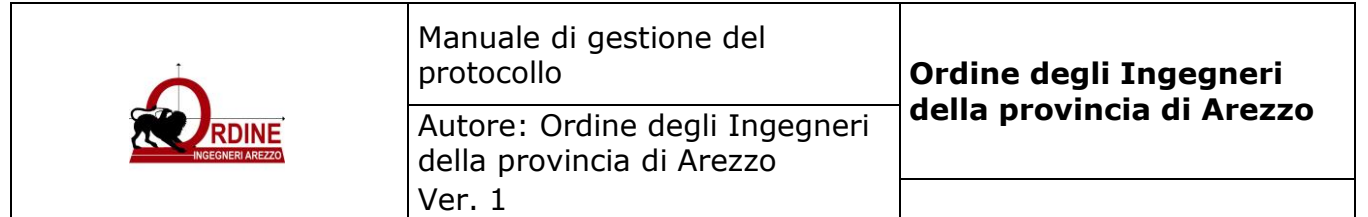

L'albero può essere sfogliato aprendo i vari rami in modo da vedere come sono stati archiviati i documenti precedenti; ciò allo scopo di facilitare l'archiviazione del nuovo documento inserendolo nel ramo giusto.

Dopo aver inserito le chiavi di archiviazione, il passo successivo è quello dell'acquisizione del numero di protocollo. Il form seguente può essere aperto manualmente cliccando il bottone della toolbar oppure venire aperto automaticamente cliccando sul bottone "Registra" se il protocollo non è stato acquisito manualmente.

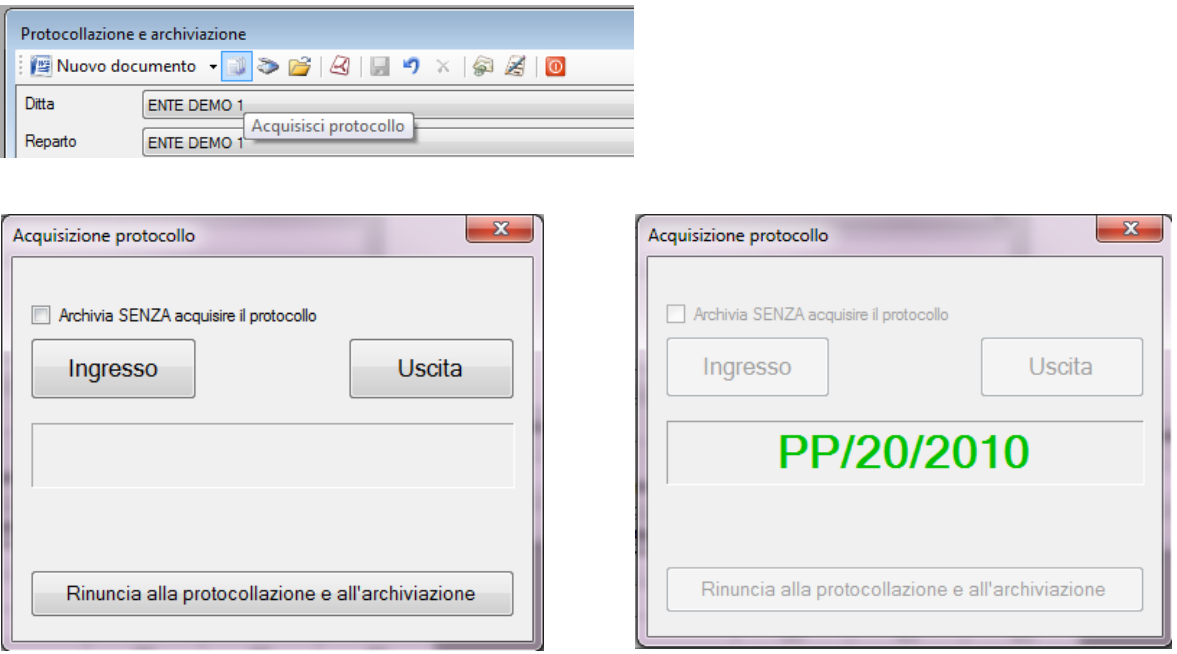

- **ARCHIVIAZIONE SENZA PROTOCOLLO**. Questa opzione è consentita solo se il criterio utilizzato (A.O.O., ufficio e tipo documento) non prevede l'obbligatorietà del protocollo: in caso contrario infatti sarà disabilitata;
- **ACQUISIZIONE DOCUMENTO IN INGRESSO.** Cliccando questo pulsante viene generato un nuovo protocollo da una delle tre numerazioni disponibili per i documenti in ingresso: quale delle tre dipende dal criterio utilizzato (A.O.O., ufficio e tipo documento). **NB:** nel caso in cui, nella configurazione delle logiche di protocollo, sia impostata la numerazione unica, è ininfluente quale dei due bottoni, "Ingresso" o "Uscita" viene cliccato.

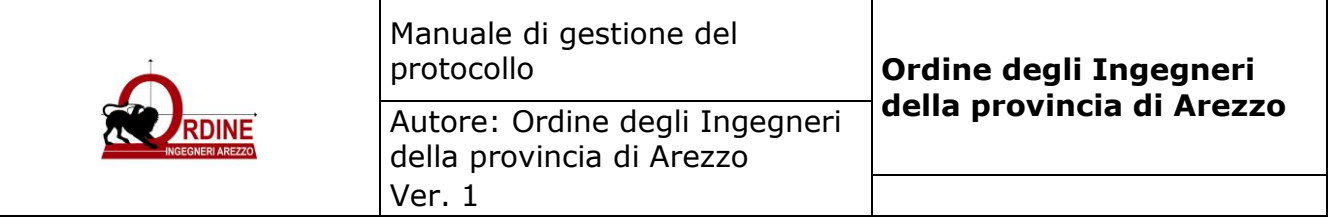

- **ACQUISIZIONE DOCUMENTO IN USCITA**. Cliccando questo pulsante viene generato un nuovo protocollo da una delle tre numerazioni disponibili per i documenti in uscita: quale delle tre dipende dal criterio utilizzato (A.O.O., ufficio e tipo documento). **NB:** nel caso in cui, nella configurazione delle logiche di protocollo, sia impostata la numerazione unica, è ininfluente quale dei due bottoni, "Ingresso" o "Uscita" viene cliccato.
- **RINUNCIA ALLA PROTOCOLLAZIONE E ARCHIVIAZIONE**. Questo bottone va utilizzando qualora s'intenda rinunciare alla protocollazione ed all'archiviazione del documento.

## **5.11. Archiviazione di un nuovo doc. elettronico**

Quando si ha la necessità di creare un nuovo documento che debba essere archiviato nel sistema documentale, non è necessario crearlo con la sua applicazione (ES. Microsoft Word) e successivamente archiviarlo: il sistema infatti consente di richiamare l'applicazione in maniera automatica direttamente dalla funzione di protocollazione e archiviazione. **In questo modo si concretizza in un'operazione unica sia la creazione del documento che la sua archiviazione**.

Per fare ciò è necessario compilare le varie parti del form di archiviazione così come descritto nelle pagine precedenti: appena selezionato il tipo di documento, **il sistema propone automaticamente l'applicazione predefinita** in base al criterio (A.O.O. e ufficio se abilitati e tipo documento), ma l'utente può cambiarla cliccando l'opzione "**Nuovo documento**" e scegliendo l'applicazione con la quale desidera creare il documento (il sistema permette di scegliere una applicazione tra quelle codificate in configurazione).

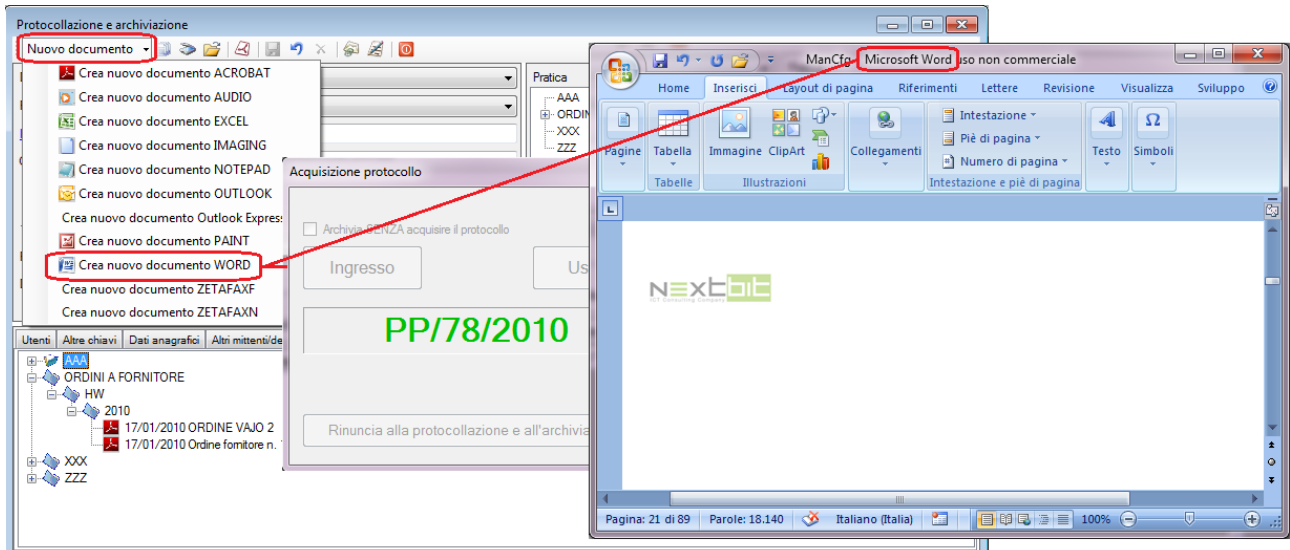

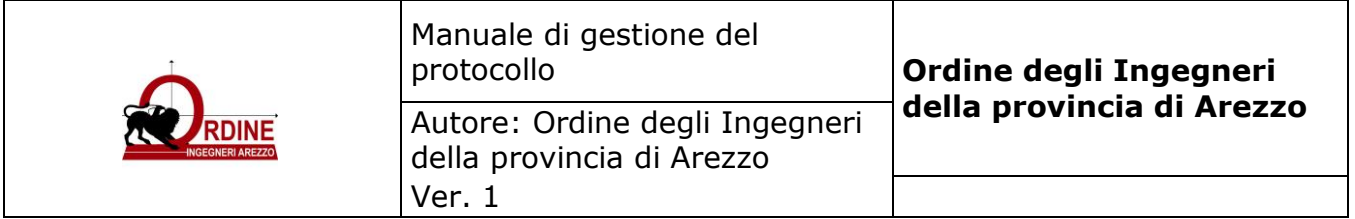

Appena selezionata, l'applicazione viene aperta: se il criterio di archiviazione utilizzato (A.O.O., ufficio e tipo documento) lo prevedeva, l'applicazione viene richiamata passandogli anche il modello (ad esempio la carta intestata della A.O.O. selezionata) e, se a sua volta il modello è stato predisposto con le opportune variabili, vengono passati anche i dati anagrafici dell'intestatario. Al documento viene passato anche il numero di protocollo secondo la modalità definita nella configurazione delle logiche di protocollo.

Il modo di procedere sopra descritto non è utile nel caso in cui il documento in uscita debba essere redatto, stampato e portato alla firma, quindi scansionato e inviato. In questo caso infatti, si avrebbero due copie dello stesso documento: quello redatto e poi quello scansionato; in casi simili bisogna procedere con la funzione di archiviazione di un documento elettronico esistente oppure con la funzione di archiviazione di un documento cartaceo da scanner locale oppure con la funzione di archiviazione di un documento cartaceo da scanner di rete - nel secondo e terzo caso, utilizzando l'opzione di scansione e protocollazione separate, è possibile richiedere il protocollo e stampare l'etichetta da apporre sull'originale cartaceo prima di procedere con la scansione.

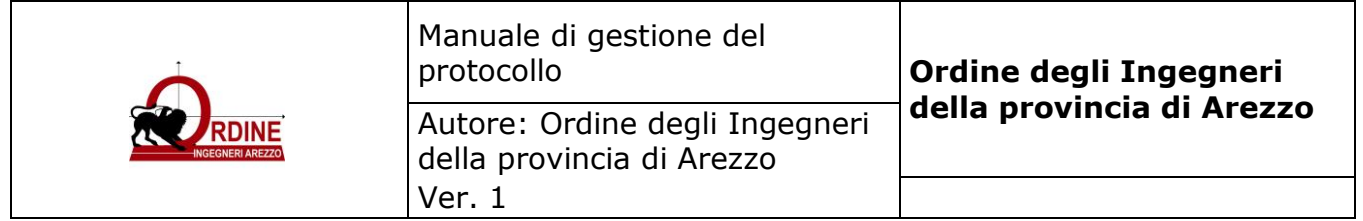

### **5.12. Archiviazione di un doc. elettronico esistente**

Volendo archiviare un documento già esistente in formato elettronico, è necessario compilare le varie parti del form di archiviazione così come descritto nelle pagine precedenti, quindi sfogliare la rete o il proprio pc per selezionare il file:

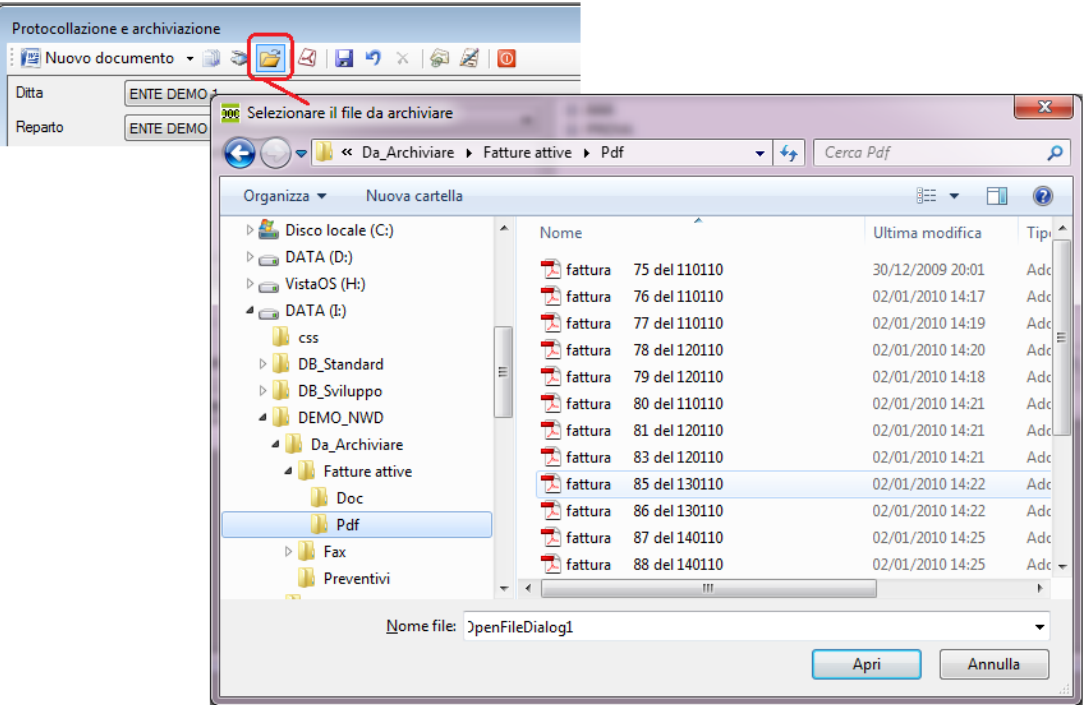

Il file sezionato viene visualizzato in rosso nel campo "Documento" quindi per completare l'archiviazione è sufficiente cliccare il bottone "Registra":

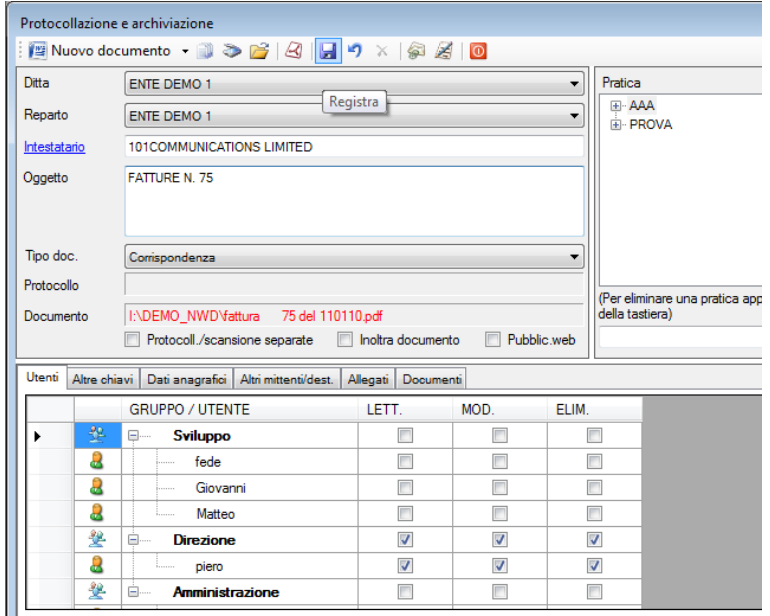

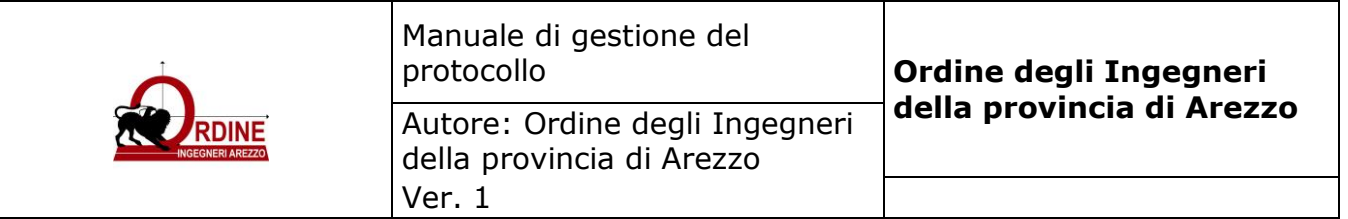

### **5.13. Archiviazione di un doc. cartaceo da scanner locale**

Volendo archiviare un documento cartaceo utilizzando un scanner da tavolo fisicamente connesso al proprio pc, è necessario compilare le varie parti del form di archiviazione così come descritto nelle pagine precedenti, quindi cliccare il bottone di scansione della toolbar:

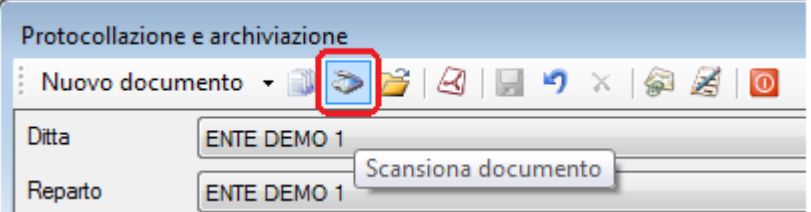

In questo modo viene richiamato il driver Twain ed appare il form del proprio scanner. Questo form varia da dispositivo a dispositivo ed occorre fare riferimento alla documentazione del produttore per la descrizione delle funzionalità. Al termine della scansione il file immagine viene visualizzato in rosso nel campo "Documento" quindi per completare l'archiviazione è sufficiente cliccare il bottone "Registra":

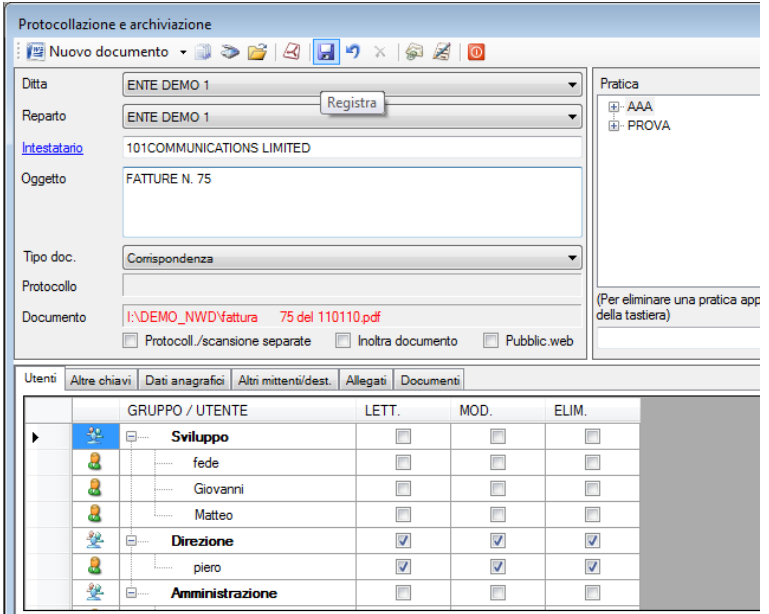
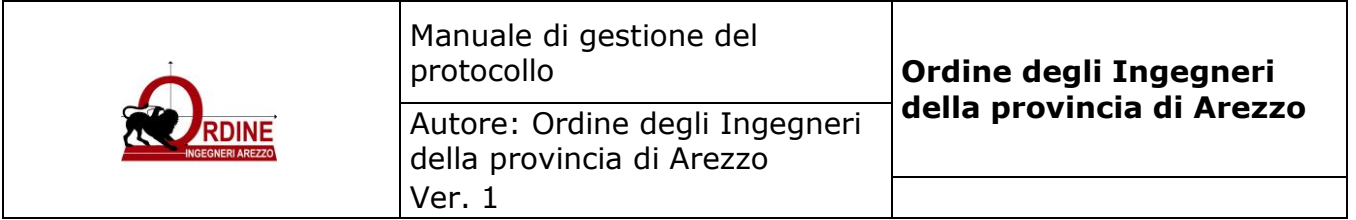

#### **5.14. Archiviazione di un doc. cartaceo da scanner di rete**

Volendo archiviare un documento, o meglio, una serie di documenti cartacei scansionati da un multifunzione o da uno scanner di rete, è utile separare la fase di protocollazione e archiviazione da quella di scansione. Il procedimento diventa il seguente:

- 1. Inserimento delle chiavi di archiviazione tenendo presente che deve essere spuntato il flag "**Protocollazione e scansione separate**";
- 2. Acquisizione del protocollo e, opzionalmente, contestuale stampa e apposizione della relativa etichetta nel documento originale cartaceo;
- 3. Registrazione delle chiavi cliccando sul bottone "Registra";
- 4. Ripetizione dei punti precedenti per tutti i documenti da archiviare;

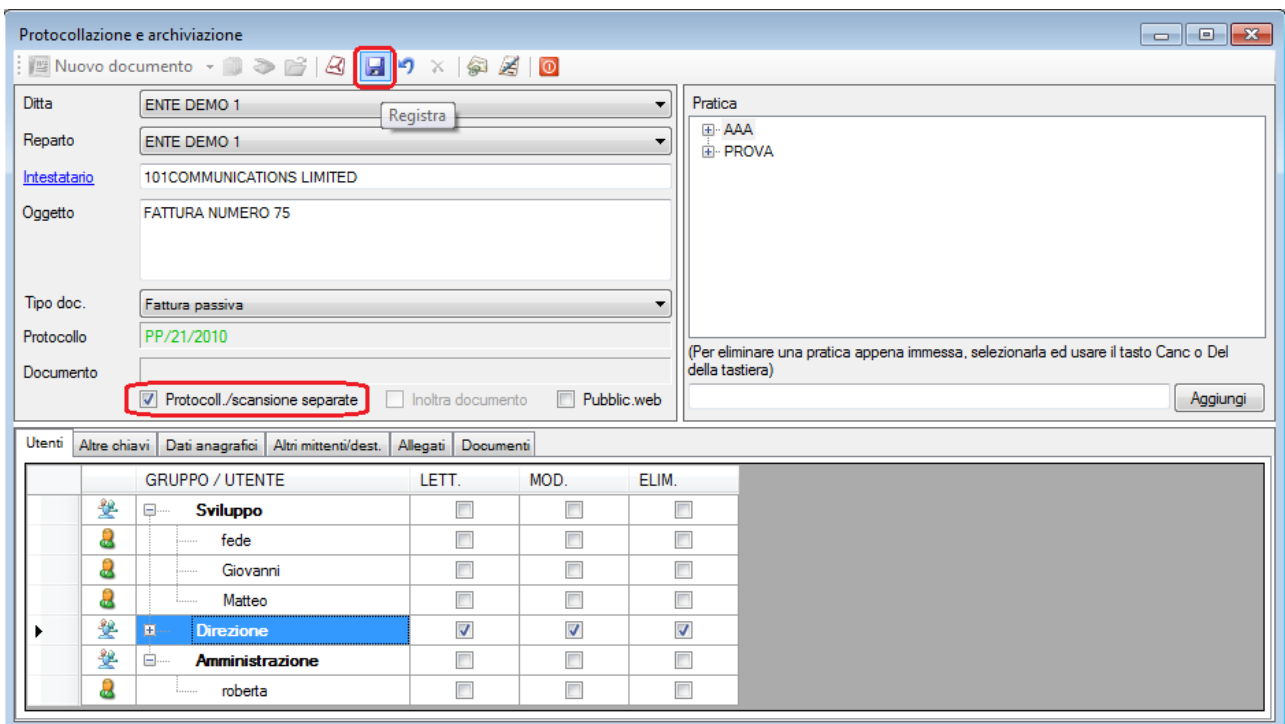

- 5. Scansione di tutti i documenti cartacei dallo scanner di rete il quale deposita altrettanti files immagine nella cartella di rete allo scopo predisposta;
- 6. Abbinamento delle chiavi precedentemente registrate alle immagini create dallo scanner cliccando sull'apposito bottone della toolbar il quale richiama il form riportato a pagina seguente:

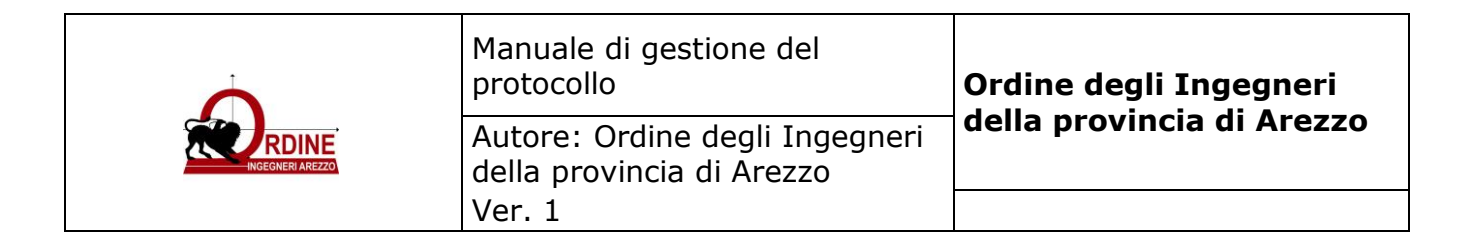

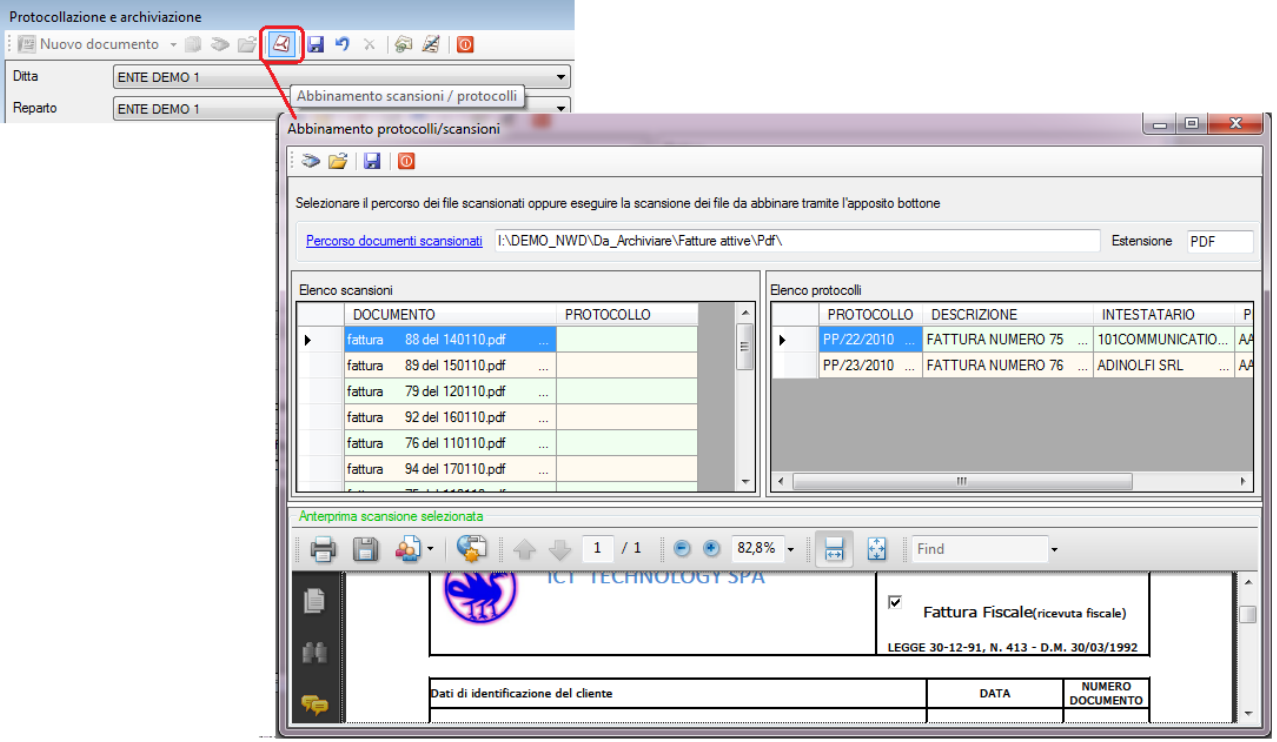

- **PERCORSO DEI DOCUMENTI SCANSIONATI**. Rappresenta la cartella di rete dove sono stati immagazzinati i files immagine dallo scanner di rete. Può essere ricercata cliccando sulla link label la quale apre una finestra che permette di sfogliare la rete. Le volte successive viene automaticamente impostato il percorso precedente.
- **ESTENSIONE**. La ricerca dei documenti nel percorso selezionato viene limitato ai documenti corrispondenti all'estensione indicata in questo campo.
- **ELENCO SCANSIONI**. Questa griglia contiene una riga per ogni file immagine trovato. Posizionandosi su una riga, il file corrispondente viene visualizzato in anteprima nella parte inferiore del form in modo da poter verificare che sia quello cercato. Con doppio click nella riga, il file viene aperto interamente in una finestra a parte.
- **ELENCO PROTOCOLLI**. Questa griglia contiene l'elenco delle chiavi di archiviazione, con relativi protocolli, registrati come descritto nei punti 1 e 2 di pagina precedente.

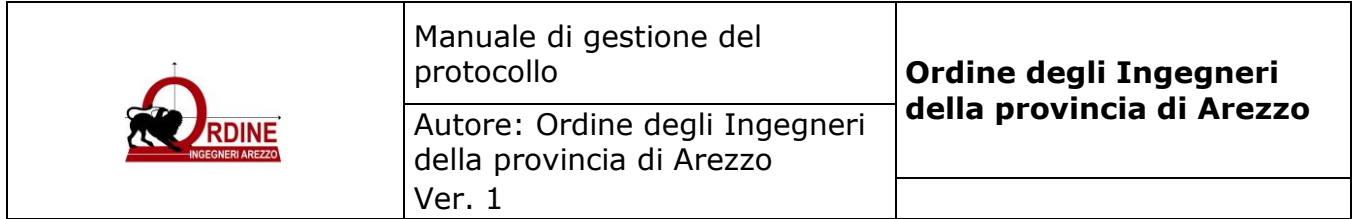

**Il procedimento per abbinare i protocolli ai files immagine** consiste nel posizionarsi nella riga del file immagine (griglia di sinistra), quindi nel cliccare col bottone destro del mouse il protocollo corrispondente (griglia di destra) e selezionare la funzione "**Abbina a documento**": in questo modo il numero di protocollo viene copiato nella riga del file immagine. Questo procedimento va ripetuto per tutti i documenti da abbinare; al termine l'abbinamento viene confermato cliccando sul bottone "**Registra**".

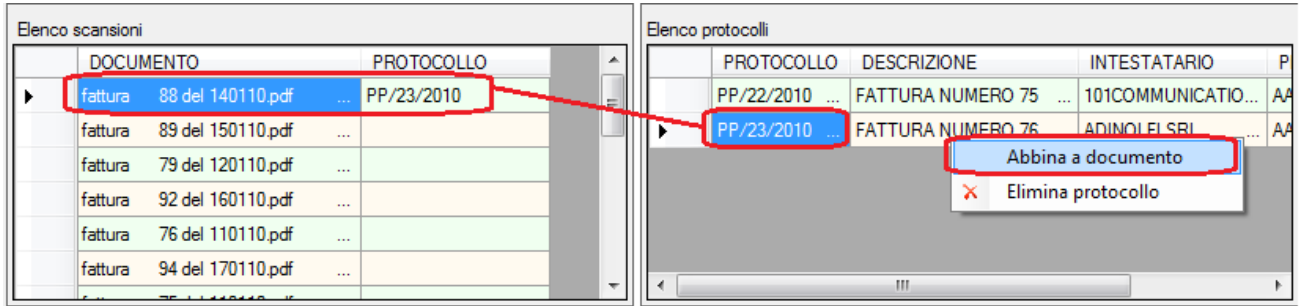

L'opzione "Elimina protocollo" elimina il record della chiavi di archiviazione precedentemente protocollato e va utilizzato solo se è stato acquisito per sbaglio un protocollo.

Questo form, nella toolbar, presenta anche i bottoni che consentono, direttamente da qui, di eseguire una scansione o di aggiungere un file in formato elettronico: in entrambi i casi il nuovo file viene aggiunto nella griglia dell'elenco delle scansioni in modo da poter essere abbinato ad un protocollo.

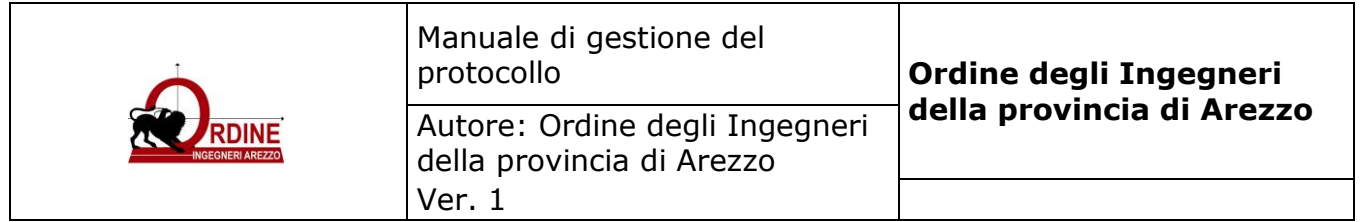

#### **5.15. Archiviazione di una e-mail**

Volendo archiviare una e-mail o pec presente nel proprio client di posta Outlook, è necessario cliccare l'apposito bottone della toolbar in modo da richiamare il form seguente:

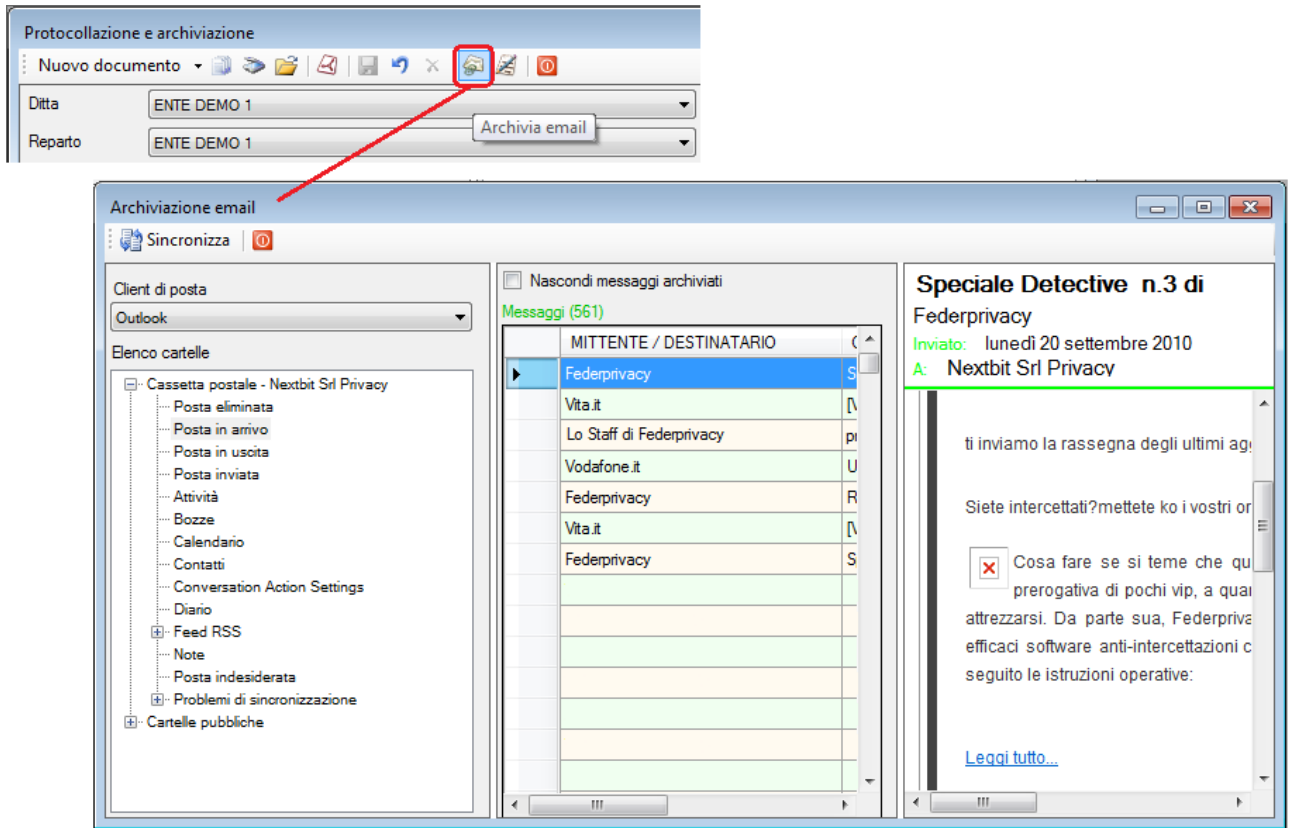

Questo form è costituito da tre parti: a sinistra, dopo aver selezionato il client di posta, viene esposto l'albero delle cartelle; nella parte centrale vengono elencati i messaggi della cartella selezionata mentre a destra viene visualizzata l'anteprima del messaggio.

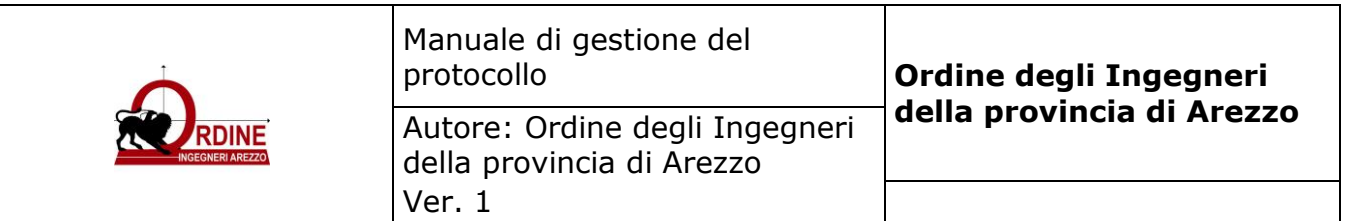

Per archiviare e protocollare una e-mail è sufficiente cliccarla col bottone destro, quindi scegliere l'opzione "**Archivia messaggio**": viene richiamato il form di archiviazione al quale vengono passati i dati che il sistema è in grado di recuperare automaticamente. A questo punto si deve procedere con la normale procedura di archiviazione descritta per le altre tipologie di documenti.

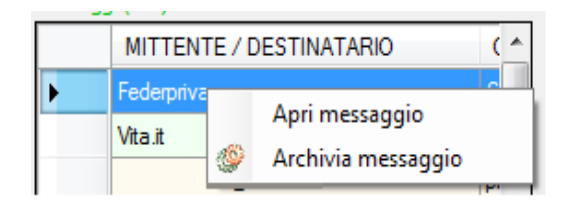

Volendo archiviare una e-mail o pec qualora non si disponga del client di posta Outlook, è necessario salvarla in formato MSG quindi archiviarla con la procedura di archiviazione dei documenti elettronici.

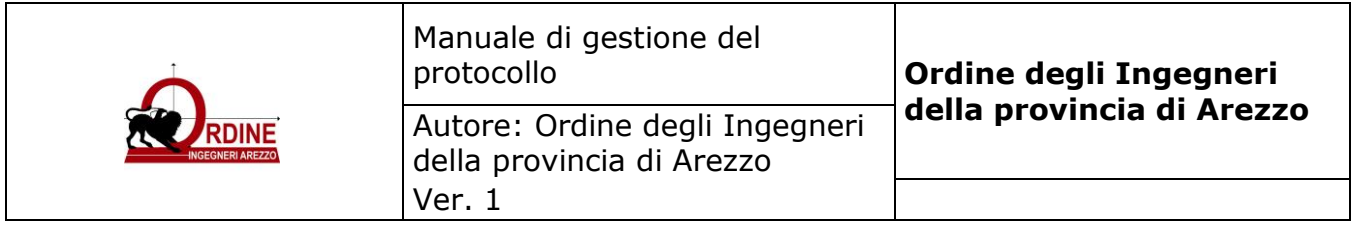

### **5.16. Protocollazione e inoltro**

Questo form è rivolto agli utenti che si occupano della protocollazione dei documenti, ma non alla loro archiviazione. Consente di attribuire il numero di protocollo al documento e contestualmente d'inoltrarlo ad altri utenti che si occuperanno d'archiviarlo.

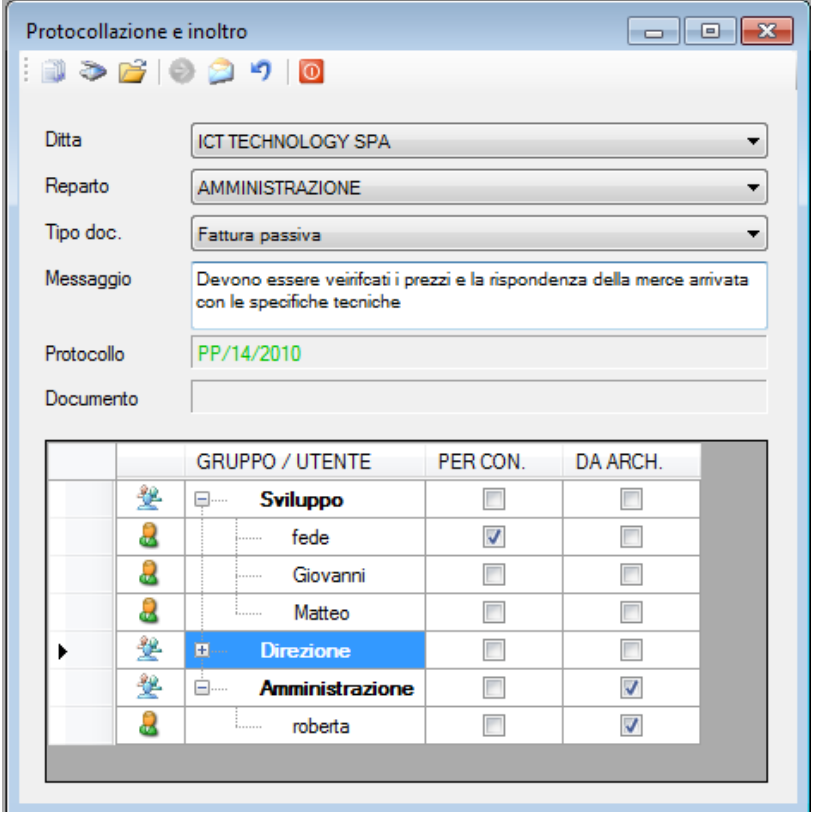

- **A.O.O. E UFFICIO.** Queste opzioni sono abilitate solo se è attiva la gestione delle unità organizzative e servono per separare l'archiviazione dei documenti delle varie A.O.O. e uffici e per attribuire il numero di protocollo in funzione delle delle logiche di protocollo impostate. L'utente può scegliere solo tra le A.O.O. e uffici ai quali è stato abilitato.
- **TIPO DOCUMENTO**. Per poter archiviare il documento si deve selezionare il tipo o categoria cui appartiene scegliendone una tra quelle disponibili. Ciascun utente può selezionare tra i tipi documento cui è stato abilitato.
- **MESSAGGIO**. In questo campo si deve inserire il messaggio che accompagna il documento e che viene visualizzato agli utenti destinatari.

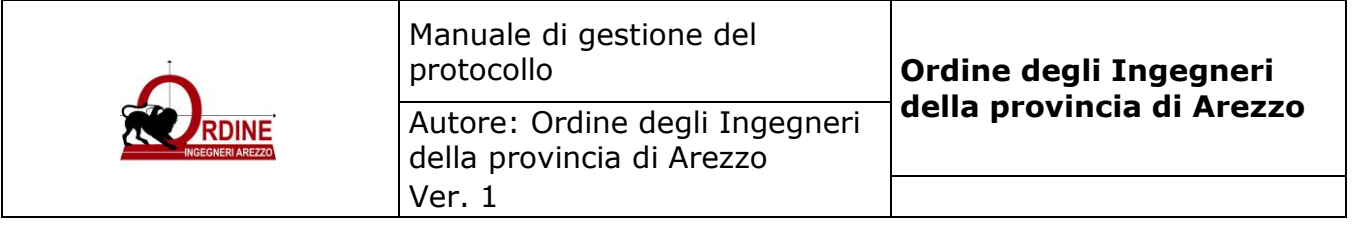

- **PROTOCOLLO**. In questa label viene visualizzato il numero di protocollo dopo che è stato acquisito.
- **DOCUMENTO**. In questa label viene visualizzato il nome del documento elettronico selezionato per l'archiviazione.
- **UTENTI**. Questa griglia serve per determinare gli utenti destinati dell'inoltro e viene automaticamente impostata dal sistema in base alla selezione di A.O.O. e ufficio (se abilitati) e tipo documento e vengono valorizzate:
	- o **in primo luogo** in base alle permission ed alle unità organizzative ed ai tipi documento abilitati agli utenti in configurazione;
	- o **in secondo luogo** dai default che, se impostati, hanno priorità rispetto alla configurazione degli utenti.

La griglia presenta due colonne che consento d'inviare il documento "**Per conoscenza**" oppure "**Per Archiviazione**": nel primo caso gli utenti destinatari riceveranno un messaggio di avvertimento e potranno solo visualizzare il documento, nel secondo caso l'utente riceverà un messaggio e dovrà procedere con l'archiviazione.

L'utente che sta protocollando il documento ha facoltà di modificare gli inoltri proposti dal sistema qualora sia necessario: in questo caso, lo può fare a livello di gruppo (in questo modo le selezioni vengono ripetute su tutti gli utenti del gruppo) oppure a livello di singolo utente aprendo il suo gruppo di appartenenza.

#### **La procedura per protocollare ed archiviare è la seguente**:

- 1. Si devono compilare le chiavi di archiviazione sopra descritte e si deve acquisire il protocollo (nel caso di documento cartaceo si può stampare l'etichetta del protocollo ed applicarlo sul documento);
- 2. Si può o scansionare il documento cartaceo oppure sfogliare la rete per selezionare il documento elettronico;
- 3. Si devono selezionare gli utenti destinatari tenendo conto che il documento può essere inoltrato per conoscenza a tanti utenti quanti si vuole, ma può essere inoltrato per l'archiviazione ad un solo utente e che un utente può riceverlo o per conoscenza oppure per archiviazione, ma non per entrambi i motivi;
- 4. Si deve infine procedere all'invio il quale può essere fatto o utilizzando il sistema di messaggistica interno al sistema oppure via e-mail: nel primo caso gli utenti destinatari riceveranno il messaggio all'interno del sistema, nel secondo caso lo riceveranno nel proprio client di posta.

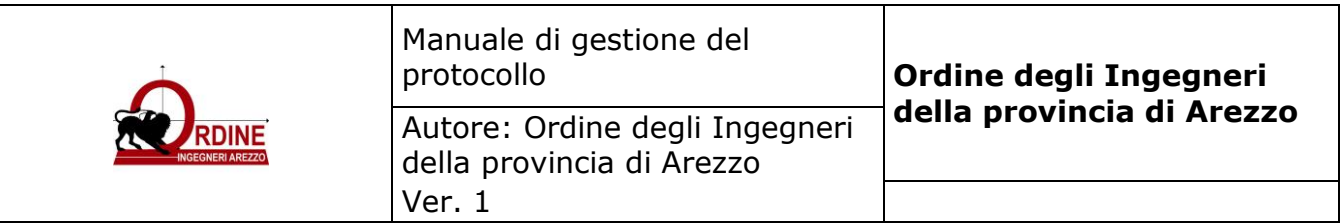

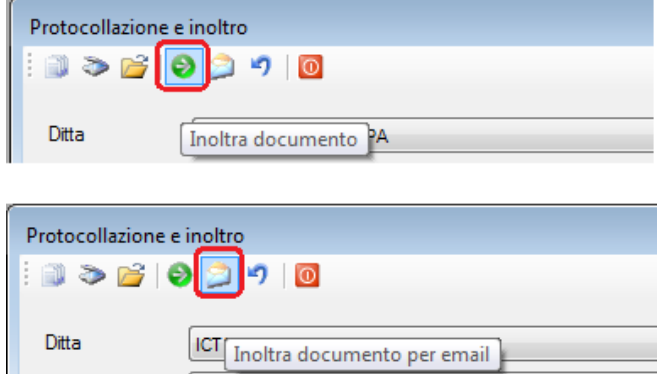

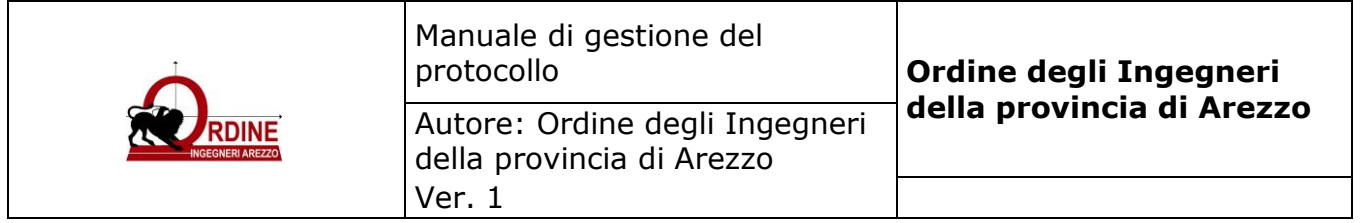

## **5.17. Messaggi e documenti da archiviare**

Questo form consente di portare a termine il processo iniziato con quello descritto in precedenza: da qui infatti gli utenti ricevono i messaggi per conoscenza ed i messaggi per i documenti che si devono archiviare.

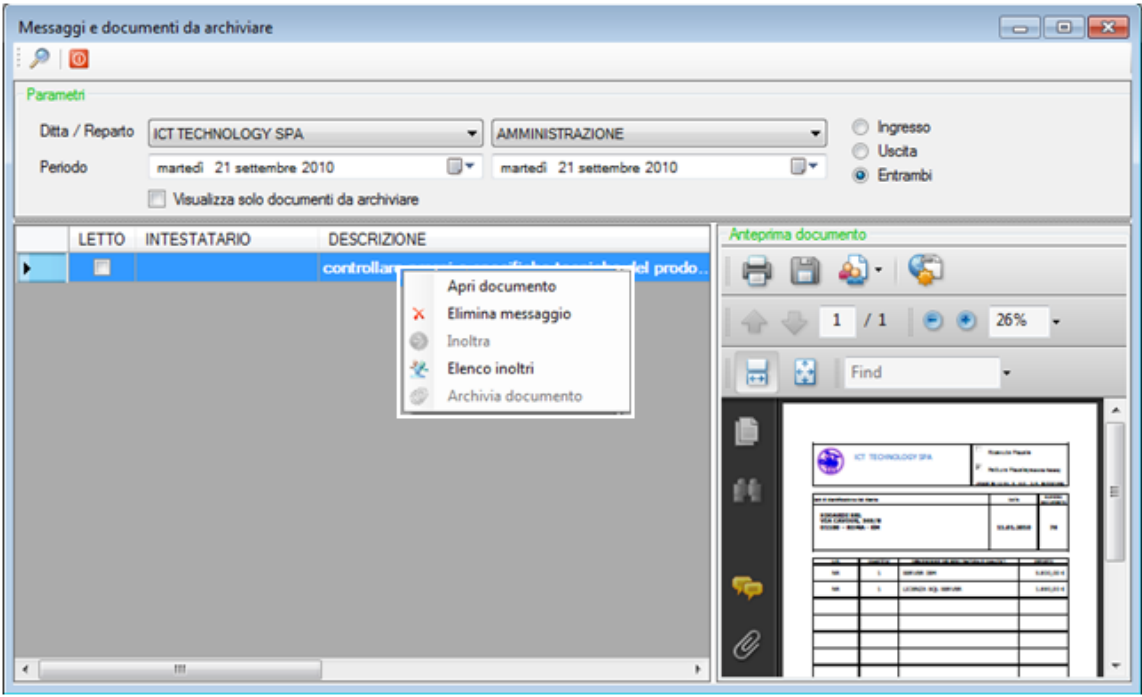

La parte superiore del form contiene i parametri di selezione: dopo averli variati per eseguire la ricerca bisogna cliccare il bottone di ricerca. La parte sinistra del form contiene la griglia in cui vengono elencati i documenti trovati e la parte destra è adibita alla visualizzazione dell'anteprima del documento selezionato in griglia.

- **A.O.O. E UFFICIO.** Queste opzioni sono abilitate solo se è attiva la gestione delle unità organizzative e servono per parzializzare la ricerca dei documenti; se non vengono selezionati la ricerca non terrà conto delle unità organizzative. L'utente può scegliere solo tra le A.O.O. e uffici ai quali è stato abilitato.
- **PERIODO.** Data iniziale e finale entro cui eseguire la ricerca.
- **INGRESSO / USCITA / ENTRAMBI.** Parzializza la ricerca tra i documenti in ingresso o in uscita oppure li seleziona tutti.

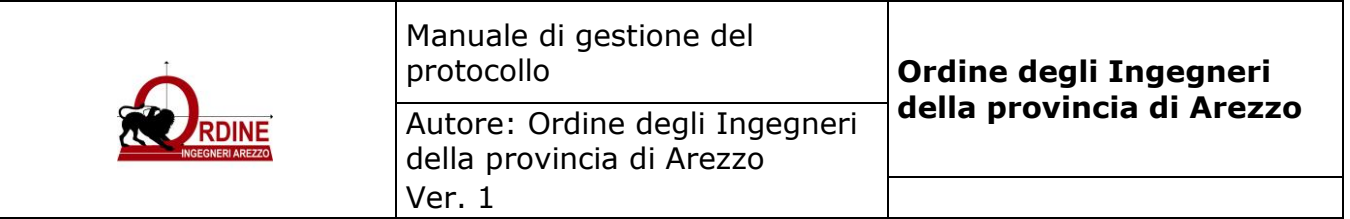

 **VISUALIZZA SOLO I DOCUMENTI DA ARCHIVIARE**. Spuntando questo flag vengono visualizzati solo i messaggi relativi ai documenti da archiviare e vengono nascosti i messaggi relativi ai documenti per conoscenza.

Le funzioni disponibili per i documenti ricevuti **per conoscenza** sono le seguenti:

- 1. "**Apri documento**" visualizza una copia del documento;
- 2. "**Elimina messaggio**" cancella il messaggio dall'elenco dei messaggi dell'utente;
- 3. "**Elenco inoltri**" visualizza il form dal quale è possibile verificare a chi è stato inviato il documento e se e quando l'hanno visualizzato.

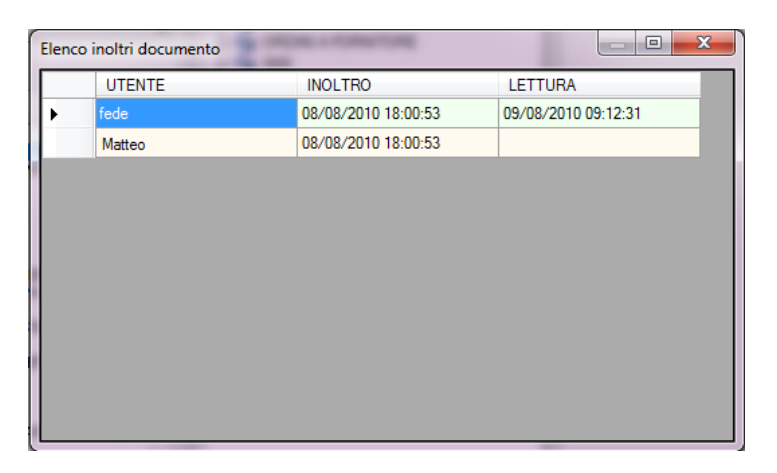

Per i documenti ricevuti **per essere archiviati** sono disponibili anche le ulteriori funzioni:

- 1. "**Inoltra**" consente d'inoltrare il documento ad altri utenti affinchè lo possano archiviare;
- 2. "**Archivia documento**" richiama il form che consente l'archiviazione del documento - in questo form le informazioni che hanno dato origine al protocollo (A.O.O., ufficio e tipo documento) saranno disabilitate.

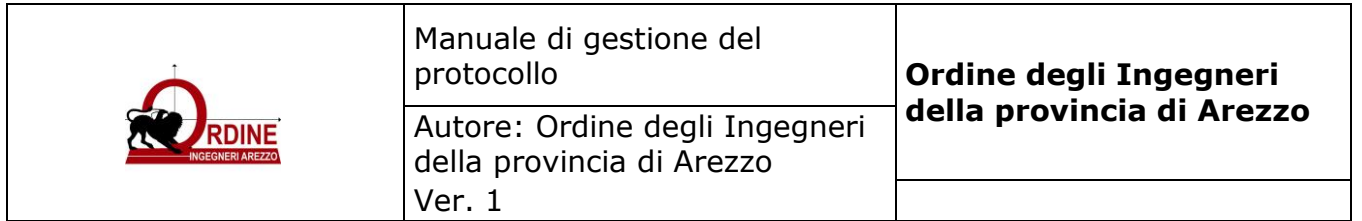

### **5.18. Ricerca visuale**

La ricerca visuale è il sistema più intuitivo per la ricerca dei documenti in quanto è basata su strutture ad albero sfogliabili dall'utente. La ricerca tiene conto della A.O.O. e ufficio (se è abilitata la gestione delle unità organizzative) e l'utente può selezionare solo quelle a cui è stato abilitato. La ricerca può essere eseguita anche senza tener conto di A.O.O. e ufficio: è sufficiente non selezionarli. **In ogni caso i documenti visualizzati dall'utente si limitano a quelli per i quali gli sono state concesse le permission in lettura**. **NB:** l**a ricerca visuale esclude i documenti annullati.**

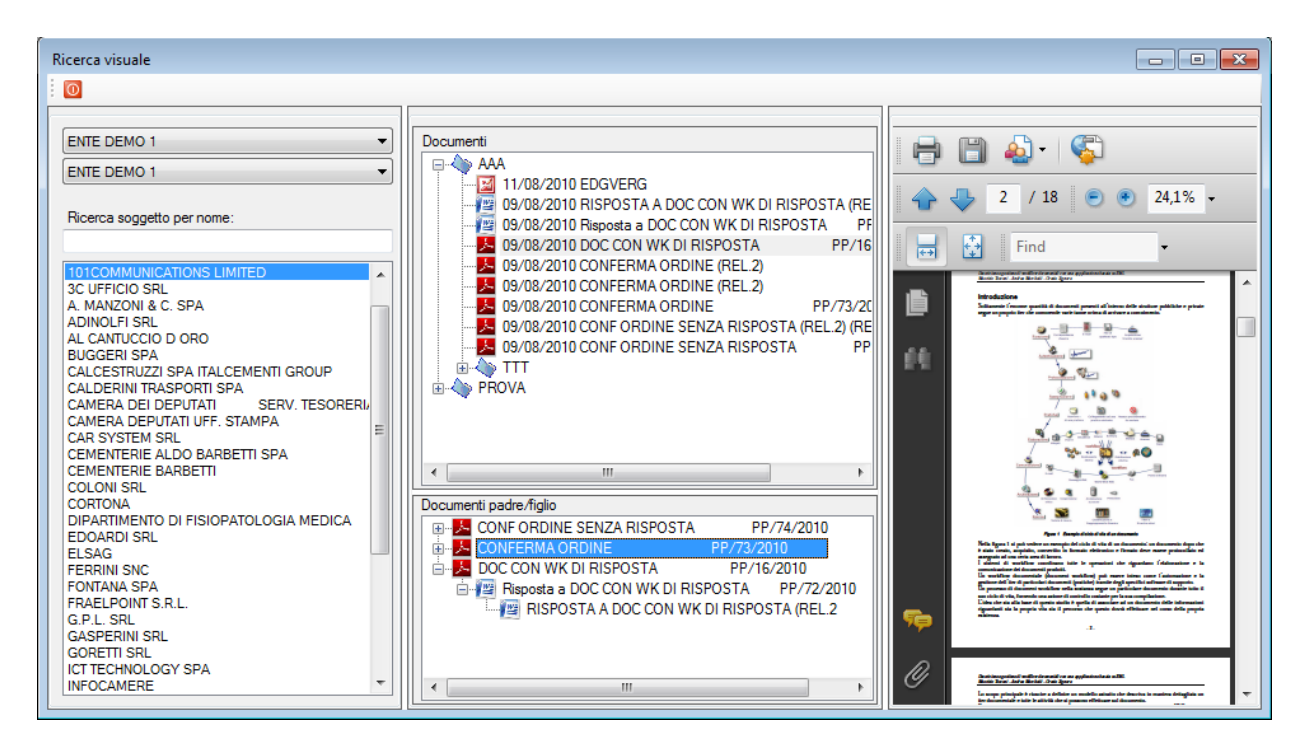

La **parte sinistra** del form contiene **l'elenco degli intestatari** il quale può essere valorizzato solo con i soggetti che hanno almeno un documento visibile per l'utente oppure da tutti i soggetti presenti. In questo secondo caso si può verificare l'ipotesi che un utente veda dei nominativi, ma cliccandoli non veda nessun documento: ciò significa che l'utente in questione non è abilitato a vedere nessun documento dell'intestatario che ha selezionato. Il comportamento che deve tenere questo elenco tra le due possibili, viene scelto in configurazione generale.

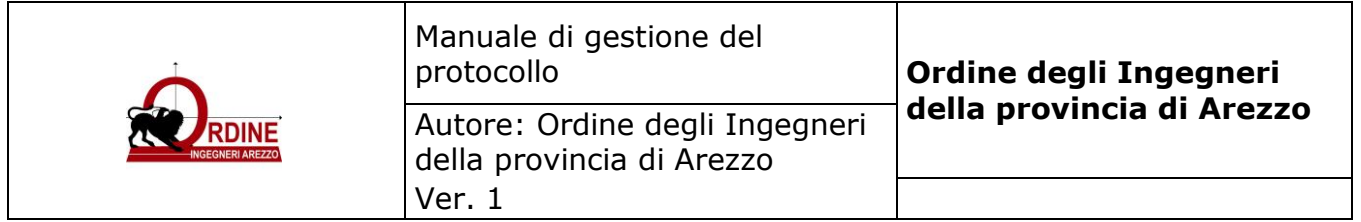

La **parte centrale superiore** del form contiene **l'albero di archiviazione** dei documenti del soggetto. I rami dell'albero corrispondono ai rami del titolario oppure alle pratiche e sub-pratiche e possono essere sfogliati fino a visualizzare tutti i documenti che contengono. Questa visualizzazione rispecchia la classica organizzazione fisica degli archivi dove i documenti vengono archiviati in **gruppi logici omogenei** e dove il primo livello potrebbe corrispondere al raccoglitore, il livello successivo alla cartellina, il livello ancora successivo ai documenti contenuti all'interno di quest'ultima. Un esempio potrebbe essere:

- **FATTURE ATTIVE** (1° livello = **pratica**)
	- $\circ$  **ANNO 2010** (2 $\circ$  livello = **subpratica1**)
		- **SOFTWARE** (3° livello = **subpratica2**)
			- Fattura nº 100 (4º livello = documento)
			- Fattura nº 765 (4º livello = documento)
			- Fattura ..... (4 $\degree$  livello = documento)
			- **SERVIZI** (3° livello = **subpratica2**)
				- Fattura nº 1005 (4º livello = documento)

La **parte centrale inferiore** del form contiene **l'albero di visualizzazione padre / figlio**. Questa visualizzazione espone, tramite un albero fino a dieci livelli, le relazioni gerarchiche tra i documenti che vengono alimentate dal campo documento padre inserito in fase di archiviazione. Questa visualizzazione, al contrario della precedente, non raggruppa i documenti tenendo conto della loro omogeneità (ad esempio tutti i documenti di un certo tipo oppure tutti i documenti di un determinato anno), ma invece tenendo conto della **relazione gerarchica** che esiste tra loro. Un esempio potrebbe essere:

- **Fattura differita N° 1298** (padre)
	- o **Ddt n° 3003** (figlio)
		- **Ordine n° 547/A** (figlio)
			- **Conferma d'ordine** (figlio)
				- o **Preventivo n° 453** (figlio)
					- **Scheda tecnica** (allegato = figlio)
					- **Documento di analisi** (allegato = figlio)

E' evidente che questo tipo di visualizzazione, volendo evidenziare la relazione che c'è tra documenti di tipo diverso, è trasversale rispetto alla precedente (le fatture differite saranno archiviate in una loro pratica, i ddt in un'altra e così via).

Implementando queste due logiche di visualizzazione insieme, questo form ottiene un'ottima efficienza nella ricerca dei documenti.

La **parte destra** del form è dedicata alla visualizzazione dell'anteprima del documento selezionato da uno qualunque dei due alberi visti in precedenza.

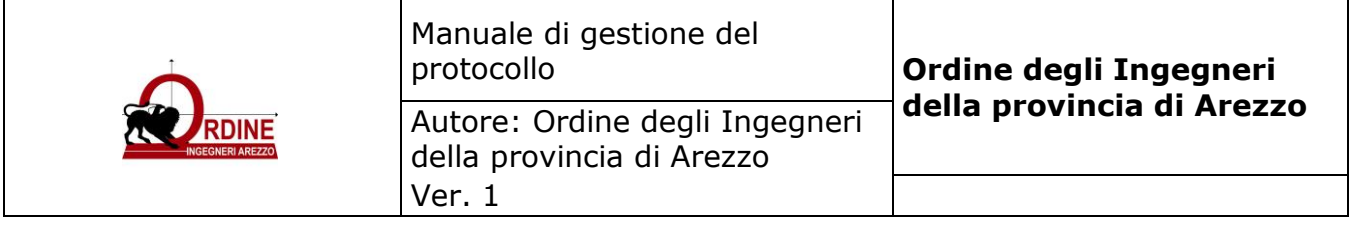

Da questo form, come pure da quello di ricerca per chiavi, sono disponibili una serie di funzioni sul singolo documento che si attivano cliccando il documento col bottone destro:

- Apri Modifica chiavi archiviazione  $\mathsf{x}$ Elimina documento Nuova versione ы Salva con nome Visualizza rapportino fax Ô. Θ Inoltra 坐 Elenco inoltri Ø **Trasforma** in PDF Pubblicazione web Ø ¥ Taglia Ë. Incolla E) Protocolla il documento S Stampa etichetta protocollo Applica firma digitale Verifica firma digitale
- "**Apri**" apre il documento selezionato utilizzando l'applicazione predefinita nel client. Se l'utente non ha permission in modifica viene aperto, non il documento originale, ma una copia;
- "**Modifica chiavi archiviazione**" richiama il form di protocollazione e archiviazione passandogli le chiavi del documento e consentendo di modificarle. Questa opzione è disponibile solo se l'utente ha per il documento permission in modifica ed il documento non è protetto dalle logiche di protocollo;
- "**Elimina documento**" annulla logicamente il documento che verrà visualizzato in carattere rosso barrato e non potrà più essere aperto. Questa opzione è disponibile solo se l'utente ha per il documento permission in eliminazione ed il documento non è protetto dalle logiche di protocollo;
- "**Nuova versione**" crea una nuova release del documento selezionato;
- "**Salva con nome**" consente di salvare **una copia** del documento in locale o su un percorso di rete; il documento originale rimane salvato nel sistema documentale;
- "**Visualizza rapportino fax**" se il documento è un fax in uscita consente di visualizzare il rapportino di trasmissione;
- "**Inoltra**" consente *d'inoltrare* il documento per conoscenza ad altri utenti. Questa opzione è disponibile solo se è abilitata la gestione degli inoltri in configurazione generale;
- "**Elenco inoltri**" visualizza l'elenco degli utenti a cui è stato inoltrato con data e ora d'invio e di apertura da parte degli utenti. Questa opzione è disponibile solo se è abilitata la gestione degli inoltri in configurazione generale;
- "**Trasforma in pdf**" trasforma il documento dal formato originale in pdf; il documento nel formato originale non sarà più disponibile;
- "**Pubblicazione web**" consente l'invio del documento ad un server ftp. Questa opzione è disponibile solo se è abilita la pubblicazione web in configurazione generale;
- "**Taglia**" e "**Incolla**" utilizzando queste opzioni si può spostare un documento da una pratica o sub pratica ad un'altra oppure una sub pratica

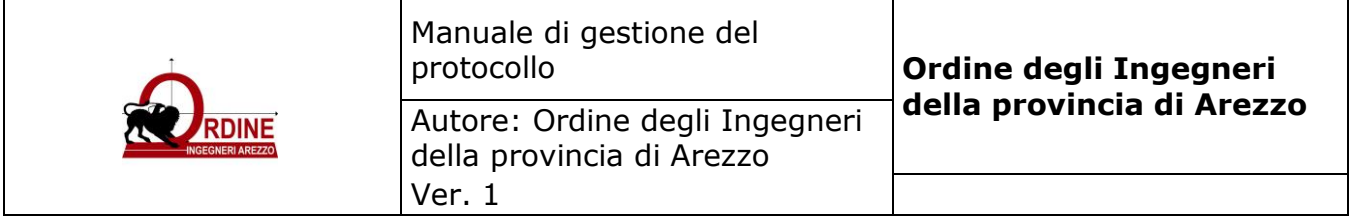

ad un'altra pratica oppure un documento o pratica o sub pratica da un intestatario ad un altro. Queste opzioni non sono disponibili se è attivata la gestione del titolario;

- "**Protocolla il documento**" consente di applicare il numero di protocollo ad un documento che era stato archiviato senza protocollo. Questa opzione è disponibile solo se in configurazione generale è stata attivata la gestione del protocollo;
- "**Stampa etichetta protocollo**" consente di ristampare l'etichetta del protocollo. Questa opzione è disponibile solo se in configurazione generale è stata attivata la gestione del protocollo;
- "**Applica firma digitale**" consente di firmare digitalmente il protocollo. E' disponibile solo se è installato il modulo di firma digitale;
- "**Verifica firma digitale**" consente di verificare l'integrità della firma digitale di un documento. E' disponibile solo se è installato il modulo di firma digitale;

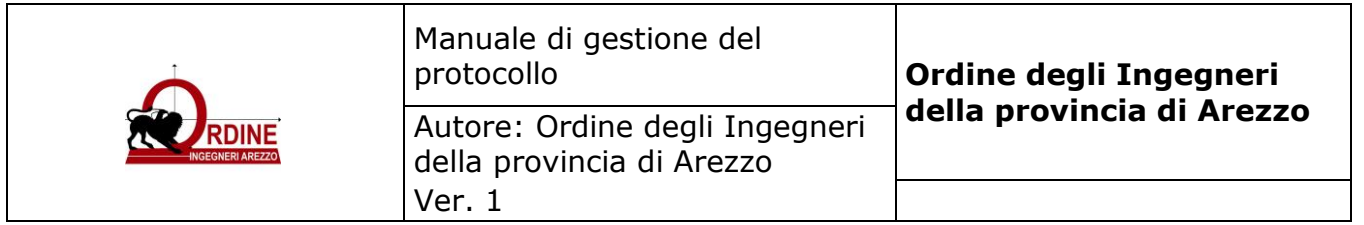

#### **5.19. Ricerca per chiavi**

La ricerca per chiavi consente di utilizzare qualunque combinazione anche parziale delle chiavi di archiviazione per trovare i documenti desiderati.

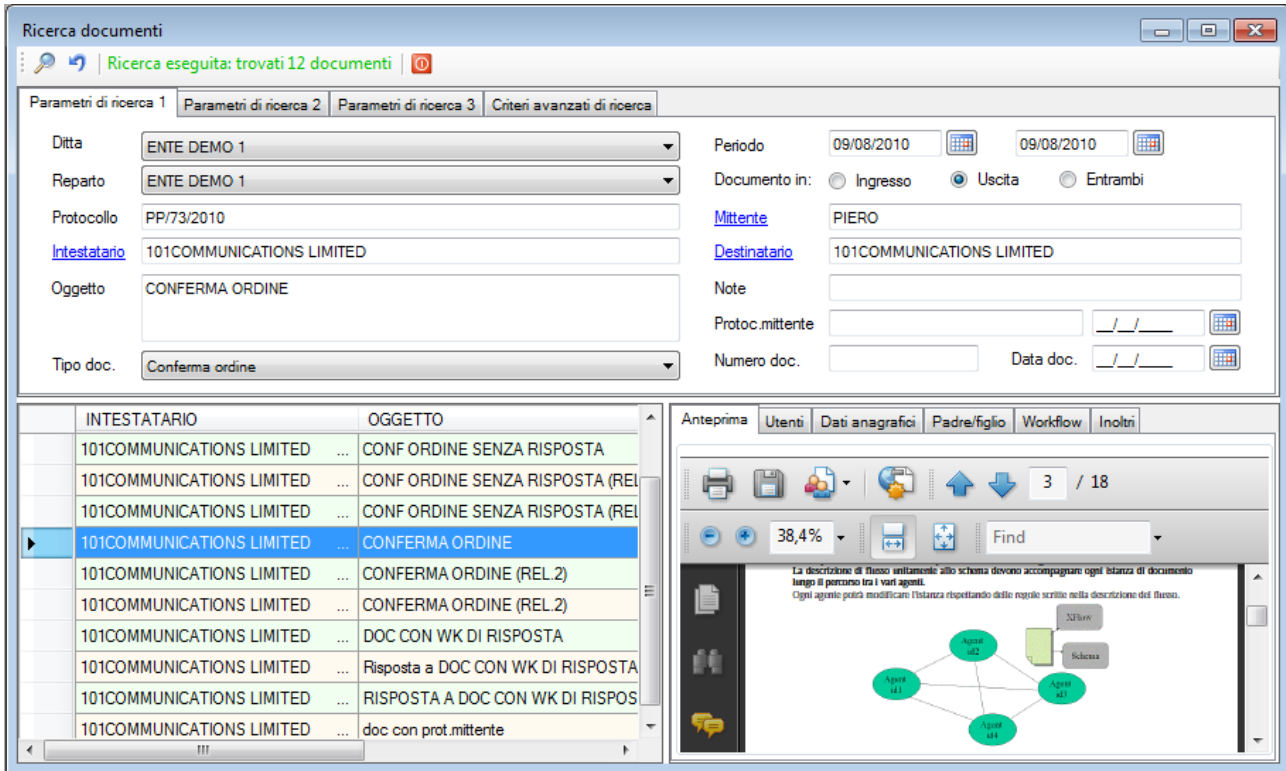

Il form è suddiviso in tre parti principali: la **parte superiore**, ulteriormente suddivisa in quattro pagine, **accoglie tutti i parametri di ricerca** possibili; la **parte inferiore sinistra** contiene la griglia che viene valorizzata con **l'elenco dei documenti** trovati; la **parte inferiore destra**, a sua volta suddivisa in sei pagine, contiene le **proprietà** del documento e dell'intestatario. Di seguito vengono descritte, una per una, tutte le parti.

La parte superiore del form di ricerca serve per digitare le chiavi di selezione da utilizzare per eseguire la ricerca dei documenti. Le chiavi di ricerca sono le stesse utilizzate in archiviazione e vengono utilizzante in "**AND**" vale a dire che, se vengono valorizzate più chiavi di ricerca, i documenti trovati saranno quelli in cui il testo è presente in tutte le chiavi valorizzate (ad esempio tutti i documenti di tipo "Fattura attiva" **e** il sui destinatario sia "Rossi" **e** siano state archiviate nel periodo 01/01/2010 e 15/03/2010). Potendo combinare qualunque chiave di ricerca, **anche con testo parziale**, la ricerca può essere molto raffinata.

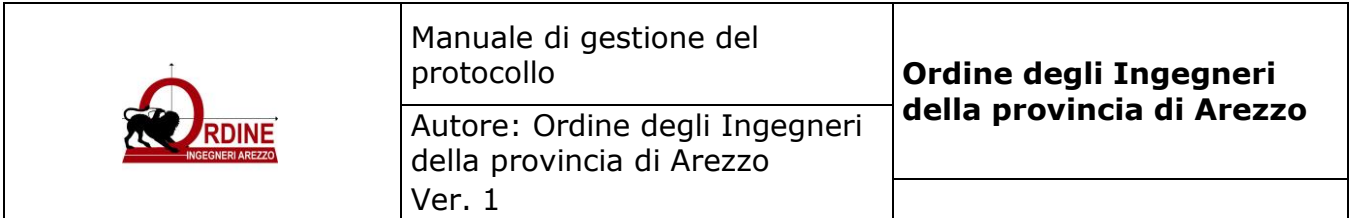

#### La **prima pagina** contiene le chiavi più comuni:

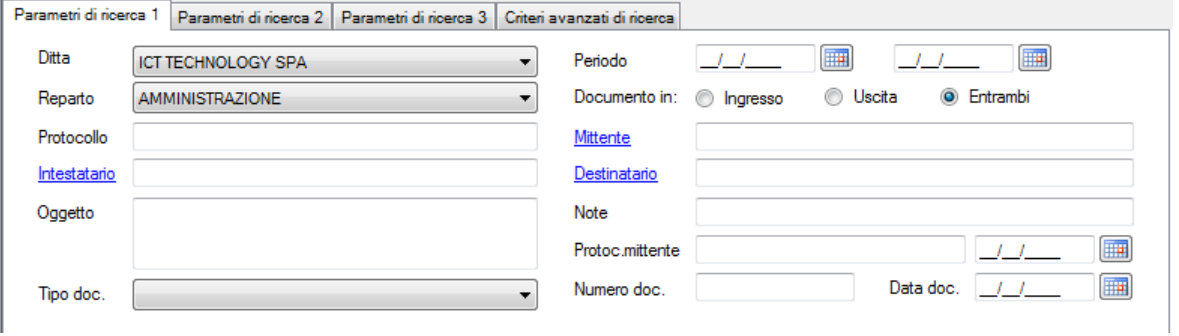

#### La **seconda pagina** contiene le chiavi relative all'albero di archiviazione (titolario oppure pratiche e sub pratiche:

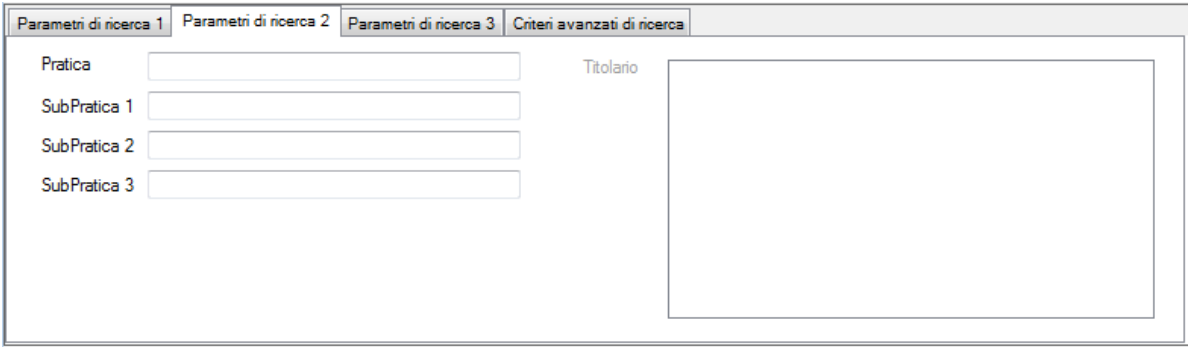

La **terza pagina** contiene, se sono state configurate, le chiavi personalizzate che vengono abilitate solo dopo aver selezionato la A.O.O. nella prima pagina:

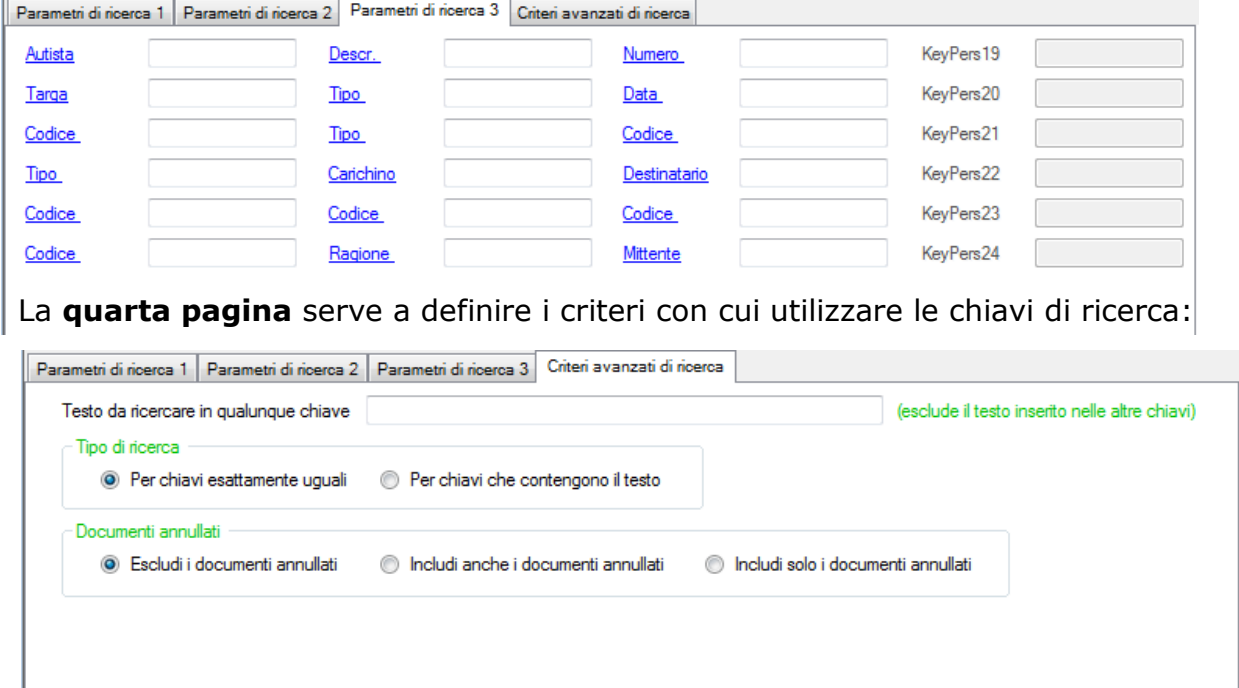

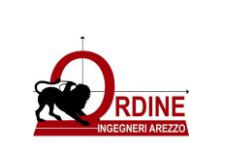

- **TESTO DA RICERCARE IN QUALUNQUE CHIAVE**. Il testo inserito in questo campo, ha priorità rispetto a quello inserito nelle pagine precedenti e viene ricercato in qualunque chiave.
- **TIPO DI RICERCA**. Guida il comportamento della ricerca relativamente al testo inserito nelle varie chiavi oppure nel campo precedente: possono essere trovati i documenti le cui chiavi **corrispondono esattamente** a quanto richiesto oppure i documenti le cui chiavi **contengono** quanto richiesto.
- **DOCUMENTI ANNULLATI**. Indica al motore di ricerca se deve considerare o escludere i documenti annullati. Nel caso in cui si il risultato della ricerca includa documenti annullati, essi verranno visualizzati con carattere rosso barrato.

Dopo aver inserito le chiavi, è sufficiente cliccare il bottone di ricerca: **l'elenco dei documenti** trovati viene esposto nella **parte inferiore sinistra** del form.

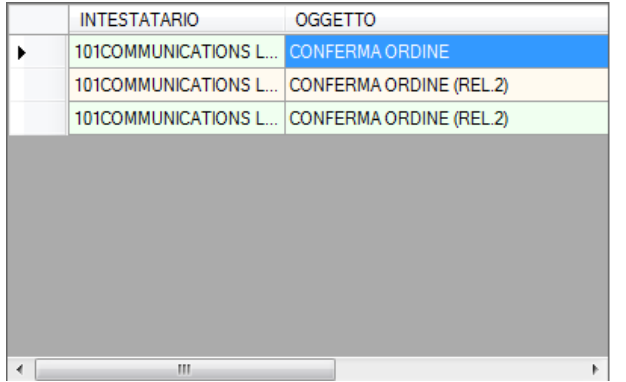

Selezionando un documento da questo elenco viene visualizzata l'anteprima e alcune delle sue proprietà nella parte inferiore destra e contemporaneamente le sue chiavi di archiviazione vengono valorizzate nella parte superiore del form.

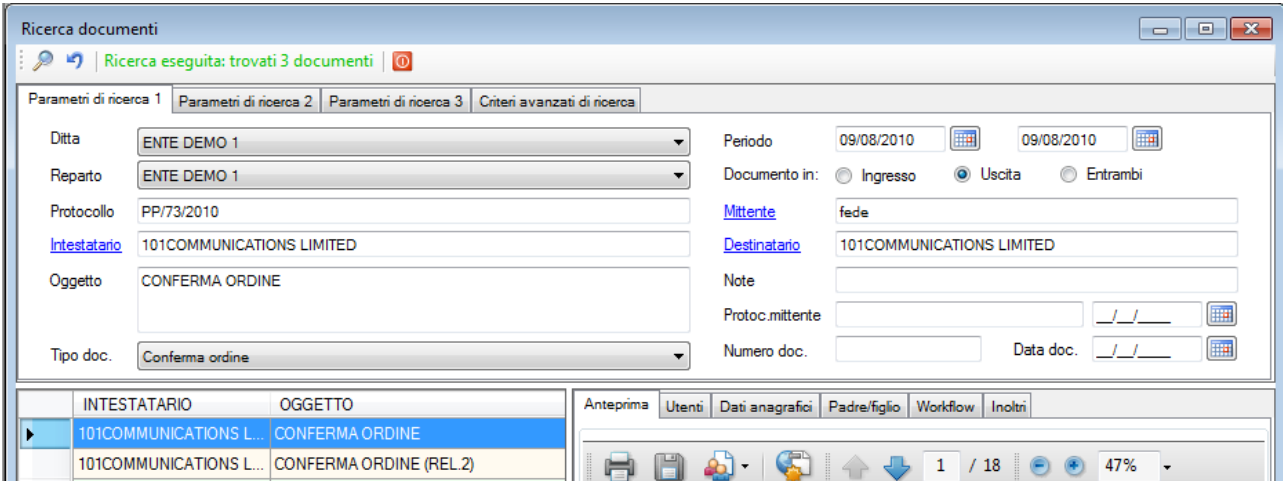

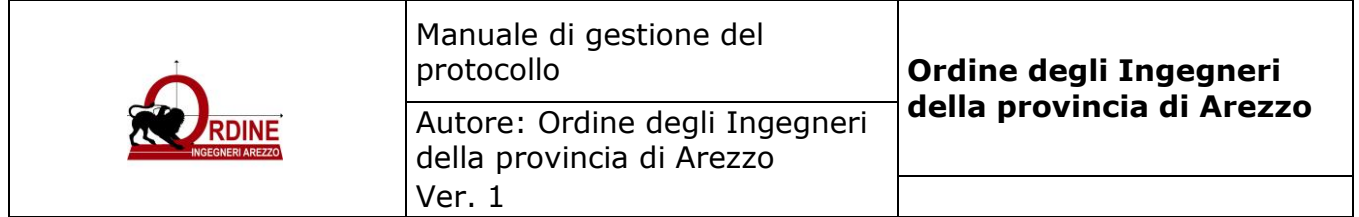

La parte inferiore destra del form è costituita da sei pagine di seguito descritte.

La **prima pagina** contiene l'anteprima del documento:

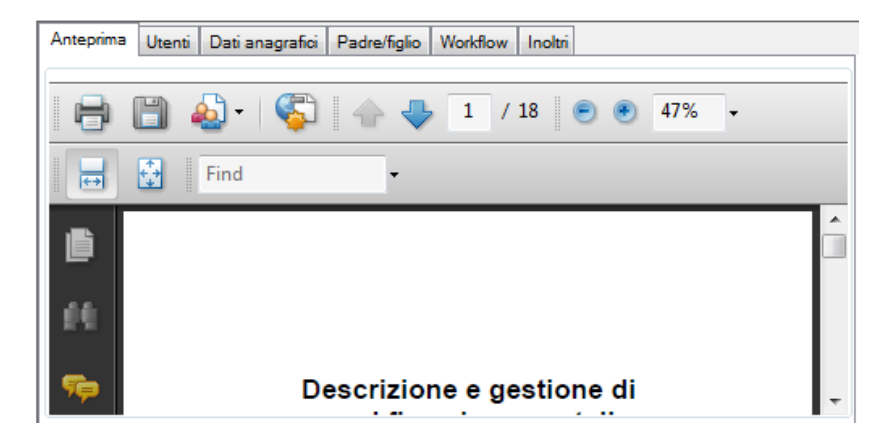

Nella **seconda pagina** vengono visualizzate le permission concesse, per questo documento, ai gruppi e utenti:

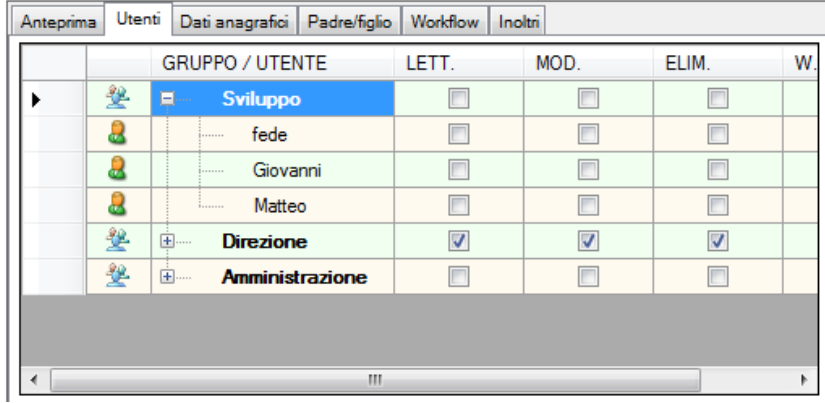

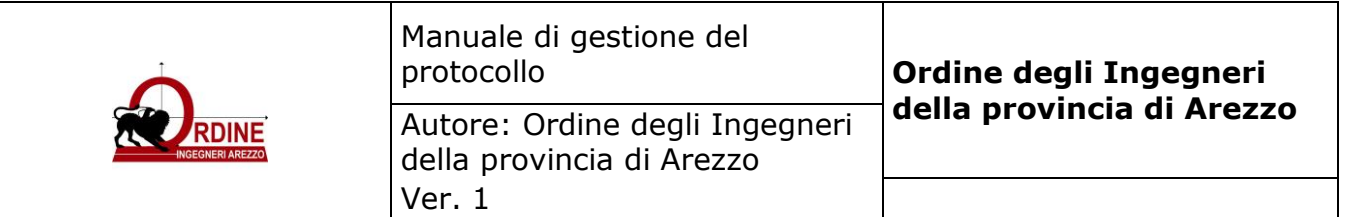

#### Nella **terza pagina** vengono visualizzati i dati anagrafici dell'intestatario del documento:

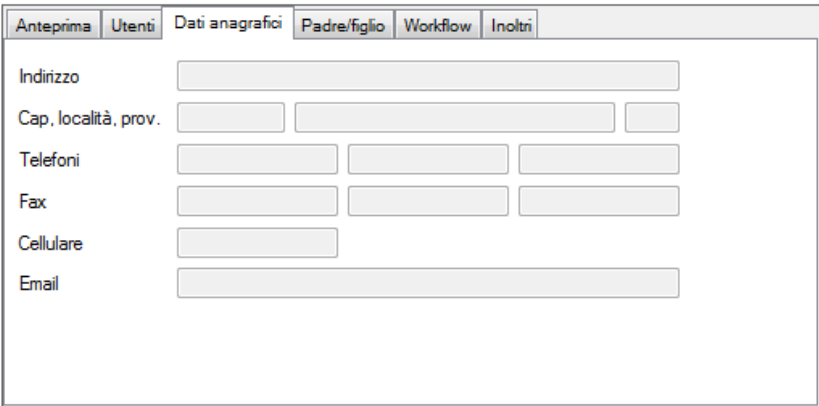

La **quarta pagina** espone *l'albero di archiviazione* in cui si trova il documento:

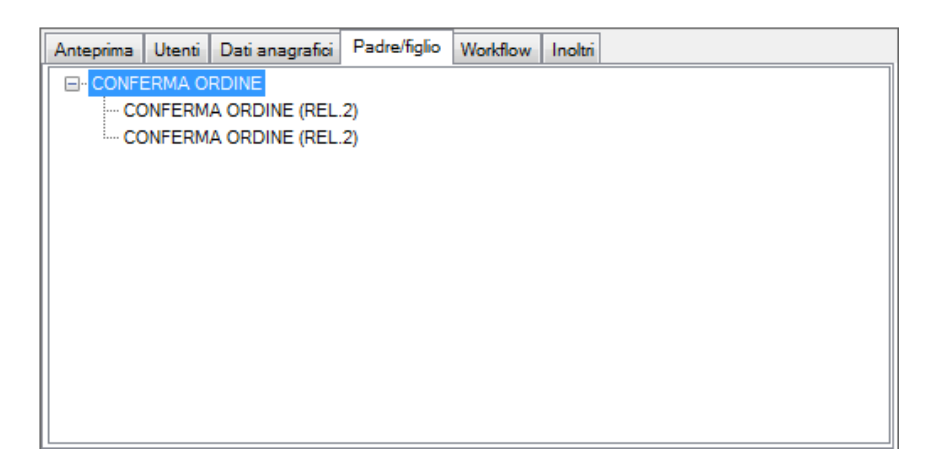

La **quinta pagina** espone lo stato dell'eventuale workflow del documento:

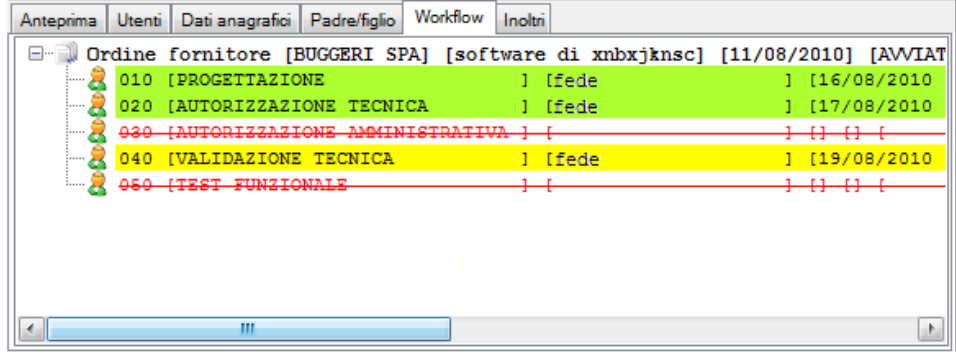

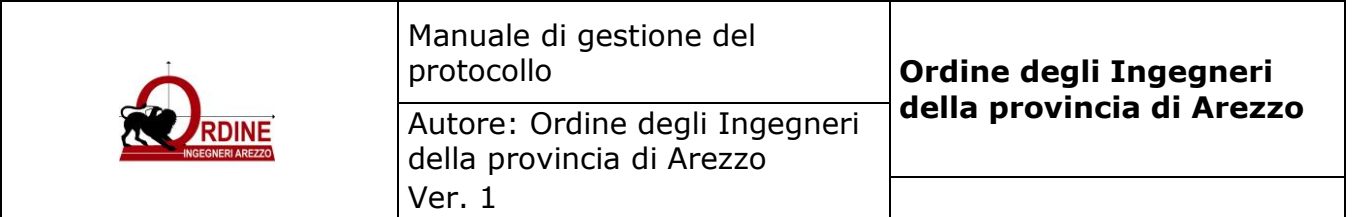

Dalla **sesta pagina** è possibile consultare l'elenco degli inoltri del documento:

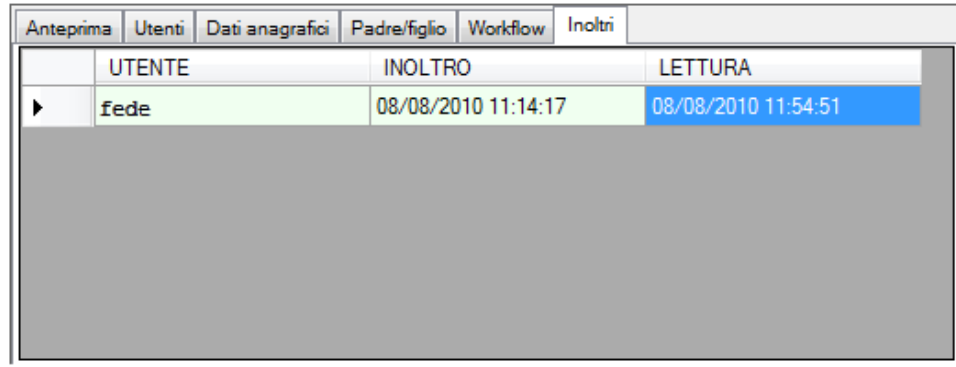

Selezionando dall'elenco un documento col **bottone destro** del mouse, si ha la possibilità di richiamare un menù con tutte le funzioni disponibili che è identico a quello richiamabile dalla ricerca visuale:

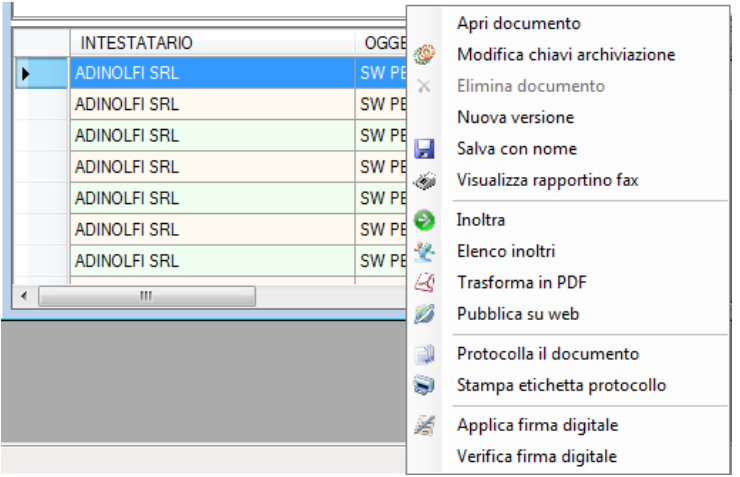

- "**Apri**" apre il documento selezionato utilizzando l'applicazione predefinita nel client. Se l'utente non ha permission in modifica viene aperto, non il documento originale, ma una copia;
- "**Modifica chiavi archiviazione**" richiama il form di protocollazione e archiviazione passandogli le chiavi del documento e consentendo di modificarle. Questa opzione è disponibile solo se l'utente ha per il documento permission in modifica ed il documento non è protetto dalle logiche di protocollo;
- "**Elimina documento**" annulla logicamente il documento che verrà visualizzato in carattere rosso barrato e non potrà più essere aperto. Questa

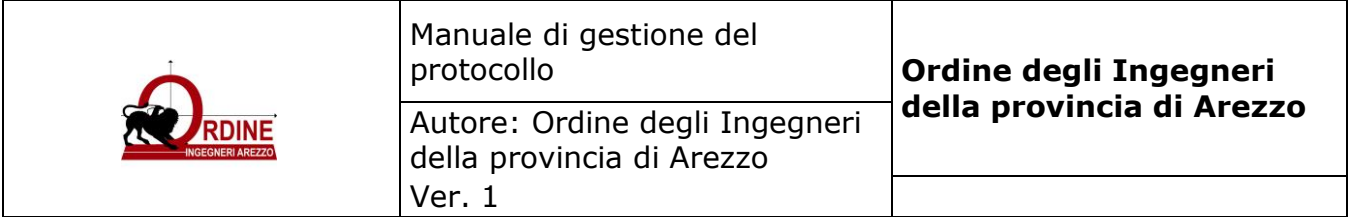

- opzione è disponibile solo se l'utente ha per il documento permission in eliminazione ed il documento non è protetto dalle logiche di protocollo;
- "**Nuova versione**" crea una nuova release del documento selezionato;
- "**Salva con nome**" consente di salvare **una copia** del documento in locale o su un percorso di rete; il documento originale rimane salvato nel sistema documentale;
- "**Visualizza rapportino fax**" se il documento è un fax in uscita consente di visualizzare il rapportino di trasmissione;
- "**Inoltra**" consente d'inoltrare il documento per conoscenza ad altri utenti. Questa opzione è disponibile solo se è abilitata la gestione degli inoltri in configurazione generale;
- "**Elenco inoltri**" visualizza l'elenco degli utenti a cui è stato inoltrato con data e ora d'invio e di apertura da parte degli utenti. Questa opzione è disponibile solo se è abilitata la gestione degli inoltri in configurazione generale;

"**Trasforma in pdf**" trasforma il documento dal formato originale in pdf; il documento nel formato originale non sarà più disponibile;

- "**Pubblicazione web**" consente l'invio del documento ad un server ftp. Questa opzione è disponibile solo se è abilita la pubblicazione web in configurazione generale;
- "**Taglia**" e "**Incolla**" utilizzando queste opzioni si può spostare un documento da una pratica o sub pratica ad un'altra oppure una sub pratica ad un'altra pratica oppure un documento o pratica o sub pratica da un intestatario ad un altro. Queste opzioni non sono disponibili se è attivata la gestione del titolario;
- "**Protocolla il documento**" consente di applicare il numero di protocollo ad un documento che era stato archiviato senza protocollo. Questa opzione è disponibile solo se in configurazione generale è stata attivata la gestione del protocollo;
- "**Stampa etichetta protocollo**" consente di ristampare l'etichetta del protocollo. Questa opzione è disponibile solo se in configurazione generale è stata attivata la gestione del protocollo;
- "**Applica firma digitale**" consente di firmare digitalmente il protocollo. E' disponibile solo se è installato il modulo di firma digitale;
- "**Verifica firma digitale**" consente di verificare l'integrità della firma digitale di un documento. E' disponibile solo se è installato il modulo di firma digitale;

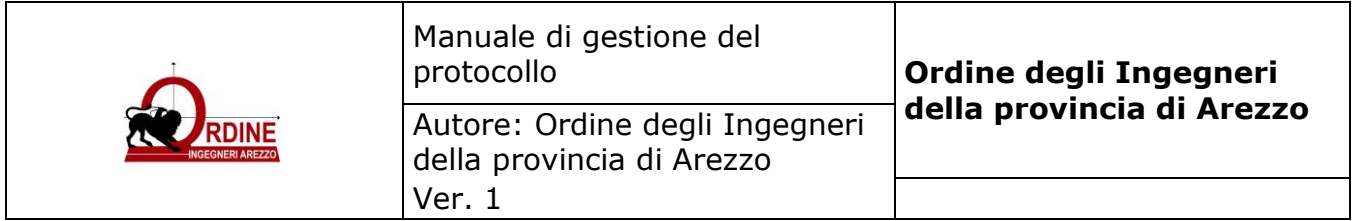

#### **5.20. Stampa registro protocolli**

Da questo form è possibile richiedere la stampa del registro protocolli; la stampa viene eseguita separata o meno per A.O.O. o ufficio, separata o mento tra protocolli in ingresso ed in uscita in accordo con le impostazioni definite nella configurazione delle logiche di protocollo.

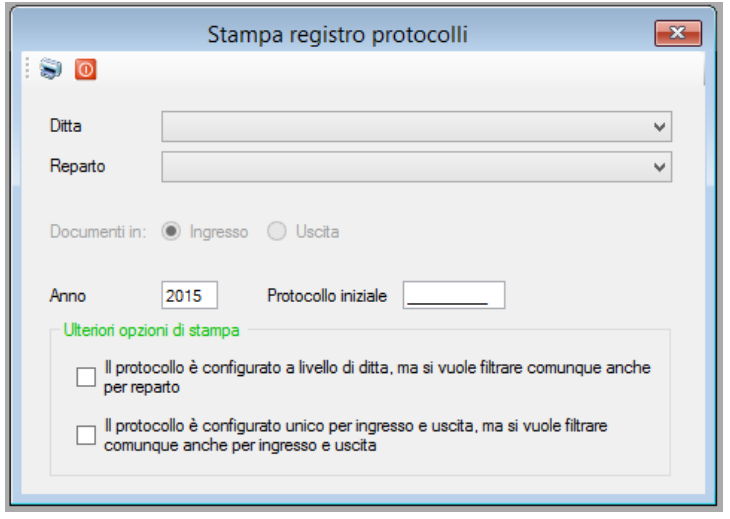

- **A.O.O. E UFFICIO.** La protocollazione dei documenti, nel caso in cui sia abilitata la gestione delle unità organizzative, è separata per ciascuna A.O.O. e Ufficio. Di conseguenza anche il registro dei protocolli viene stampato separatamente. L'utente può scegliere A.O.O. e Ufficio tra quelli cui è abilitato.
- **· DOCUMENTI IN INGRESSO / USCITA.** Se nella configurazione delle logiche di protocollo è stata selezionata la gestione del protocollo unico per i documenti in ingresso ed in uscita, questa opzione viene disabilitata in quanto l'unico registro li conterrà tutti; altrimenti si avranno due registri, uno per i documenti in ingresso ed uno per i documenti in uscita, e qui si deve selezionare quale dei due si vuole stampare.
- **ANNO**. Deve essere selezionato l'anno di protocollazione per la selezione dei documenti da stampare.
- **PROTOCOLLO INIZIALE**. La stampa del registro inizia dal numero di protocollo qui indicato: ciò allo scopo di continuare la stampa dal punto in cui si era arrivati con la stampa precedente.
- **FILTRO PER UFFICIO.** Selezionare questa spunta nel caso in cui si voglia filtrare il registro anche in base all'ufficio.

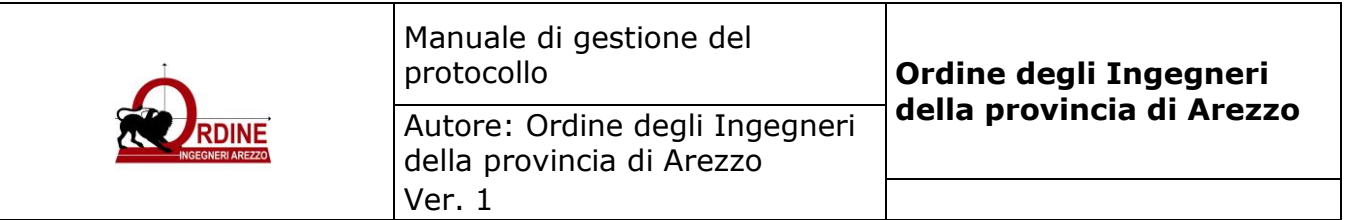

**· FILTRO PER INGRESSO / USCITA.** Selezionare questa spunta nel caso in cui si voglia filtrare il registro per i documenti in ingresso ed uscita.

La stampa del registro protocolli è simile a quella sotto riportata:

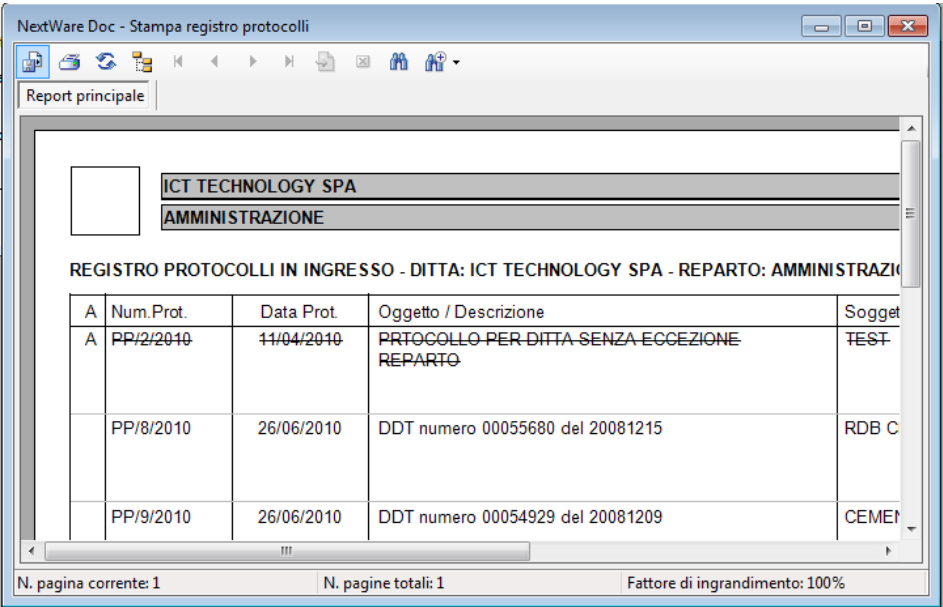

I dati che vengono stampati sono:

- **INDICAZIONE DI ANNULLAMENTO**. Valorizzato solo nel caso in cui il protocollo sia stata annullato; in questo caso tutti i suoi dati appaiono in carattere barrato;
- **NUMERO DI PROTOCOLLO**.
- **DATA DEL PROTOCOLLO**.
- **OGGETTO / DESCRIZIONE**.
- **INTESTATARIO**. Se sono stati valorizzati i dati anagrafici del soggetto vengono stampati.
- **PROTOCOLLO ORIGIANARIO**.
- **HASH**.

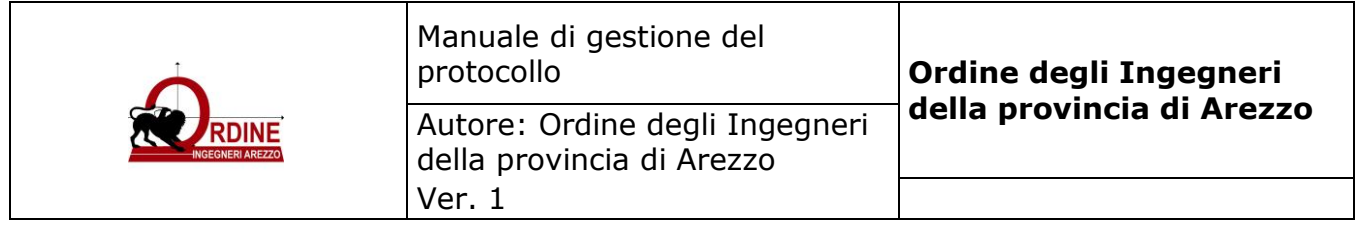

# **5.21. Stampa etichette protocolli**

Questo form va utilizzato nel caso in cui sia necessario ristampare l'etichetta del protocollo di un documento.

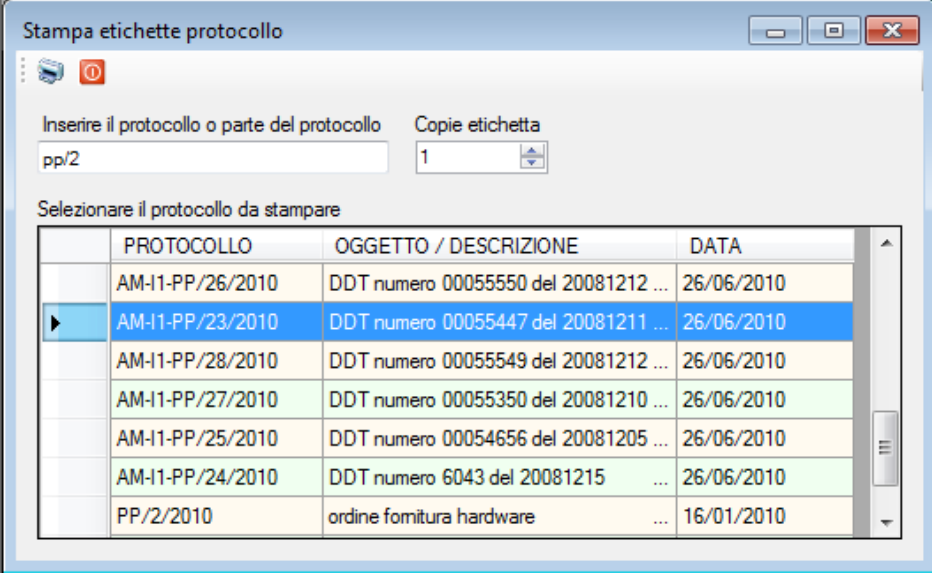

Digitando il numero di protocollo, il sistema automaticamente valorizza la griglia sottostante con tutti i protocolli che **contengono** il testo selezionato e per i quali l'utente ha almeno permission in lettura. Dall'elenco è sufficiente selezionare la riga contenente il protocollo da ristampare, quindi selezionare il numero di copie e cliccare il bottone di stampa.

La ristampa dell'etichetta del protocollo può essere eseguita anche dalla ricerca visuale e dalla ricerca per chiavi cliccando col bottone destro il documento e selezionando l'opzione dal menù che appare.

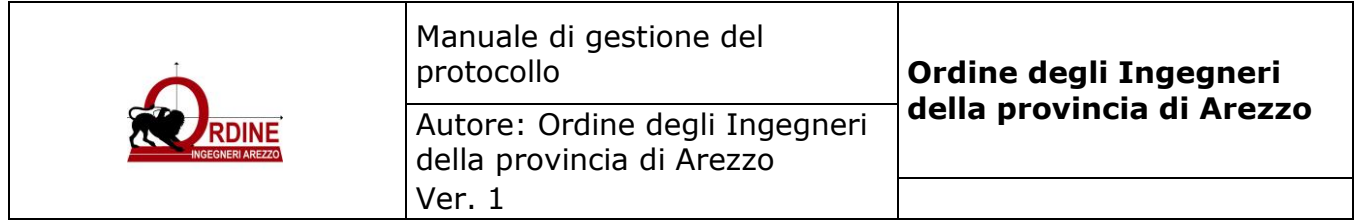

#### **5.22. Anagrafica responsabili di conservazione**

Questo form consente la gestione dei dati anagrafici dei soggetti nominati responsabili della conservazione. E' possibile nominare più soggetti a ciascuno dei quali va affidato uno specifico incarico.

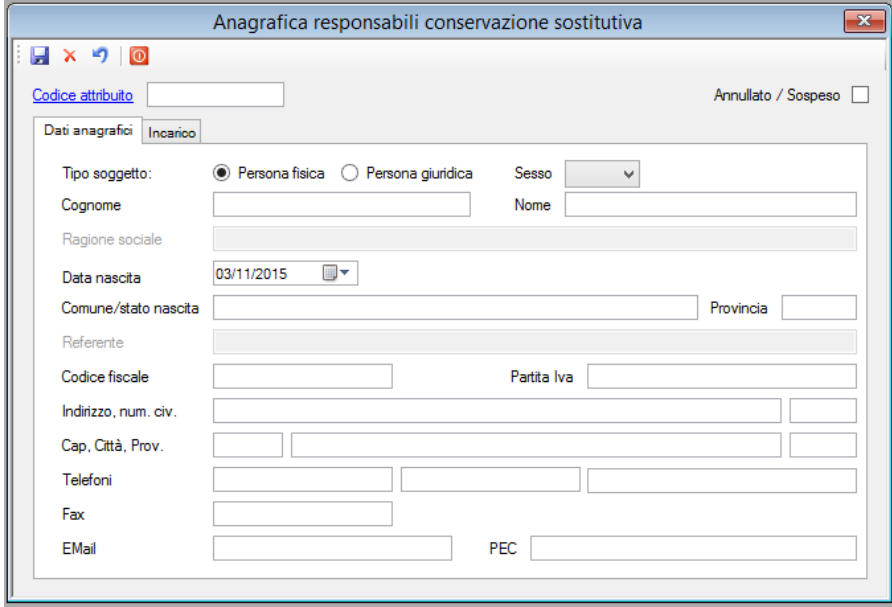

La prima scheda del form serve a registrare i dati anagrafici del responsabile di conservazione. La seconda scheda serve invece a registrare i dettaglio dell'incarico:

- **DATA INIZIALE E FINALE.** Rappresenta il periodo per il quale viene affidato l'incarico. Questo dato viene controllato in fase di creazione volumi e generazione pacchetti di versamento: se l'incarico risulta scaduto queste operazioni non possono essere eseguite.
- **PROFILO UTENTE.** Indica il profilo utente del sistema documentale associato al responsabile di conservazione: solo l'utente collegato al responsabile può eseguire le funzioni di conservazione.

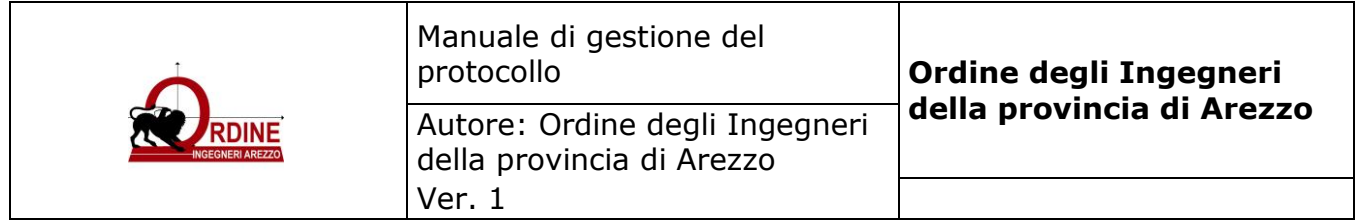

# **5.23. Anagrafica A.O.O. conservazione sostitutiva**

Questo form consente la gestione dei dati anagrafici di tutte le A.O.O. per le quali s'intende attivare la procedura di conservazione sostitutiva.

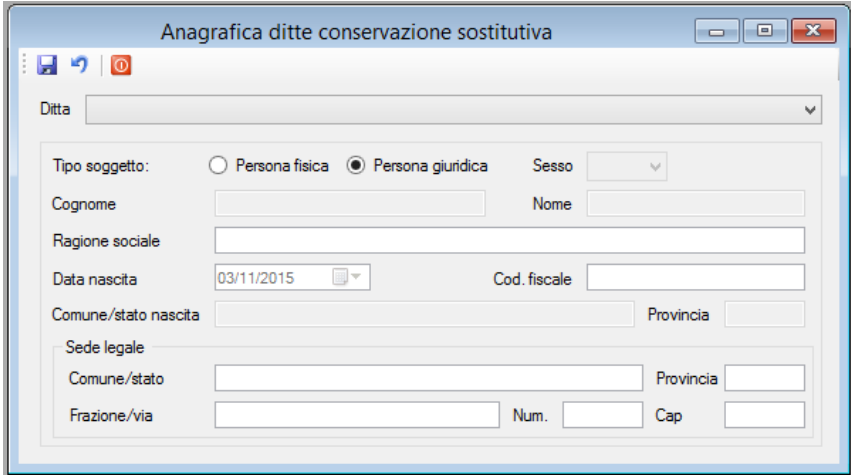

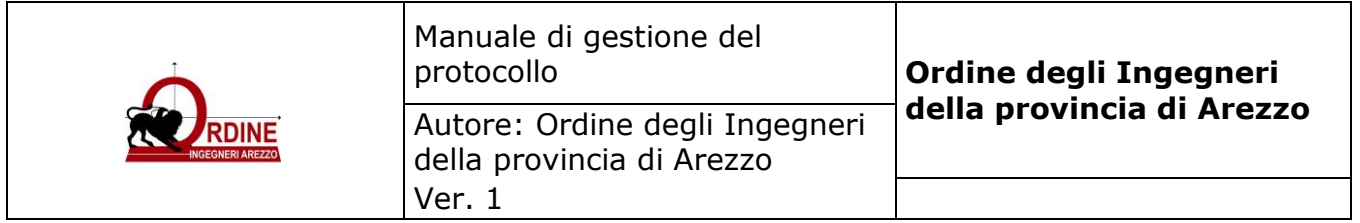

# **5.24. Tabella tipi documento**

Questo form consente la codifica dei tipi documento per i quali s'intende attivare la procedura di conservazione sostitutiva.

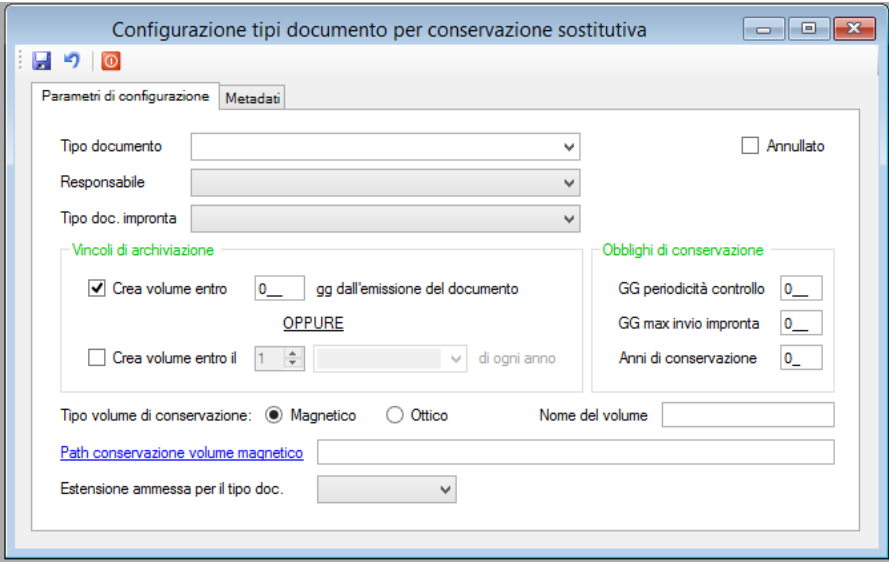

- **TIPO DOCUMENTO.** Rappresenta il tipo documento, o classe documentale, da portare in conservazione. Questo tipo documento non corrisponde a quello utilizzato in archiviazione. Ad ogni tipo documento sono associate una serie di caratteristiche necessarie a gestire correttamente il processo di conservazione.
- **RESPONSABILE.** Deve essere selezionato il responsabile di conservazione che è sttao abilitato alla conservazione di questo specifico tipo di documento.
- **TIPO DOCUMENTO IMPRONTA**. Va selezionato il tipo di impronta che deve essere generata per questo tipo di documento.
- **ANNULLATO**. Spuntare questa casella per annullare il tipo documento. I tipi documenti annullati non possono più essere portati in conservazione.
- **CREA VOLUME ENTRO GG.** Indica entro quanti giorni deve essere creato il volume di conservazione per il tipo documento. Questo parametro è alternativo al successivo.
- **CREA VOLUME ENTRO IL.** Indica la data, espressa in giorno e mese, entro il quale deve essere creato il volume di conservazione per il tipo documento. Questo parametro è alternativo al precedente.

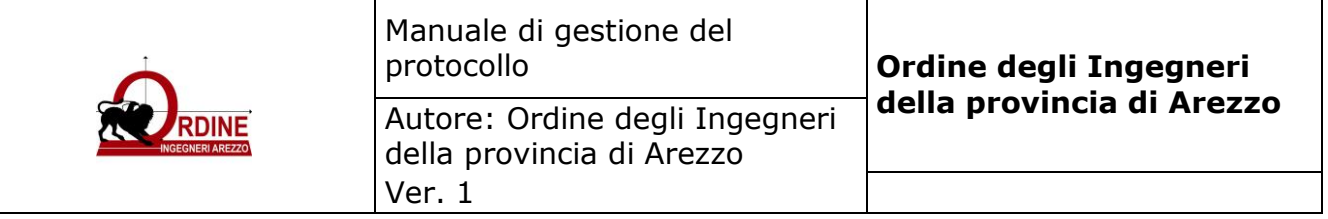

**GG PERIODITA' CONTROLLI**. Esprime il numero di giorni entro i quali vanno eseguiti i controlli di verifica di lettura e integrità dei volumi.

- **GG MAX INVIO IMPRONTA**. Indica entro quanti giorni, a partire dalla data di creazione de volume, va generato e inviato il file dell'impronta.
- **ANNI DI CONSERVAZIONE**. Indica il numero di anni per i quali il tipo documento deve essere conservato.
- **· TIPO VOLUME DI CONSERVAZIONE**. Selezionare il tipo di volume tra magnetico e ottico. Se magnetico, dovrà essere indicato anche il percorso di conservazione.
- **NOME DEL VOLUME**. Rappresenta il prefisso del nome del volume di conservazione per questo tipo documento. In fase di conservazione per ciascun volume verrà generato un nome costituito da questo prefisso e da un numero progressivo.
- **PATH CONSERVAZIONE VOLUME MAGNETICO.** Solo se il tipo di volume è magnetico, è necessario indicare il percorso in cui deve essere salvato. E' importante che questo percorso sia un'area protetta o un file server dedicato al quale non abbiano accesso utenti diversi dal responsabile di conservazione.
- **ESTENSIONE AMMESSA PER IL TIPO DOCUMENTO**. Selezionare il tipo di estensione ammessa per il tipo documento da portare in conservazione.
- **METADATI.** Nella seconda scheda del form è presente una griglia che consente di elencare tutti i metadati necessari a portare in conservazione il tipo documento. Per ciascun metadato è necessario definire le seguenti caratteristiche:
	- a. **METADATO**. Indica il nome del metadato (ES. Numero fattura, Data documento, Partita Iva, ecc)
	- b. **OBBLIGATORIO**. Casella da spuntare se questo metadato è obbligatorio per la conservazione.
	- c. **NUMERO PROGRESSIVO**. Casella da spuntare se questo metadato rappresenta il numero progressivo del documento. Se spuntato, viene utilizzato per controllare la sequenzialità dei documenti da conservare.
	- d. **PROGRESSIVO LOTTO**. Casella da spuntare se questo metadato rappresenta il numero progressivo del lotto di conservazione. Se spuntato, viene utilizzato per controllare la sequenzialità dei lotti.
	- e. **DATA**. Casella da spuntare se questo metadato rappresenta una data. Questa informazione viene utilizzata dal sistema per controllare l'esattezza del controllo formale del dato.
	- f. **ANNULLATO**. Casella da spuntare se s'intende annullare il

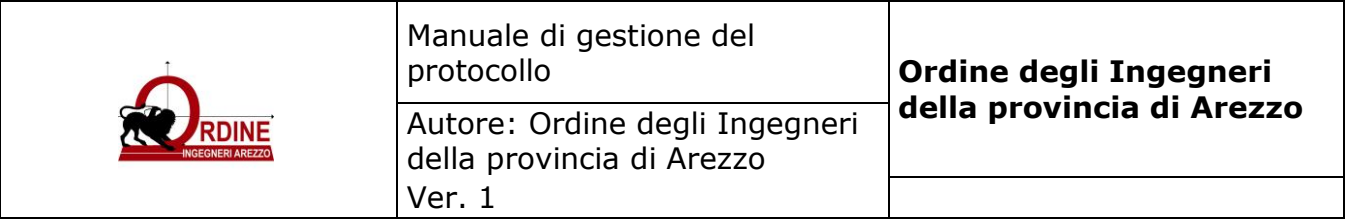

metadato. I metadati annullati non potranno più essere compilati in fase di conservazione.

- g. **COLONNA IMPORT**. Selezionare la colonna della tabella d'importazione nella quale si trova il metadato. Va compilata solo se i documenti da conservare derivano da una procedura di archiviazione che ha compilato la tabella d'import.
- h. **COLONNA ALTERNATIVA IMPORT**. Selezionare la colonna della tabella d'importazione nella quale si trova il metadato. Va compilata solo se i documenti da conservare derivano da una procedura di archiviazione che ha compilato la tabella d'import. Va utilizzata nel caso in cui il metadato possa trovarsi alternativamente nella colonna precedente oppure in questa.

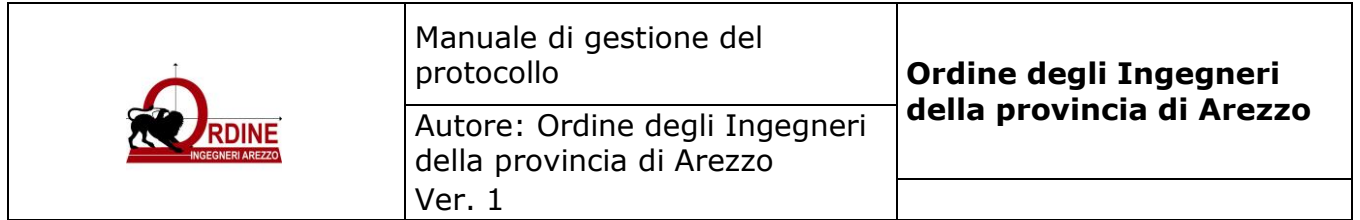

#### **5.25. Parametri del sistema di conservazione**

Parametri del sistema di conservazione

Questo form consente la codifica dei parametri necessari al collegamento al sistema di conservazione. Questi dati vengono comunicati in fase di attivazione e non devono essere modificati se non a fronte di una comunicazione specifica in tal senso.

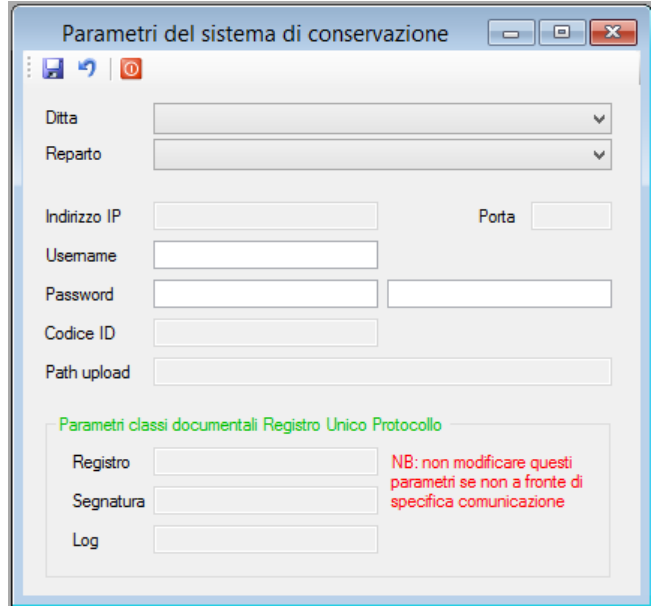

Se impostata la gestione delle A.O.O. e uffici in configurazione, devono essere selezionati, quindi si possono inserire i parametri.

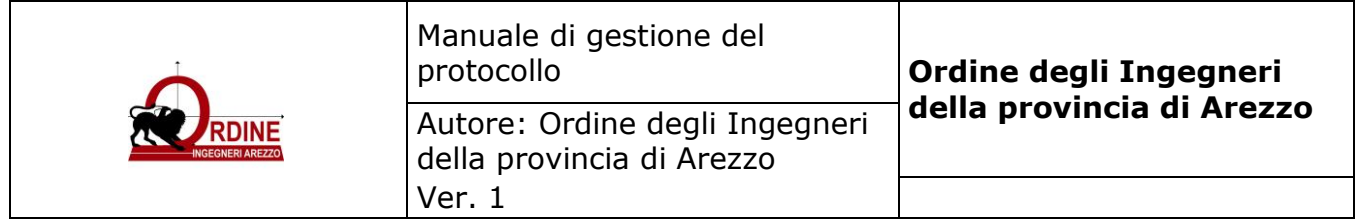

### **5.26. Parametri del registro unico di protocollo**

Questi parametri sono necessari e vanno configurati solo per attivare la conservazione sostitutiva del registro unico di protocollo.

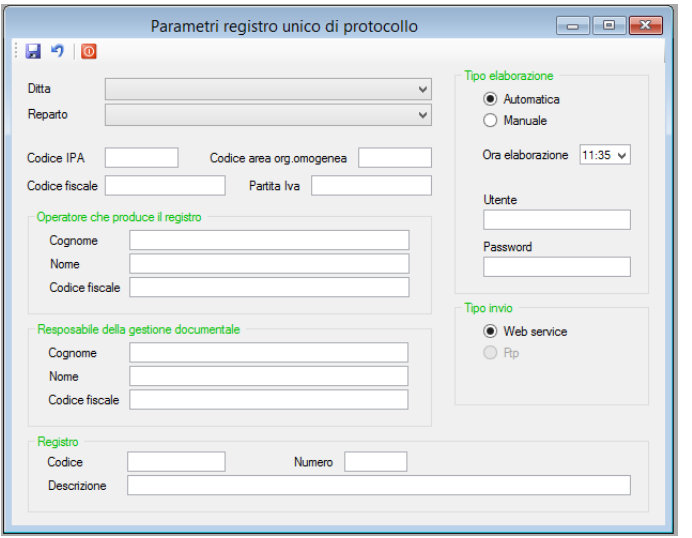

- **A.O.O. E UFFICIO.** Nel caso in cui sia abilitata la gestione delle unità organizzative, è necessario selezionare questi dati. L'utente può scegliere A.O.O. e ufficio tra quelli cui è abilitato.
- **CODICE IPA.** Va inserito il codice IPA dell'organizzazione.
- **CODICE AREA ORGANIZZATIVA OMOGENEA.** Viene proposto il codice IPA, ma può essere modificato.
- **CODICE FISCALE E PARTITA IVA.** Vanno inseriti questi dati dell'organizzazione.
- **OPERATORE CHE PRODUCE IL REGISTRO**. Vanno inseriti cognome, nome e codice fiscale dell'operatore che provvede alla produzione del registro unico di protocollo.
- **RESPONSABILE DELLA GESTIONE DOCUMENTALE.** Vanno inseriti cognome, nome e codice fiscale del soggetto nominato responsabile della gestione documentale.
- **REGISTRO**. Vanno inseriti un codice identificativo del registro, il suo numero e la descrizione.

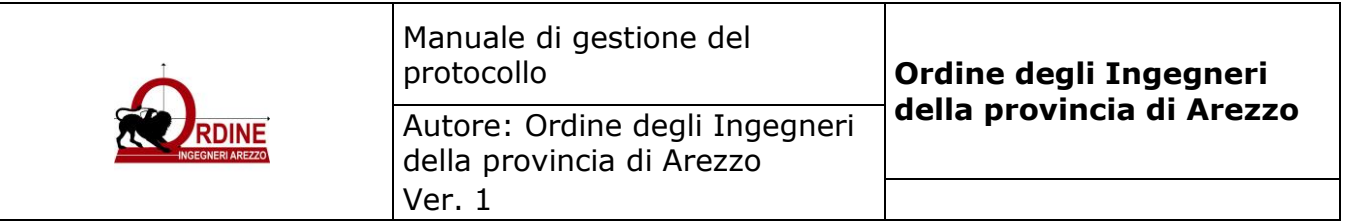

- **TIPO DI ELABORAZIONE**. Va selezionato il tipo di elaborazione da eseguire per la produzione del registro giornaliero di protocollo. **Elaborazione automatica** significa che è attivo un servizio il quale all'ora di elaborazione indicata, cerca gli estremi dei documenti protocollati il giorno precedente, crea il registro in formato PDF, produce gli indici dei pacchetti di versamento quindi invia il tutto al sistema di conservazione. In questo caso utente e password sono necessari e rappresentano le credenziali del documentale col quale il servizio accede al database. **Elaborazione manuale** significa invece che è l'operatore che procede manualmente alla creazione del pacchetto di versamento del registro giornaliero di protocollo.
- **TIPO DI INVIO**. Indica la modalità con la quale i dati relativi al registro giornaliero di protocollo vengono inviati al sistema di conservazione. Selezionare tra Web service e ftp.

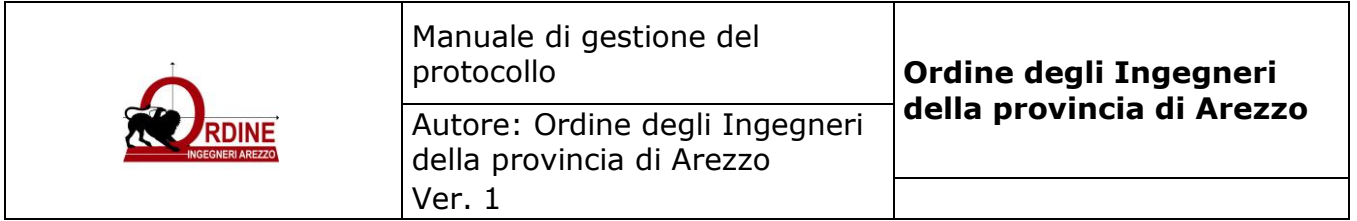

#### **5.27. Versamento automatico registro unico protocollo**

Questa funzione si occupa di eseguire l'estrazione dei dati, la creazione del registro giornaliero di protocollo ed il suo invio al sistema di conservazione. L'automatismo viene eseguito da un apposito servizio che deve essere installato e configurato.

Ogni giorno, al raggiungimento dell'ora definita in configurazione, il sistema procede ad estrarre i protocolli inseriti nel giorno precedente, a generare il registro in formato .pdf, a generare l'impronta sha256 dello stesso, a generare la segnatura di protocollo in formato .xml, a generare il file di log in formato .pdf, ad estrarre i metadati ed a generare i pacchetti di versamento; infine invia il tutto al sistema di conservazione.

Nel caso in cui il servizio non sia attivo oppure non abbia potuto eseguire l'elaborazione, l'operatore può utilizzare la procedura manuale che esegue le stesse operazioni.

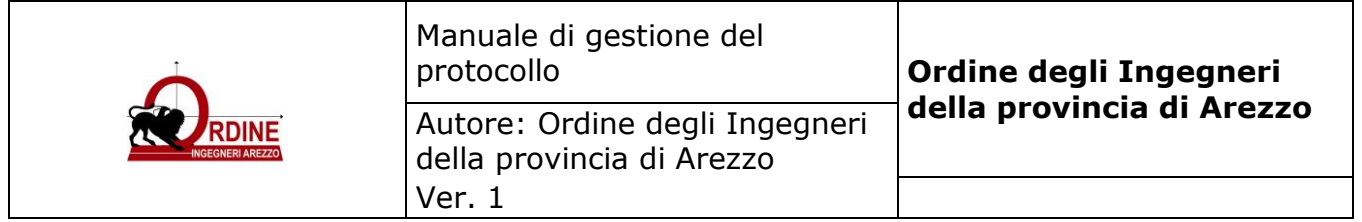

#### **5.28. Versamento manuale registro unico protocollo**

Questo form consente di generare manualmente il pacchetto di versamento per il registro unico di protocollo. Va utilizzata solo nel caso in cui, in configurazione del registro unico protocollo, non sia impostata l'elaborazione automatica.

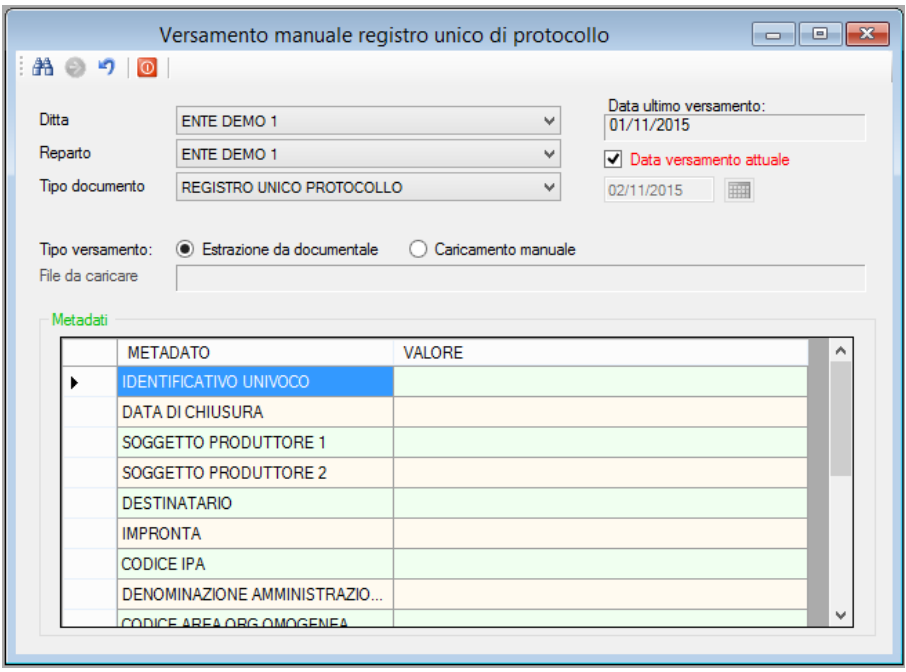

- **A.O.O. E UFFICIO.** Nel caso in cui sia abilitata la gestione delle unità organizzative, è necessario selezionare questi dati. L'utente può scegliere A.O.O. e ufficio tra quelli cui è abilitato.
- **· TIPO DOCUMENTO.** Selezionare il tipo documento da portare in conservazione.
- **DATA ULTIMO VERSAMENTO**. Espone la data dell'ultimo versamento eseguito. Dovrebbe essere il giorno precedente a quello da versare.
- **DATA VERSAMENTO ATTUALE**. Questa impostazione è spuntata in automatico e quando è spuntata significa che si sta producendo il pacchetto di versamento con la data attuale contenente pertanto i protocolli del giorno precedente. Va tolta la spunta solo nel caso in cui si desideri produrre il pacchetto di versamento per una data precedente.

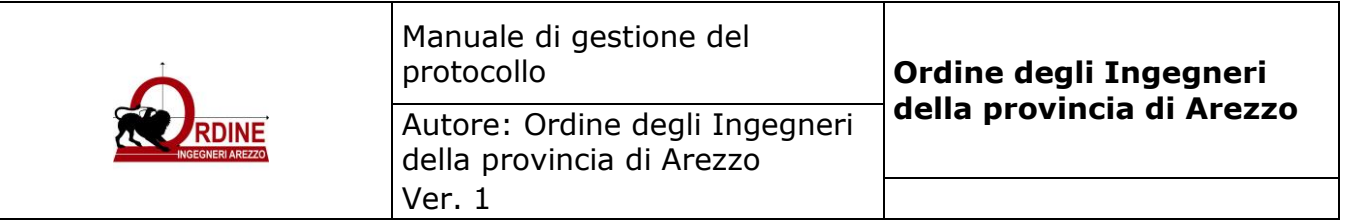

- **TIPO DI VERSAMENTO**. **L'estrazione da documentale** significa che il sistema cerca nel proprio sistema di archiviazione tutti i documenti protocollati e quindi produce il PDf con gli estremi di tutti questi documenti; in questo caso è in grado di reperire automaticamente tutti i metadati necessari alla conservazione. **Caricamento manuale** significa che non si sta utilizzando il sistema di protocollo NexctWare\_Doc e che s'intende portare in conservazione un PDF generato con altro sistema di protocollo e che viene selezionato cliccando sul link sottostante; **in questo caso è esclusiva responsabilità dell'operatore che segue il versamento compilare tutti i metadati ed assicurarsi della loro correttezza sia formale che sostanziale.**
- **METADATI**. I metadati riferiti alla configurazione del registro di protocollo vengono esposti automaticamente; quelli relativi ai documenti (numero e date iniziali e finali) vengono esposti automaticamente nel caso di estrazione da documentale; devono invece essere inseriti manualmente dall'operatore nel caso di caricamento manuale. **In questo caso è esclusiva responsabilità dell'operatore che segue il versamento compilare tutti i metadati ed assicurarsi della loro correttezza sia formale che sostanziale.**

Dopo aver inserito tutti i parametri necessari, cliccando sul pulsante "Conferma il versamento", si avvia il processo di versamento e l'invio al sistema di conservazione. Al termine i documenti versati possono essere consultati dalla funzione di visualizzazione documenti conservati.

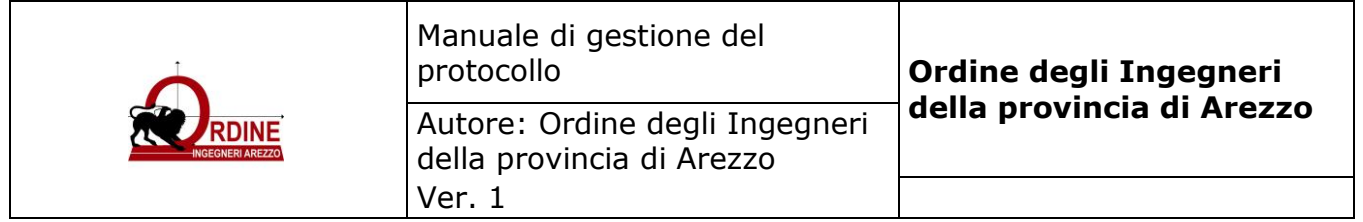

### **5.29. Visualizzazione documenti conservati**

Questo form consente di interrogare il sistema di conservazione e visualizzare i documenti inviati / conservati ed il loro stato.

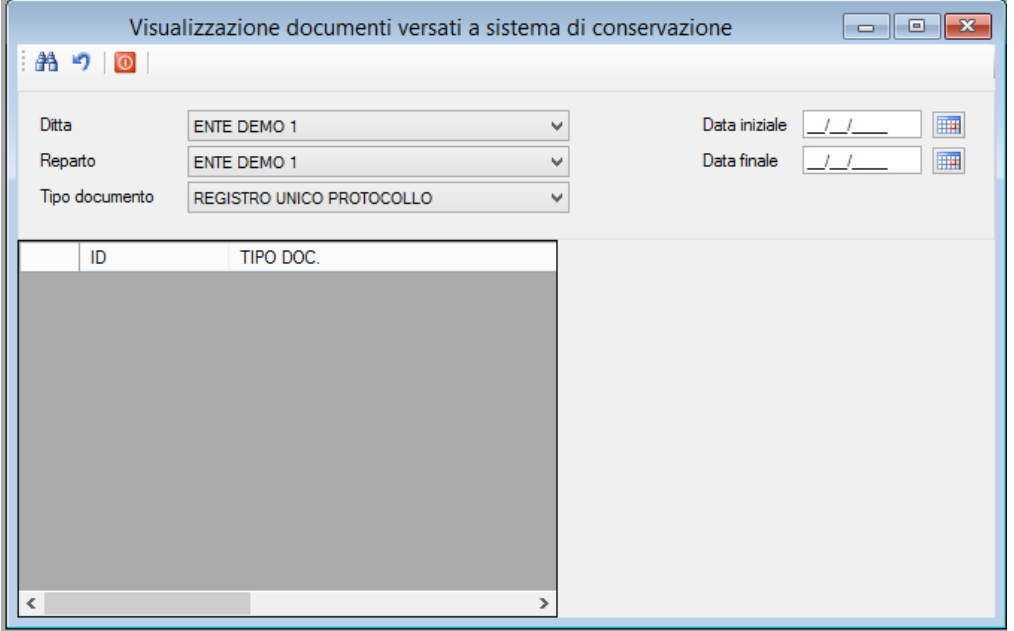

- **A.O.O. E UFFICIO.** Nel caso in cui sia abilitata la gestione delle unità organizzative, è necessario selezionare questi dati. L'utente può scegliere A.O.O. e ufficio tra quelli cui è abilitato.
- **TIPO DOCUMENTO.** Selezionare il tipo documento da ricercare.
- **DATE INIZIALE E FINALE**. Inserire il periodo da utilizzare come filtro per la ricerca dei documenti.

I documenti trovati in base ai filtri impostati vengono esposti nella parte inferiore sinistra del form; cliccando il nome del documento esso viene visualizzato nella parte inferiore destra del form.
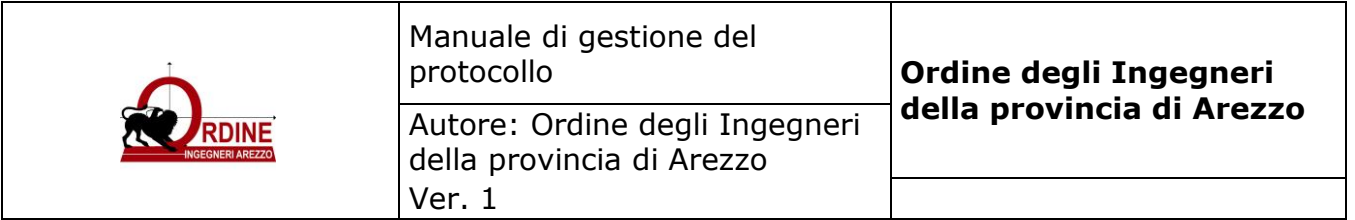

# **5.30. Opzioni utente**

Questo form consente a ciascun utente di personalizzare il comportamento di alcune funzionalità del sistema.

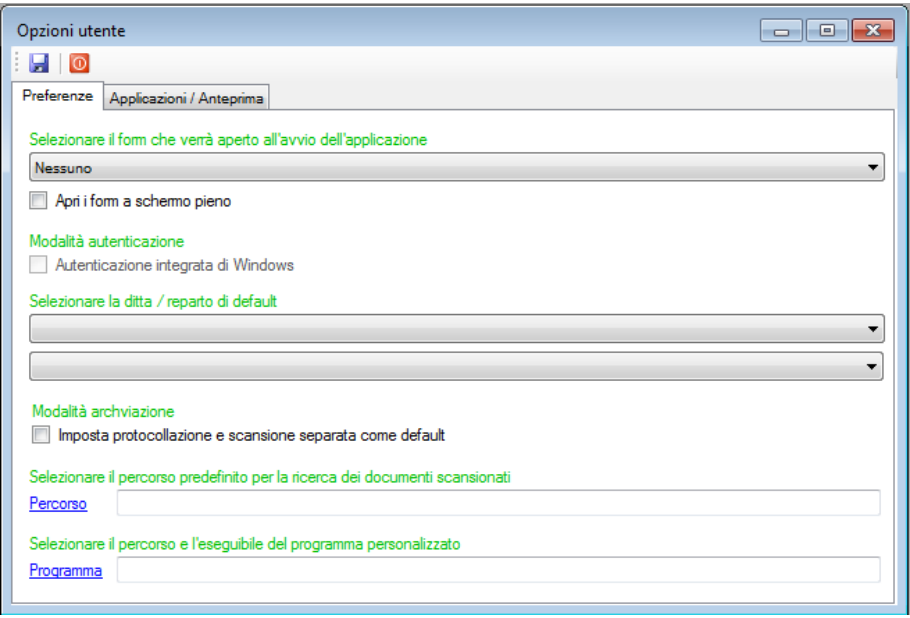

- **FORM DI AVVIO**. Scegliendo uno dei form disponibili, all'avvio il sistema lo attiverà automaticamente, in caso contrario, sarà aperto solo il form principale.
- **APRI I FORM A SCHERMO PIENO.** Spuntando questo flag, ciascun form sarà aperto a tutto schermo.
- **AUTENTICAZIONE INTEGRATA DI WINDOWS**. Questa opzione è disponibile solo nel caso in cui, in configurazione generale, sia stata selezionato il login su Active Directory e se è stato consentito il login automatico. In questo caso ciascun utente può scegliere se eseguire il login manuale oppure, spuntando questo flag, esequire il login automatico utilizzando il profilo utente col quale si è loggato al sistema operativo.
- **A.O.O. E UFFICIO DI DEFAULT**. Nel caso in cui sia abilitata la gestione delle unità organizzative, ciascun utente può scegliere A.O.O. e ufficio preferenziali tra quelli cui è abilitato: saranno automaticamente selezionati in tutti i form che richiedono la selezione di questi due parametri.

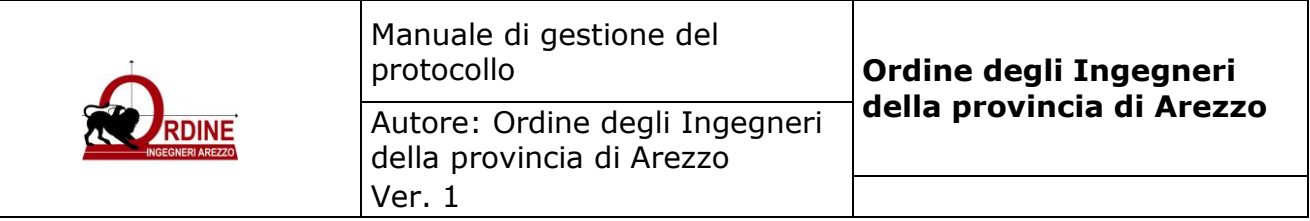

- **PROTOCOLLAZIONE E SCANSIONE SEPARATI PER DEFAULT**. Spuntando questo flag il form di archiviazione viene automaticamente impostato in questa modalità.
- **PERCORSO PREEFINITO PER LA RICERCA DEI DOCUMENTI SCANSIONATI**. Se viene valorizzato è il percorso che viene aperto automaticamente quando si deve eseguire la funzione di abbinamento protocolli / scansioni. Può essere selezionato cliccando sulla link label.
- **PROGRAMMA PERSONALIZZATO**. Il sistema consente il richiamo di un'applicazione sterna purchè si tratti di un'applicazione eseguibile in Microsoft Windows. Se viene impostato questo programma potrà poi essere richiamato dall'opzione "**Avvia programma personalizzato**" del menù "Funzioni di configurazione".

**Il sistema è indipendente dalle applicazioni** che generano e gestiscono i documenti: ciascun documento viene aperto con l'applicazione predefinita nel client per quel particolare tipo di file. La seconda pagina delle opzioni utenti consente tuttavia di forzare questo comportamento selezionando un'applicazione diversa da quella predefinita.

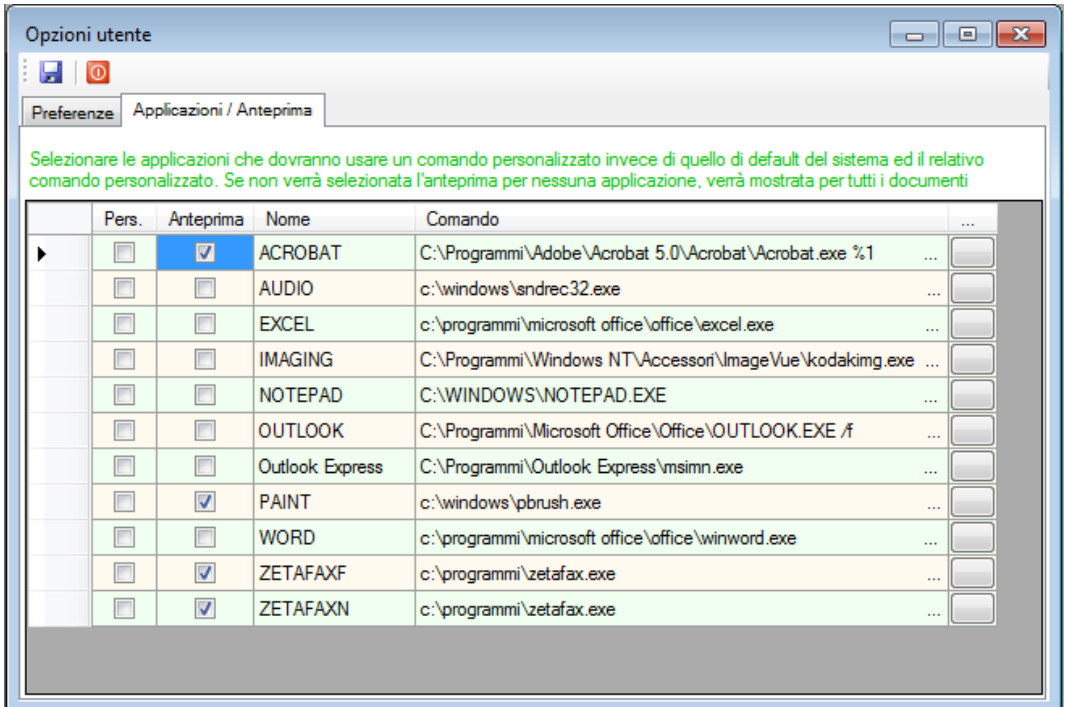

 **PERS**. Il flag di questa colonna deve essere spuntato quando si vuole impostare un comando diverso da quello di default per gestire il tipo di file

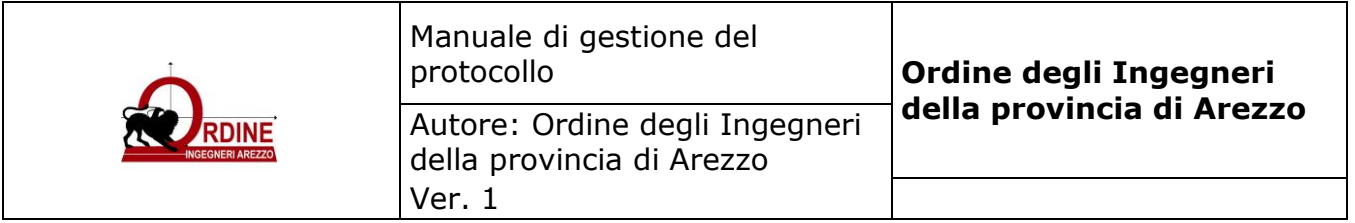

selezionato;

- **ANTEPRIMA**. Il flag "Anteprima" posto nella seconda colonna serve per indicare al sistema i tipi di files per i quali si vogliono visualizzare le anteprime nei vari forms. Se non viene spuntato per nessun tipo di file, il sistema cercherà di visualizzare le anteprime per i documenti di tipo immagine o pdf.
- **COMANDO**. Viene proposto il comando previsto in configurazione generale per il tipo di documento, ma in realtà viene ignorato a meno che non si tratti di un comando personalizzato indicato dal flag posto nella prima colonna; in questo caso l'applicazione da eseguire può essere selezionata cliccando sul bottone della griglia posto a destra della colonna "Comando".

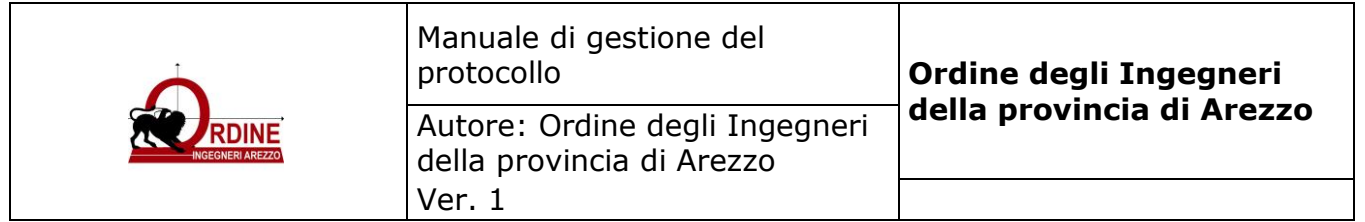

# **5.31. Cambio password**

La password deve essere modificata necessariamente alla scadenza tuttavia in qualunque momento l'utente può modificarla agendo da questo form.

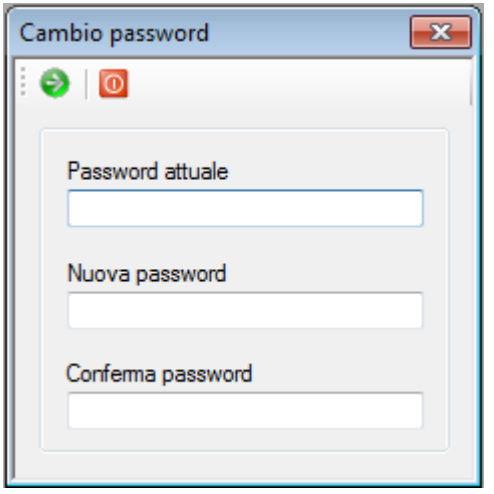

- **PASSWORD ATTUALE.** Per poter modificare la password è necessario conoscere ed inserire quella corrente.
- **NUOVA PASSWORD.** Deve essere inserita una password i almeno otto caratteri diversa dalla precedente.
- **CONFERMA PASSWORD**. Dal momento che la password non è visibile, viene richiesto di ripeterla per evitare involontari errori di digitazione.

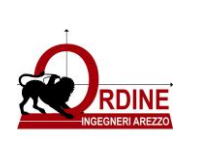

# **6 DISPOSIZIONI FINALI**

#### **6.1. Modalità di approvazione e aggiornamento del manuale**

L'Ordine degli Ingegneri della provincia di Arezzo adotta il presente "Manuale di gestione" su proposta del responsabile del servizio di protocollo informatico e del consulente.

Il presente manuale potrà essere aggiornato a seguito di:

- normativa sopravvenuta;
- introduzione di nuove pratiche tendenti a migliorare l'azione amministrativi in termini di efficacia, efficienza e trasparenza;
- inadeguatezza delle procedure rilevate nello svolgimento delle attività correnti;

## **6.2. Regolamenti abrogati**

Con l'entrata in vigore del presente manuale sono annullati tutti i regolamenti interni all'AOO nelle parti contrastanti con lo stesso.

#### **6.3. Pubblicità del presente Manuale**

II presente manuale è disponibile alla consultazione del pubblico che ne può prendere visione in qualsiasi momento. Inoltre copia del presente manuale è:

- fornita a tutto il personale dell'AOO e se possibile, viene resa disponibile mediante la rete intranet;
- pubblicato sul sito istituzionale.

## **6.4. Operatività del presente manuale**

II presente manuale è immediatamente operativo a seguito di approvazione del Consiglio.